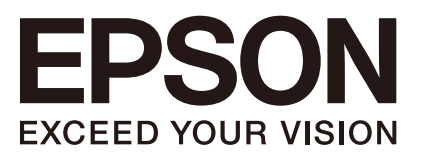

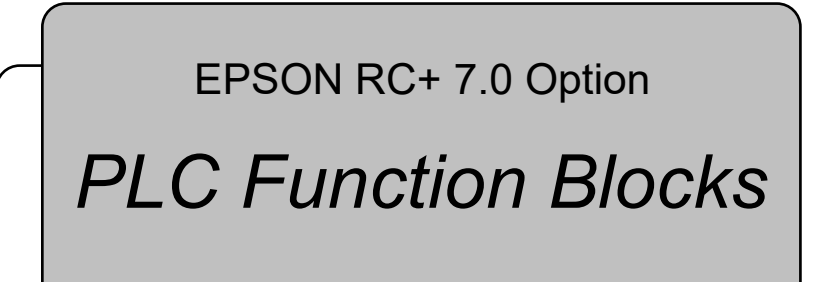

Rev.5 ENM231S5552F

Original instructions

EPSON RC+ 7.0 Option PLC Function Blocks EPSON RC+ 7.0 Option PLC Function Blocks Rev.5 EPSON RC+ 7.0 Option

# *PLC Function Blocks*

Rev.5

Seiko Epson Corporation 2020-2023

# FOREWORD

Thank you for purchasing our robot products.

This manual contains the information necessary for the correct use of the PLC Function Block.

Please carefully read this manual and other related manuals before installing the robot system.

Keep this manual handy for easy access at all times.

The robot system and its optional parts are shipped to our customers only after being subjected to the strictest quality controls, tests, and inspections to certify its compliance with our high performance standards. Please note that the basic performance of the product will not be exhibited if our robot system is used outside of the usage conditions and product specifications described in the manuals.

This manual describes possible dangers and consequences that we can foresee. Be sure to comply with safety precautions on this manual to use our robot system safety and correctly.

# TRADEMARKS

Microsoft, Windows, and Windows logo are either registered trademarks or trademarks of Microsoft Corporation in the United States and/or other countries. Allen-Bradley and Studio 5000 are registered trademarks of Rockwell Automation, Inc.. CODESYS is registered trademark of CODESYS GmbH.. Other brand and product names are trademarks or registered trademarks of the respective holders.

# TRADEMARK NOTATION IN THIS MANUAL

Microsoft® Windows® 8 operating system

Microsoft® Windows® 10 operating system

Microsoft® Windows® 11 operating system

Throughout this manual, Windows 8, Windows 10 and Windows 11 refer to above respective operating systems. In some cases, Windows refers generically to Windows 8, Windows 10 and Windows 11.

# **NOTICE**

No part of this manual may be copied or reproduced without authorization. The contents of this manual are subject to change without notice. Please notify us if you should find any errors in this manual or if you have any comments regarding its contents.

# MANUFACTURER

# CONTACT INFORMATION

Contact information is described in "SUPPLIERS" in the first pages of the following manual:

*Robot System Safety Manual Read this manual first* 

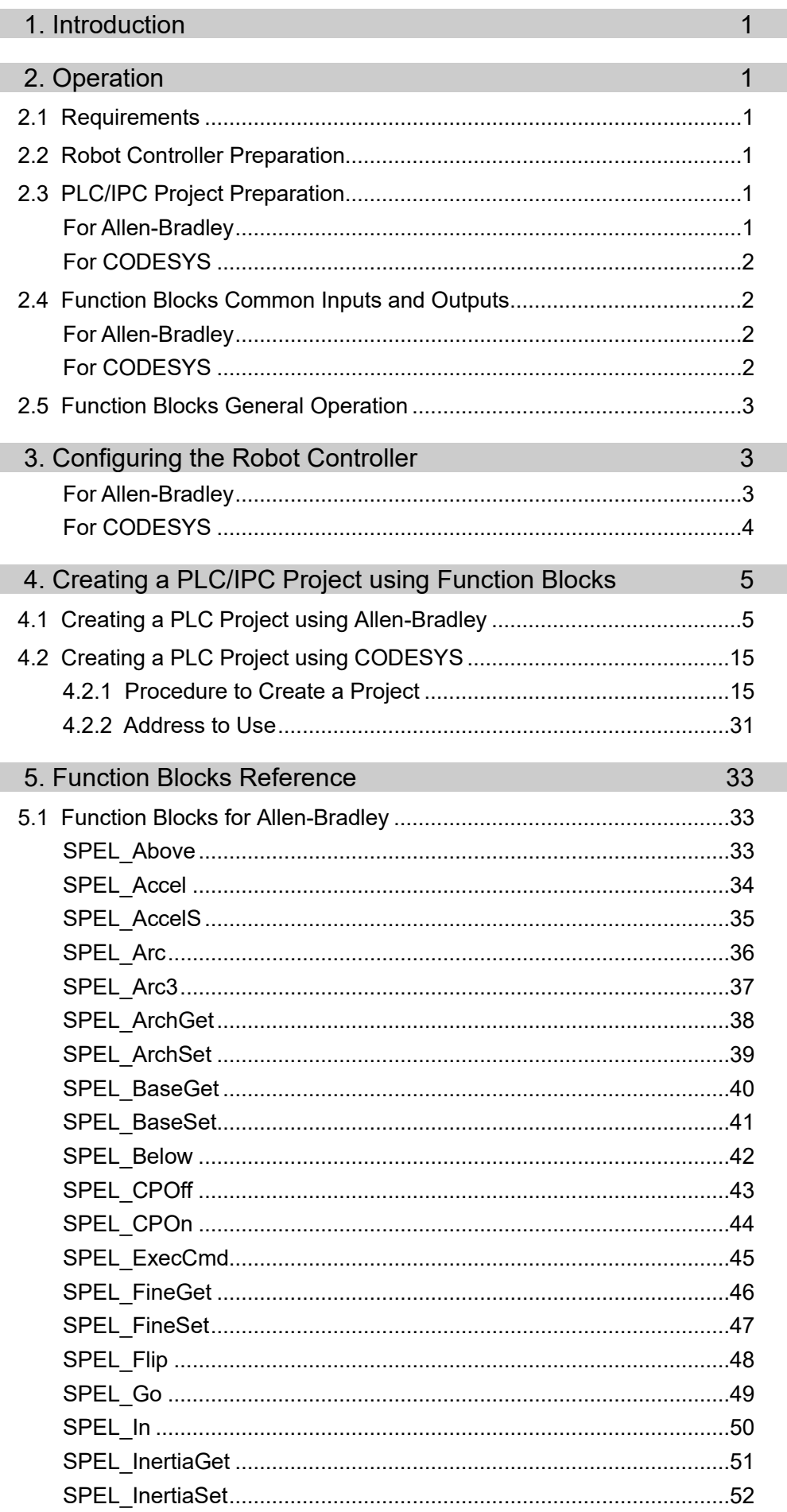

Ŧ

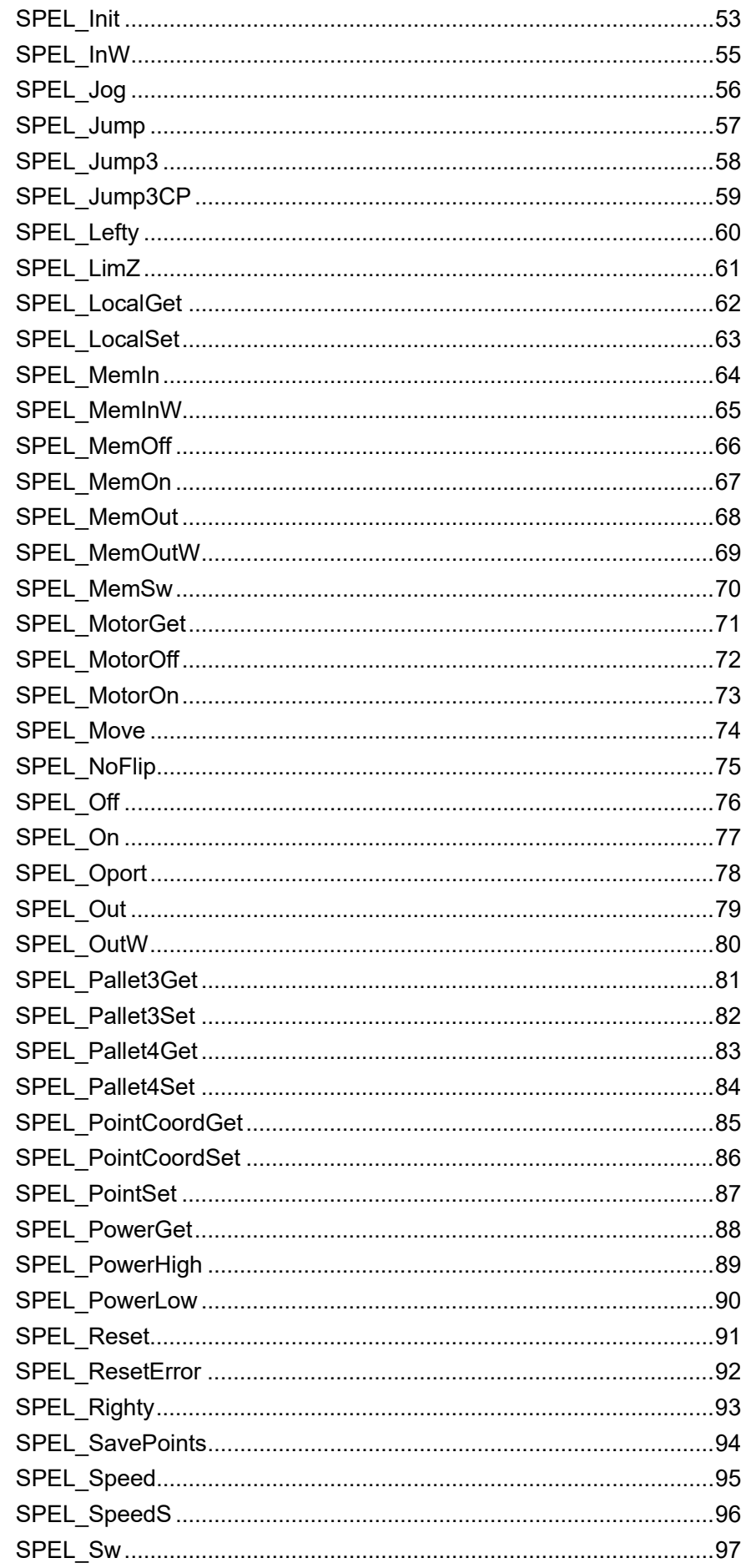

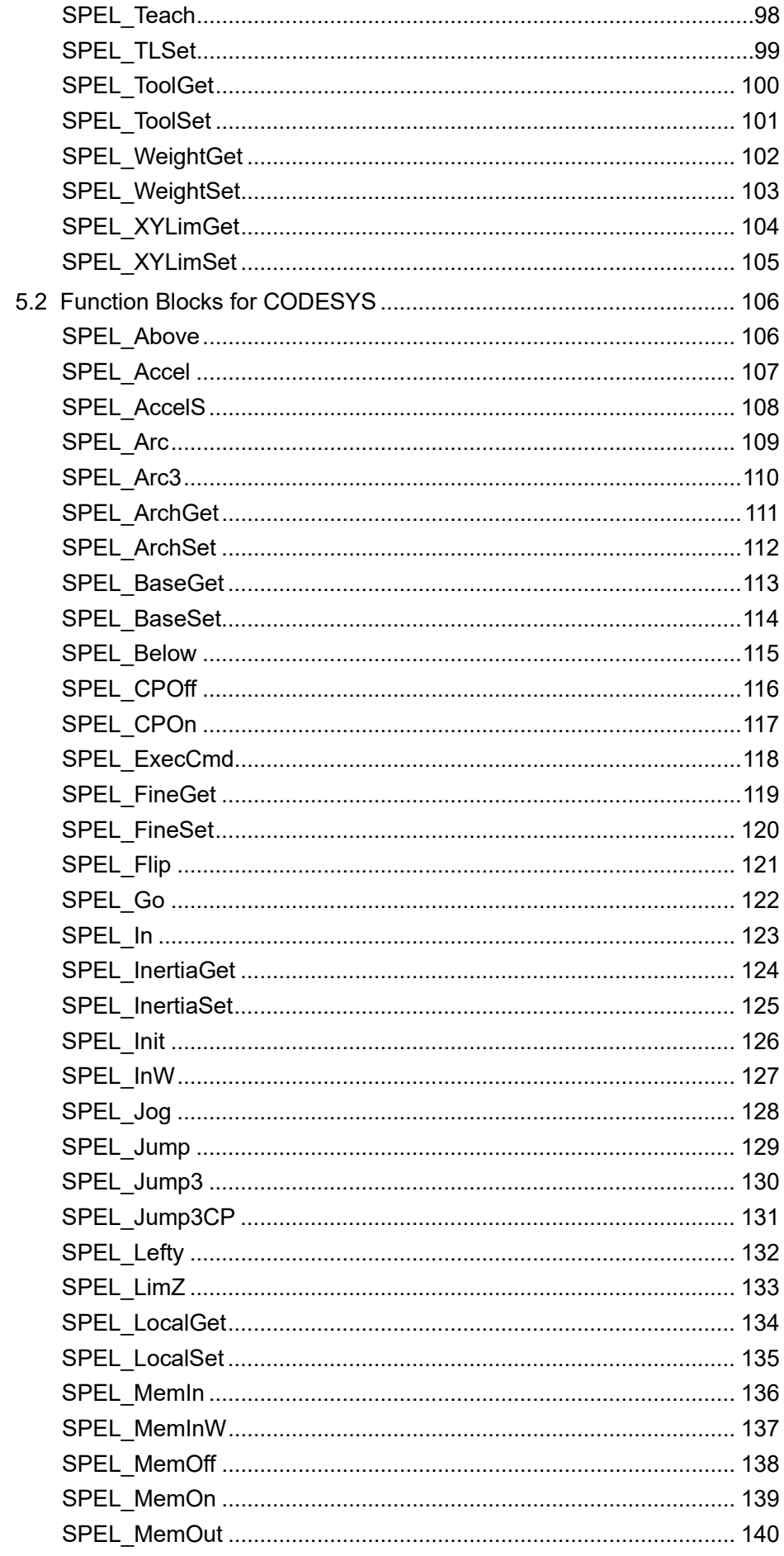

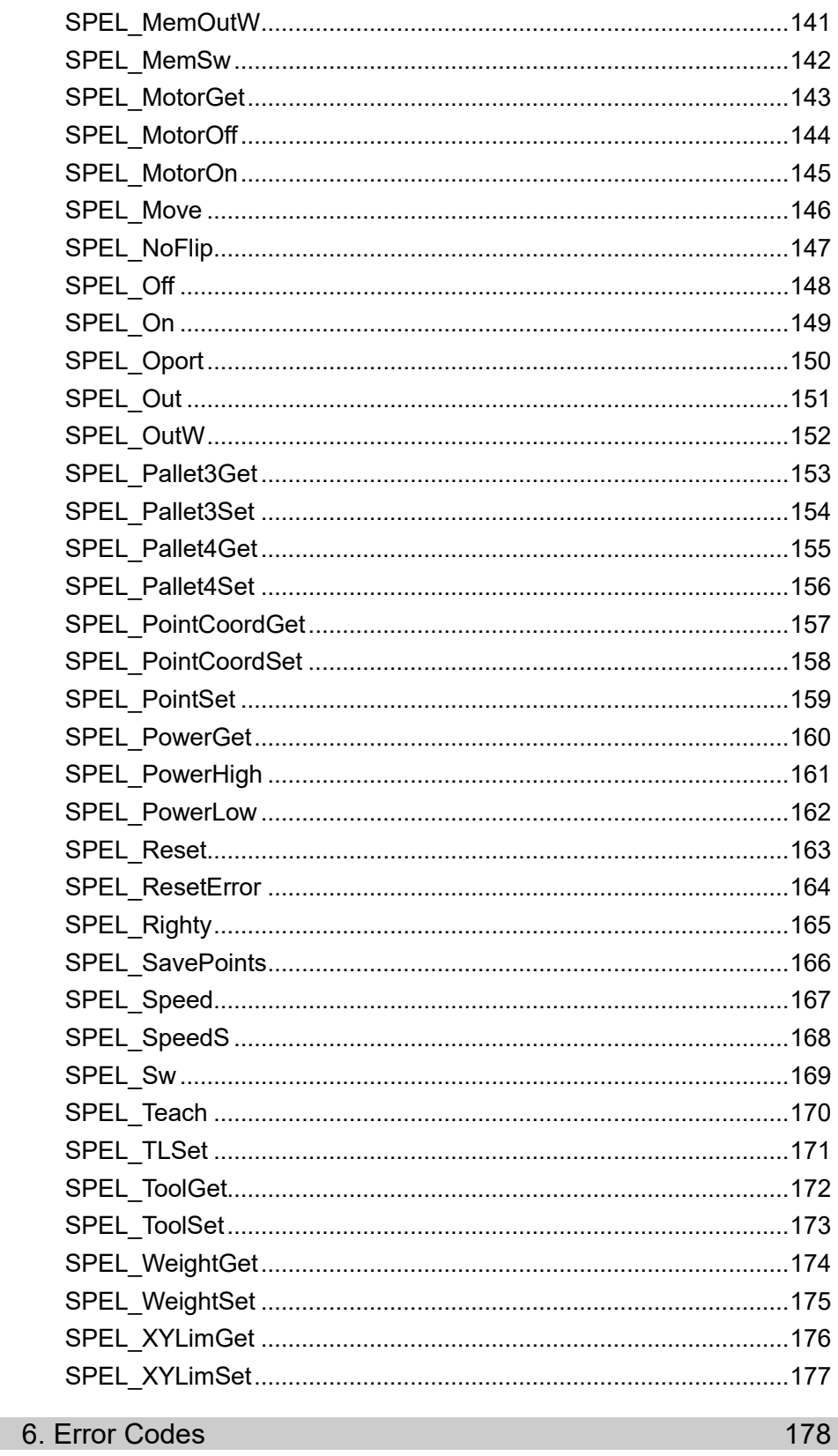

# 1. Introduction

This manual describes the operation procedure, usage example, and usage of RC+ Function Blocks.

Function Blocks allow PLC users to execute commands in Epson robot controllers from a PLC ladder logic program.

Epson Function Blocks use RC+ remote extended I/O to execute commands in the controllers.

# **Operation**

# 2.1 Requirements

Fieldbus and software are supported by the combination shown in the table below.

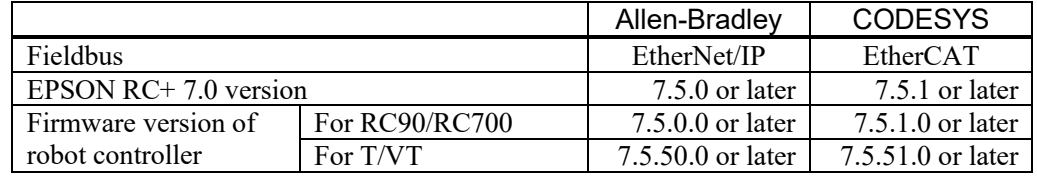

ক্লে NOTE

Only one robot can be operated by using Function Blocks. It is not possible to operate multiple robots.

This function is not compatible with N series.

# 2.2 Robot Controller Preparation

Before using Function Blocks, do the following:

- 1. Install a Fieldbus slave board\* in the controller.
	- \* A board compatible with this function used by customers
- 2. Connect the Fieldbus slave board to the network used by customers.
- 3. Change the robot controller settings to use Function Blocks. See the Chapter 3 *Configuring the Robot Controller* for more details.

# 2.3 PLC/IPC Project Preparation

To prepare the PLC project for Function Blocks execution:

## For Allen-Bradley

- 1. Setup the A1 EtherNet module for communication with the robot controller. You can import the EpsonEtherNetIP.L5X file (recommended), or you can manually set it up. See chapter 4. *Creating a PLC Project using Function Blocks*.
- 2. Either import all Function Blocks into the project by importing SPEL\_All.L5x, or import the desired Function Blocks separately. You must always import the SPEL Init Function Block.
- 3. Create a rung for execution of the SPEL\_Init Function Block. This must be executed once before executing other Function Blocks. SPEL\_Init executes SPEL\_ResetError and checks robot controller configuration. If there are no errors, then Function Blocks execution is allowed.

**REP NOTE**  For an existing project, when EPSON RC+ is upgraded and you want to use new AOIs provided in the upgrade, then you must import all of the AOIs that you are using in your project.

## For CODESYS

- 1. Setup your IPC for communication with the controller.
- 2. Import SPEL\_Library.library into the IPC program environment to use Function Blocks.

See the Chapter 4. Creating a PLC/IPC Project using Function Blocks for import methods.

3. You must execute SPEL\_Init initially. SPEL Init executes SPEL ResetError and checks the controller configuration. There are no errors, then Function Blocks execution is allowed.

The function block library for CODESYS was created by CODESYS V3.5. NOTE

Use the software which is compatible with this library version.. کی ا

# 2.4 Function Blocks Common Inputs and Outputs

Each Function Block has the following common inputs and outputs:

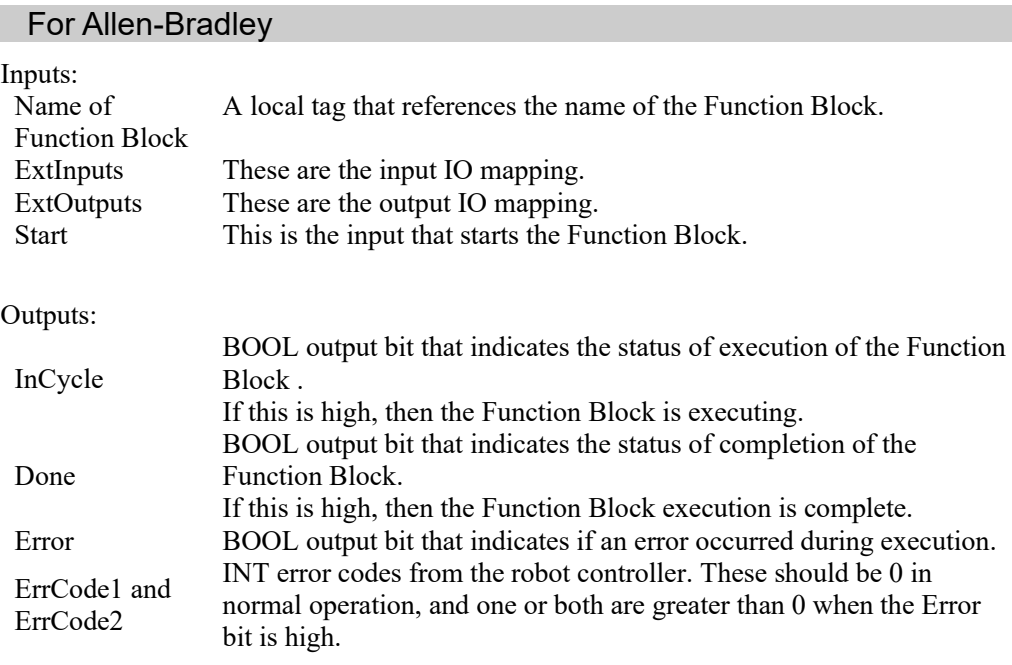

Function Blocks have additional inputs and/or outputs. These are described separately for each Function Block in the chapter 5. *Function Blocks Reference.*

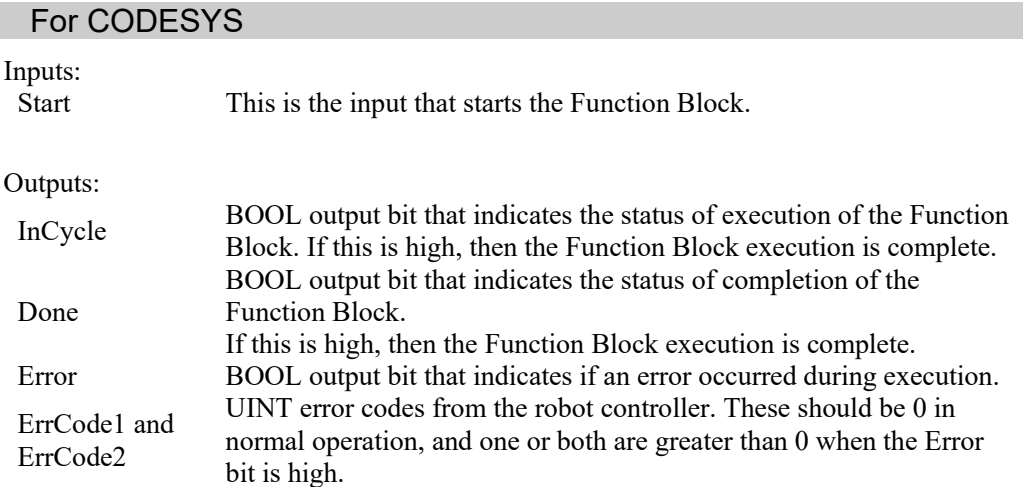

Function Blocks have additional inputs and/or outputs. These are described separately for each Function Block in the chapter 5. *Function Blocks Reference*

# 2.5 Function Blocks General Operation

General operation of all Function Blocks is as follows:

- 1. SPEL\_Init must have been executed one time sucessfully before executing other Function Blocks.
- 2. Set the Start input from low to high to start execution.
- 3. During execution, the Done and Error output bits are set to low and the InCycle output bit is set to high.
- 4. After execution, the Done output bit is set to high and the InCycle output bit is set to low. If an error occurred during execution, the Error output bit is set to high, and the error code values ErrCode1 and ErrCode2 are set. See the chapter *6. Error Codes* for more information.
- 5. If an error occurs, Function Blocks execution is prevented until the SPEL\_ResetError Function Block is executed.

# 3. Configuring the Robot Controller

In this chapter we will describe how to configure the robot controller Fieldbus slave to work with the PLC when using Function Blocks. Perform the following steps:

## For Allen-Bradley

- 1. Start EPSON RC+ 7.0 on your PC.
- 2. Connect to the robot controller. You may need to configure a connection to the robot controller in [Setup]-[PC to Controller Communications]. See the EPSON RC+ 7.0 User's Guide for instructions.
- 3. From the [Setup] menu, select [System Configuration].

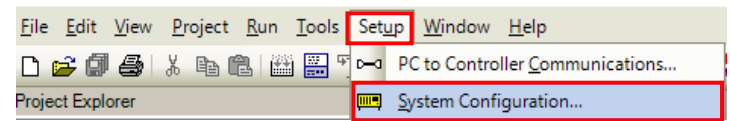

4. Click [Controller]-[Inputs/Outputs]-[Fieldbus Slave]. Configure the number of inputs and outputs bytes to 128 or greater as shown below, then click <Apply>.

\* 128 bytes are used for Function Block communications. Set 128 bytes or greater to use the remote I/O function.

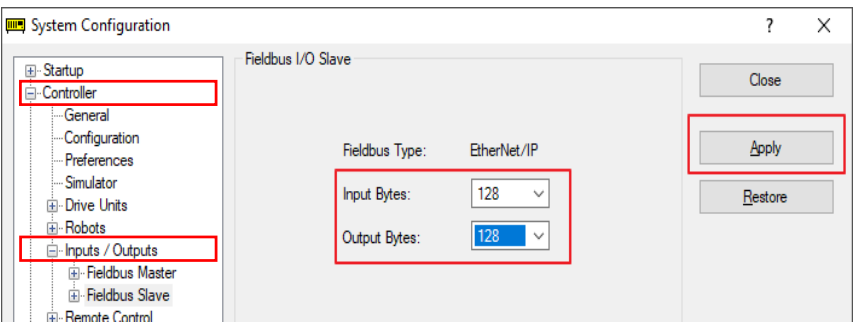

5. Expand [Fieldbus Slave] in the tree and select [Ethernet/IP]. Set the IP address, mask, and gateway that will be used for communication from the A1 EtherNet module in the PLC.

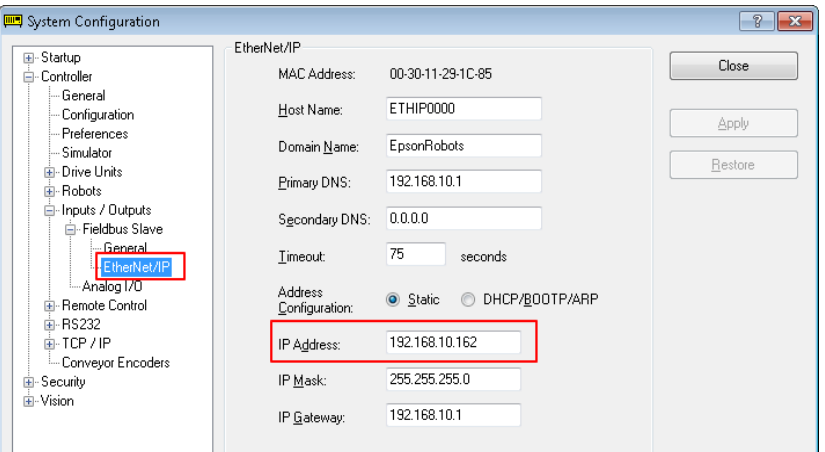

6. Select [Remote Control]-[PLC] and select Allen-Bradley® as the PLC Vendor.

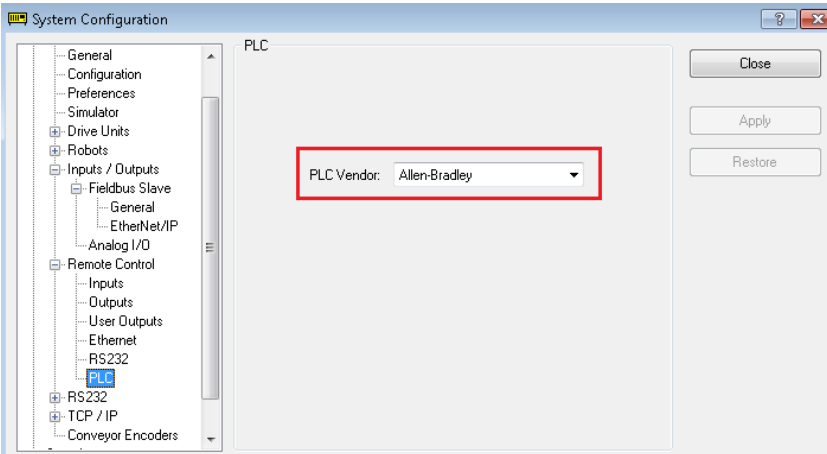

7. Click "Close" on the [System Configuration] dialog. The controller will restart.

### For CODESYS

- 1. Start EPSON RC+ 7.0 on your PC.
- 2. Connect to the robot controller. You may need to configure a connection to the robot controller in [Setup]-[PC to Controller Communications]. See the EPSON RC+ 7.0 User's Guide for instructions.
- 3. From the [Setup] menu, select [System Configuration].

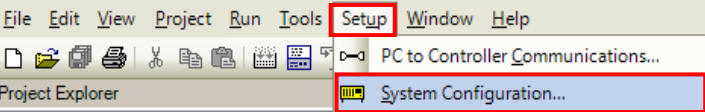

4. Select [Remote Control]-[PLC] and select CODESYS as the PLC Vendor. The next items will be changed.

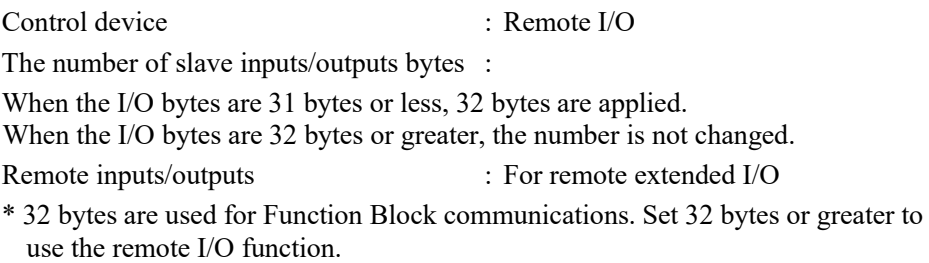

5. Click "Close" on the [System Configuration] dialog. The controller will restart.

# 4. Creating a PLC/IPC Project using Function Blocks

## 4.1 Creating a PLC Project using Allen-Bradley

EPSON RC+ 7.0 users are provided with Allen-Bradley® Logix Designer files which are installed on the user PC by the EPSON  $RC + v7.5.0$  or greater installer. The files are located in \EpsonRC70\Fieldbus\FunctionBlockLibraries\Allen-Bradley on the user PC.

In this chapter, we will show how to create a simple example project to turn robot motors on and off using Function Blocks.

To create a new project, make sure you are in offline mode and follow these steps:

1. Start the Studio 5000® software, then click [New Project]. The New Project dialog will be displayed.

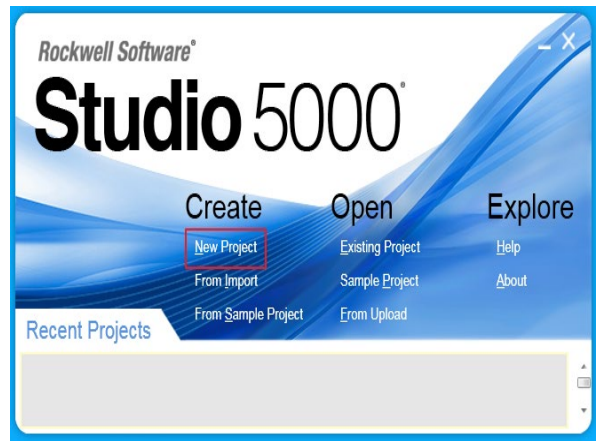

2. Choose your Controller family and PLC controller model number. Enter a project name under [Name], then click <Next>.

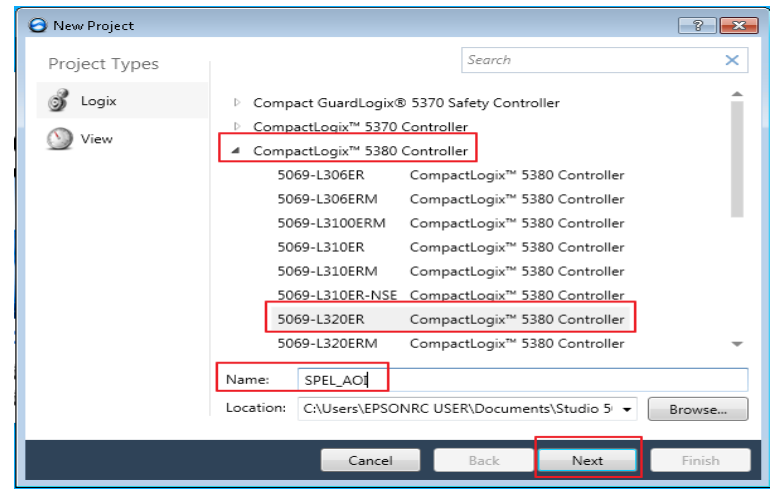

3. The dialog shown below will be displayed. Leave all choices as default, then click <Finish>.

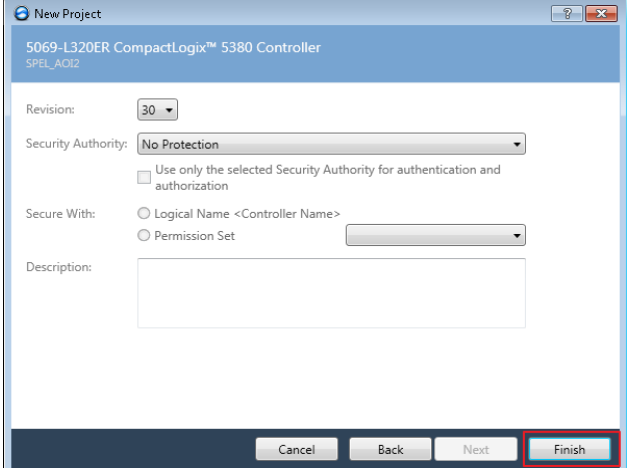

4. You have just created a new empty PLC project

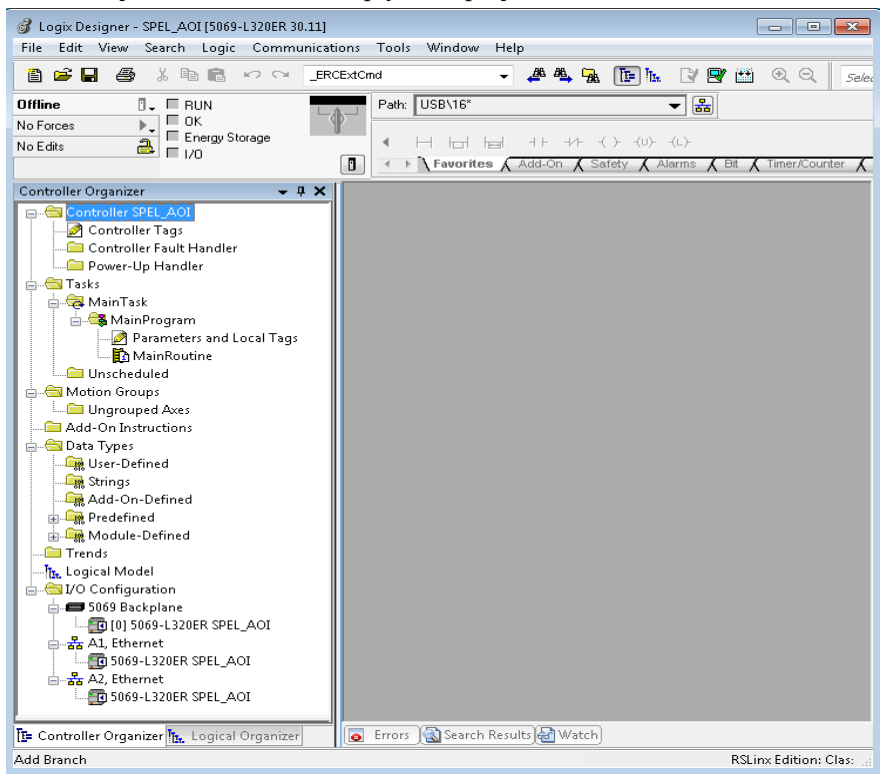

5. Now you need to add and configure the Ethernet module for communications with the robot controller. There are two methods: Import the file EpsonEtherNetIP.L5X, or perform manual configuration.

#### **Importing the Ethernet configuration**

- 1. Right click on [A1, Ethernet], then click [Import Module].
- 2. Navigate to \EpsonRC70\Fieldbus\FunctionBlockLibraries\Allen-Bradley and select the file EpsonEtherNetIP.L5X.

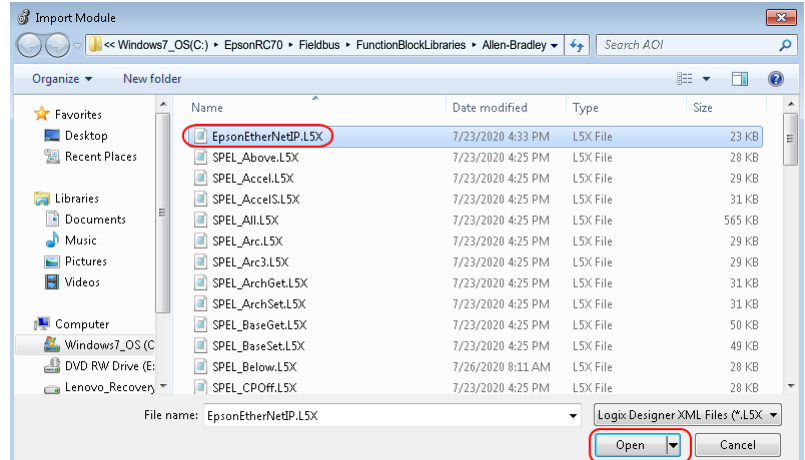

3. After import, right-click on the module and select Properties. Change the default IP address to be the address of the robot controller's EtherNetIP slave board.

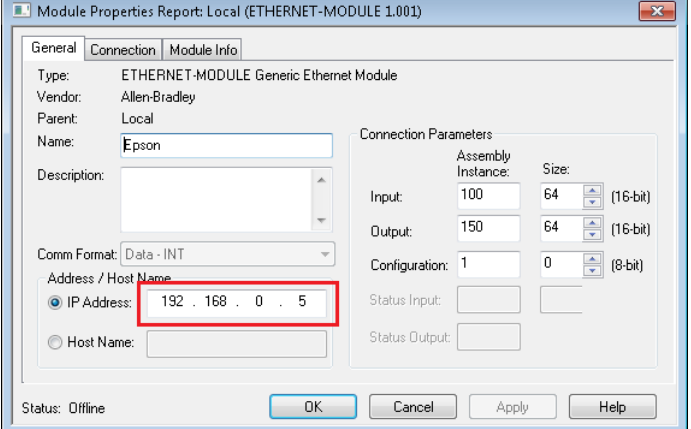

#### **Manual Ethernet configuration**

1. Right click on [A1, Ethernet], then click [New Module].

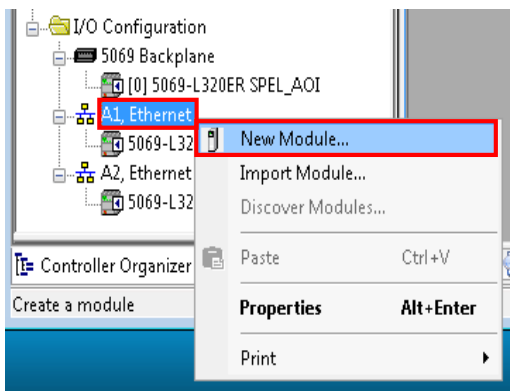

2. Type in "generic" in the search field. Click "ETHERNET MODULE" under catalog number, then click <Create>.

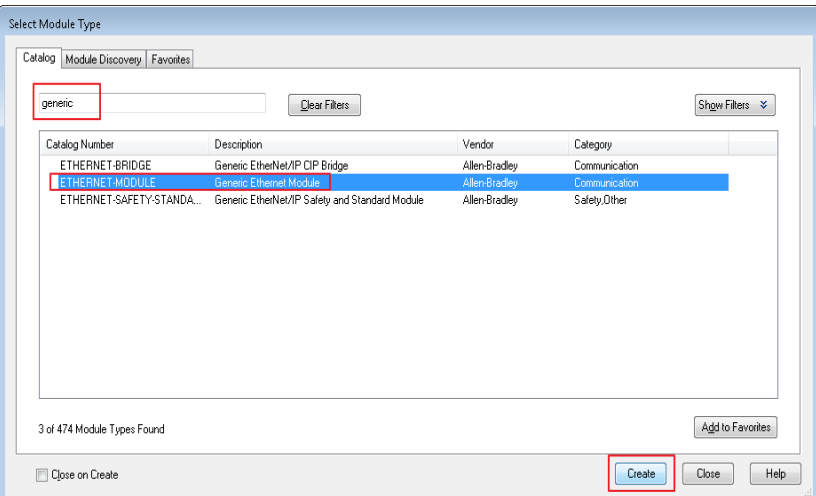

3. Enter the values as shown, and use the IP address of the robot controller EtherNet/IP slave, then click <OK>.

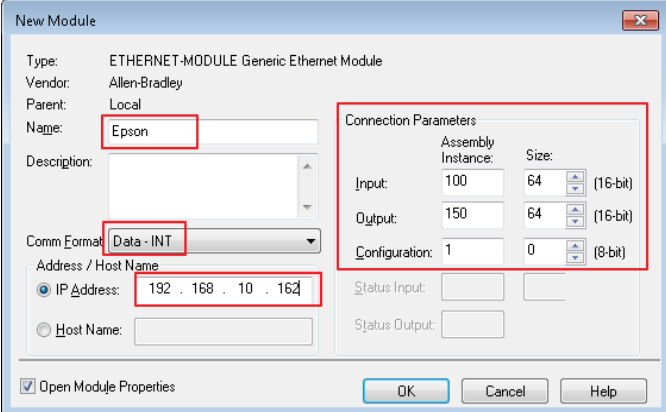

4. Click <OK> on the next window.

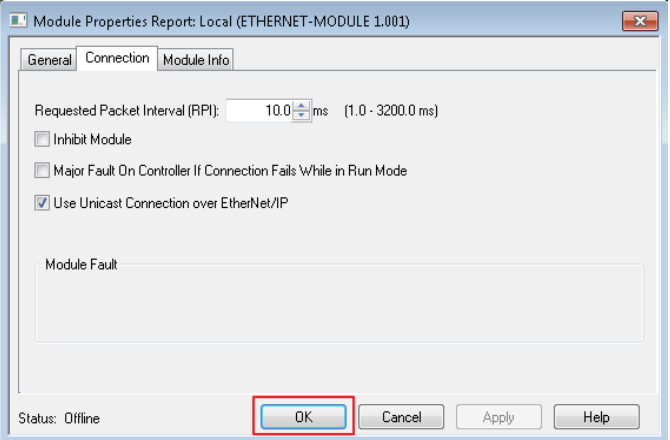

Saving your project at this stage is a good idea. When creating a new Ethernet module, please note that connection parameter values should match your robot controller values.

#### **Import Function Blocks into the new project**

1. Now you need to import Function Blocks in the new project. For this example, you will import all Function Blocks. You can also import individual Function Blocks. To do this, right click on [Add-On Instructions] folder from [Controller Organizer], click [Import Add-On Instruction].

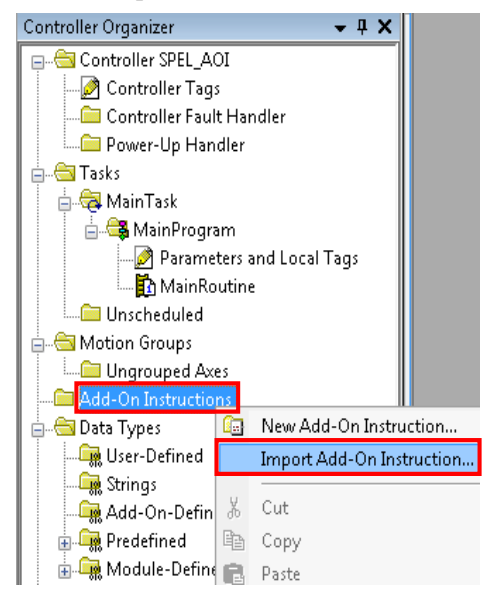

2. Navigate to \EpsonRC70\Fieldbus\FunctionBlockLibraries\Allen-Bradley, then select "SPEL\_All.L5X" file and click <Open>.

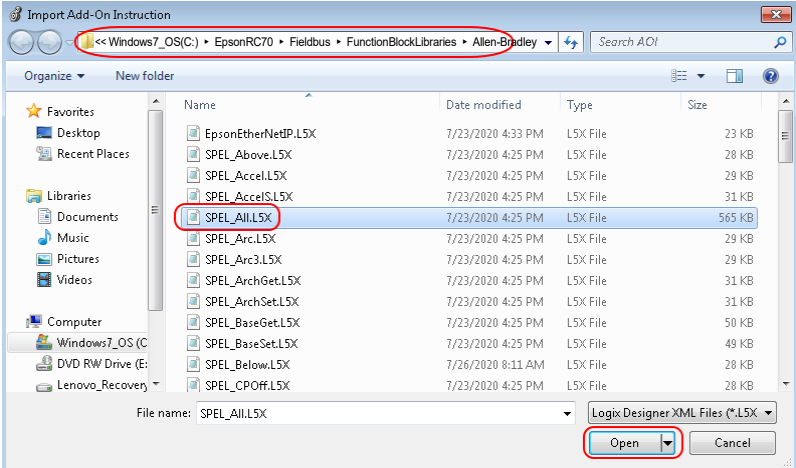

3. The dialog below is displayed. Check to make sure that there are no errors, then click  $<$ OK $>$ .

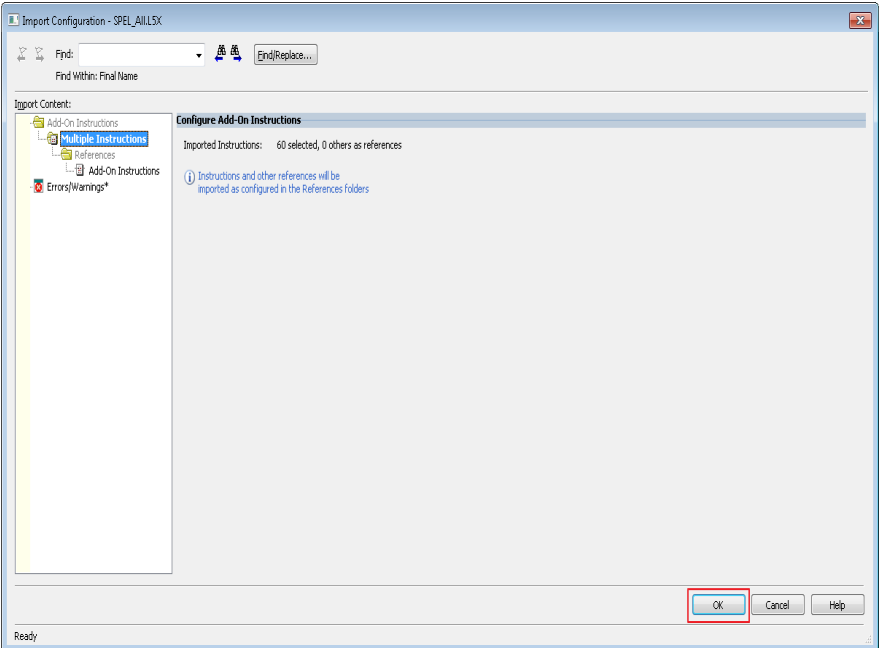

4. Now you should see the list of all Function Blocks in the project.

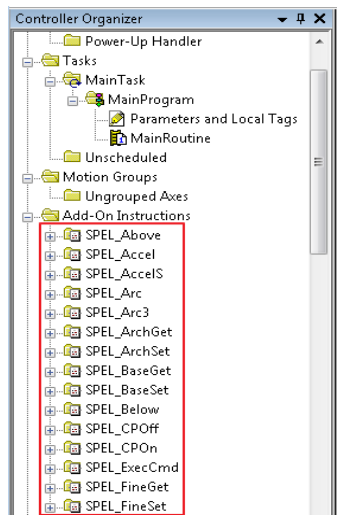

- 5. Now you can create a program.
	- 5-1. Expand [MainProgram], then double click on [MainRoutine].
	- 5-2. Click [Favorites] tab, add 5 extra rungs. Then drag "Examine On" and "Output Energize" to rung 0, 2 and 4.
	- 5-3. Click [Add-On] tab, drag "SPEL\_Init" to rung 1, "SPEL\_MotorOn" to rung 3, and "SPEL\_MotorOff" to rung 5, like shown below.

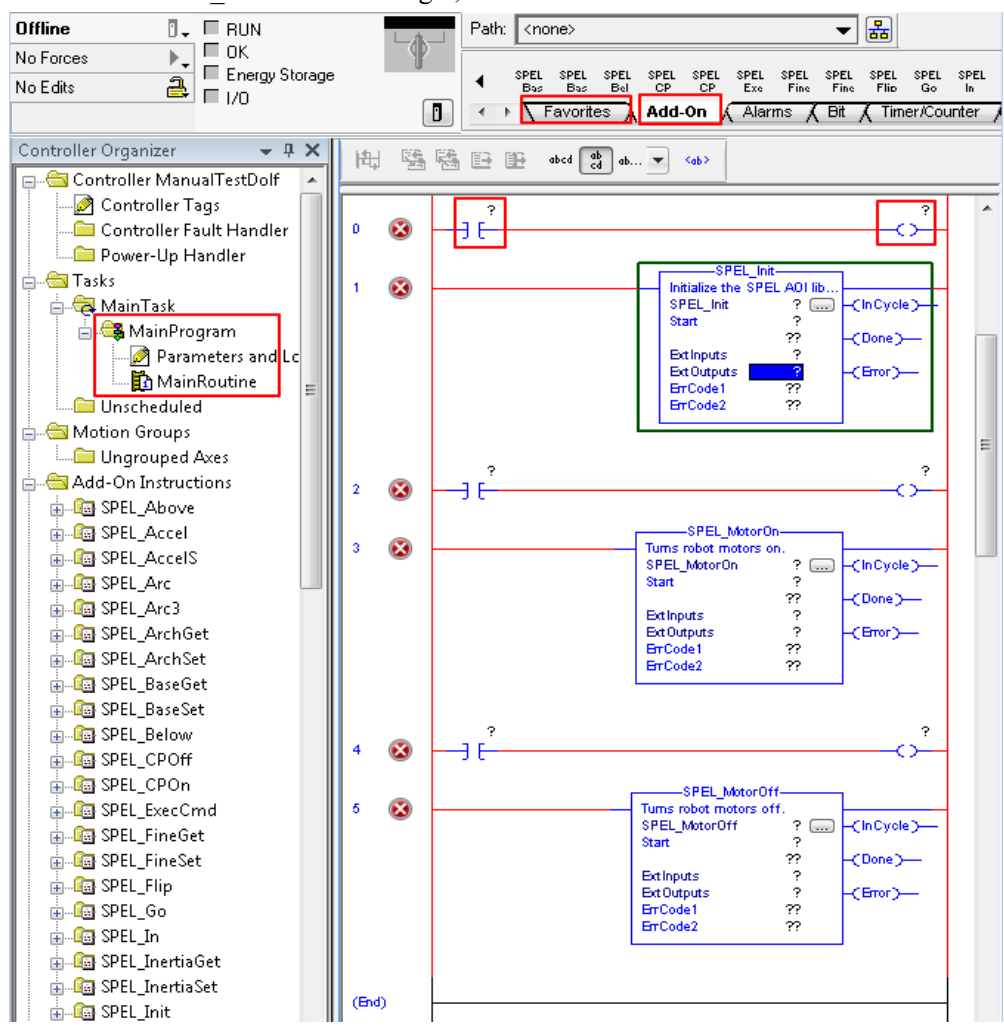

6. In rung 0, double click at [?] of "Examine On", type in the name of the variable. In this case we will use "InitSwitch".

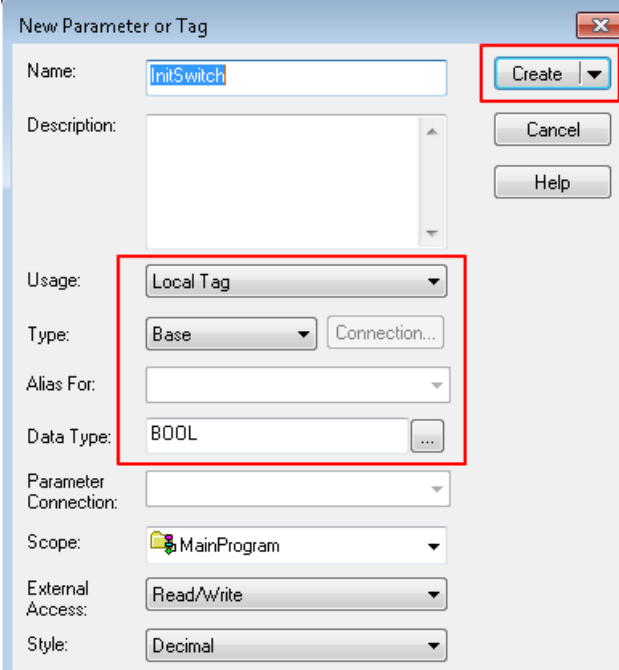

- 7. Do the same step as above, in rung 0, double click on [?] of the "Output Energize", and type "InitCoil".
- 8. Right click on [InitSwitch], click on [New "InitSwitch"], then click <Create>, as shown below.

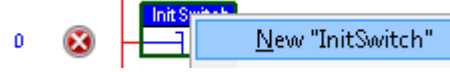

- 9. Create new variable "InitCoil" same method used in "InitSwitch".
- 10. Do same steps in 6 for rung 2 and 4 to create new variables. Use variable name "MotorOnSwitch", "MotorOnCoil" for rung 2, and "MotorOffSwitch", "MotorOffCoil" for rung 4.
- 11. Now we configure SPEL\_Init Function Block inputs.
	- 11-1. Inside "SPEL\_Init" block, click [?] to the right of [SPE\_Init], and type "Init".
	- 11-2. Right click on [Init], choose [New "Init"]. then click <Create>.

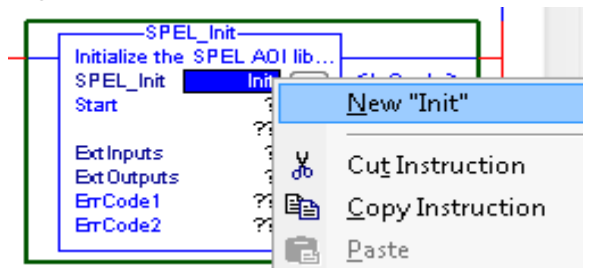

"Init" will be the name of the structure that holds all internal variable of "SPEL\_Init" Function Block.

11-3. Click [?] next to "Start", type "InitCoil", you do not need to create a new variable.

11-4. Click [?] next to [ExtInputs], type "Ep", it will auto populate, press <Enter>.

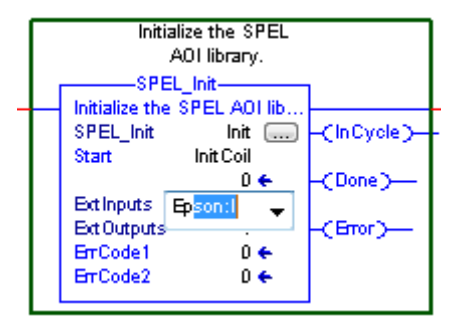

- 11-5. Do same step to [ExtOutputs]. "SPEL\_Init" is now configured and the rung lines should change from red to blue.
- 11-6. Do the same steps as in 11-1 to 11-2 for rung 3 and 5. Choose "MotorOn" for rung 3, "MotorOff" for rung 5.
- 11-7. Do the same steps as in 11-3 for rung 3 and 5. Use "MotorOnCoil" for rung 3, "MotorOffCoil" for rung 5.
- 12. The program is now complete. Save the project.
- 13. Click the down arrow right to [Path] to choose communication path with controller.

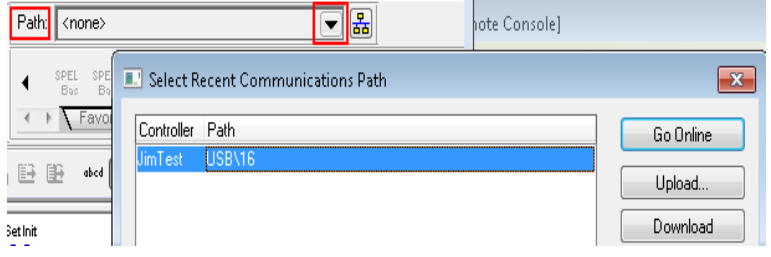

In this example I am using USB to connect my PC to the PLC controller.

14. Double click on "USB" to close the window, then click <Download> in the next window to transfer program to PLC controller.

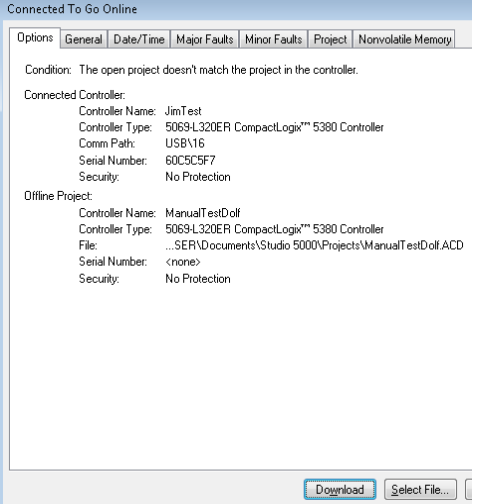

15. Click <Yes> in the next window if prompted to change PLC into "Remote Run" mode, like shown below.

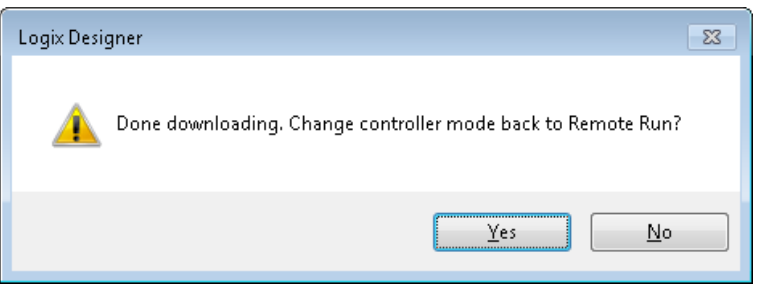

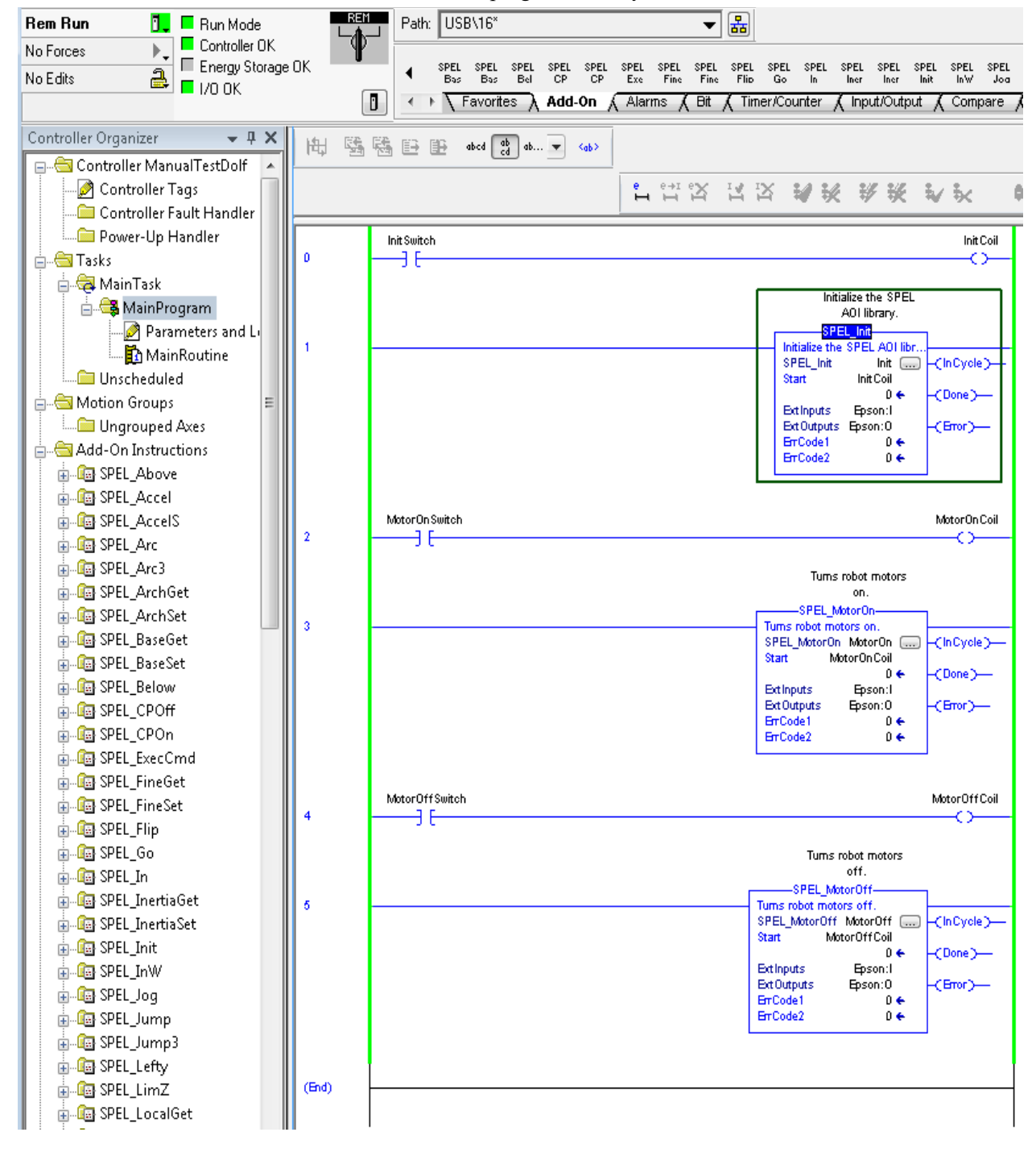

16. PLC now in run mode and program is ready to be executed.

# 4.2 Creating a PLC Project using CODESYS

## 4.2.1 Procedure to Create a Project

In EPSON RC+ 7.0 Ver.7.5.1 or later, a CODESYS Function Blocks library is installed in the following folder:

\EpsonRC70\Fieldbus\FunctionBlockLibraries\CODESYS

In this section, we will show how to create a simple example program to turn robot motors on and off.

- 1. First, create a new project.
	- 1-1. Start the CODESYS, then click [New Project].

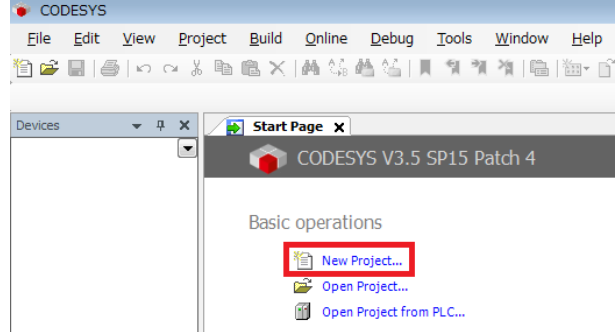

1-2. Select [Projects]-[Standard project]. Enter a project name and save location, then click  $\leq$  OK  $\geq$ 

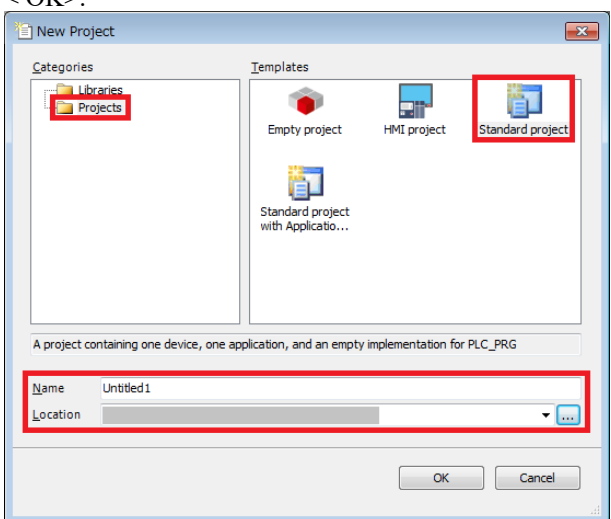

1-3. Select the appropriate device and [Ladder Logic Diagram] and click <OK>.

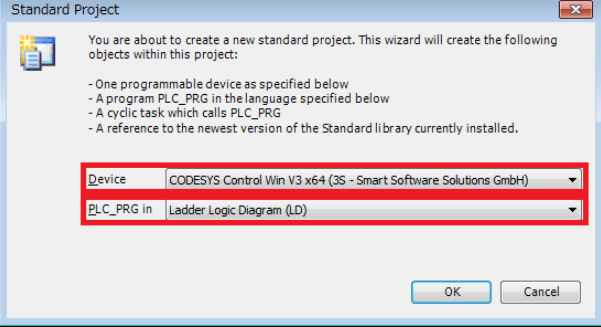

Company (All companies)  $\mathbb{H}^{\dots \mathbf{S}}$  (Miscellaneous)

Group by category

Library Profiles...

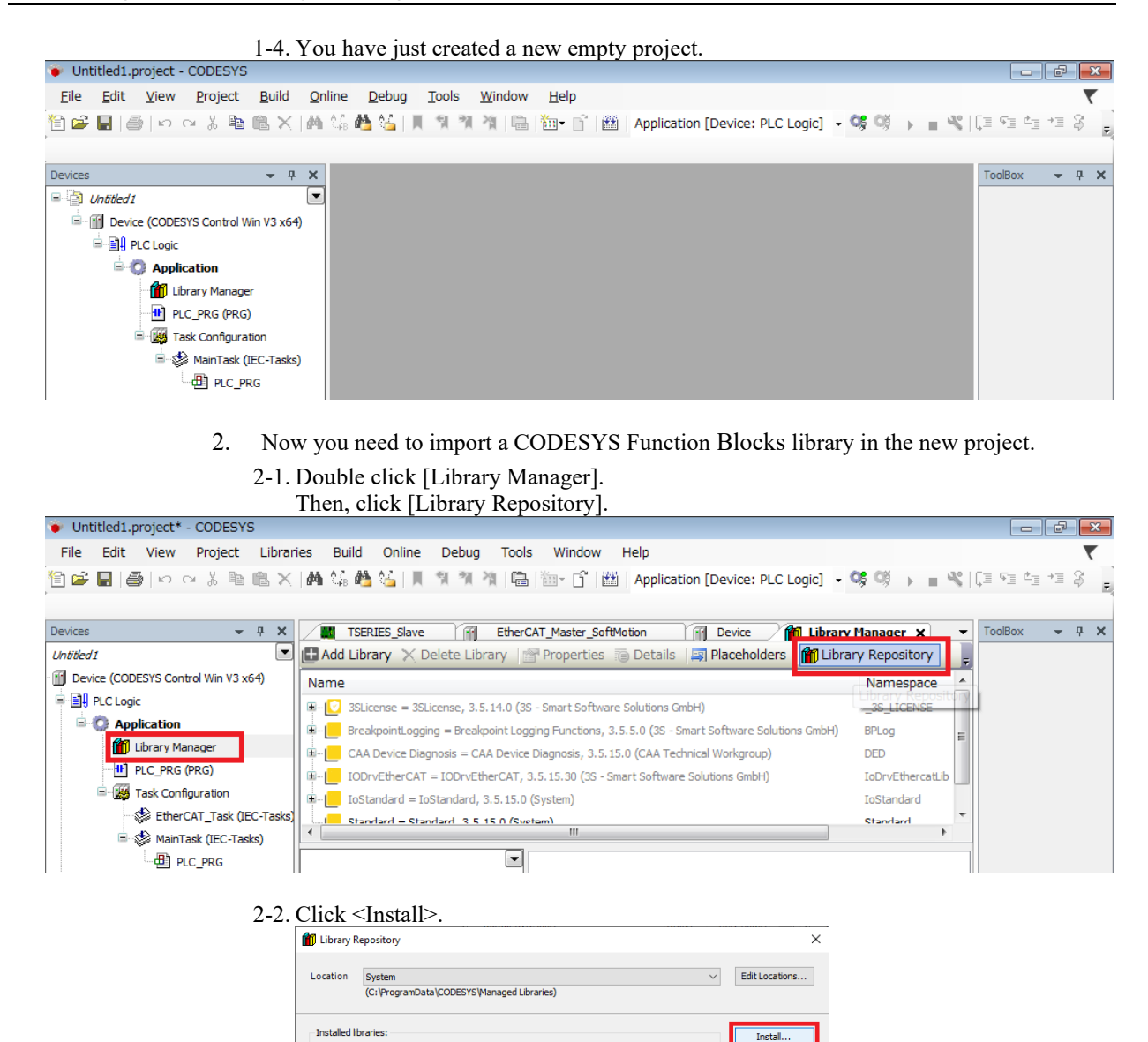

Find...

Trust Certificate

Dependencies.

Close

2-3. Select the "SPEL\_Library.compiled-library" file provided by EPSON and click <Open>.

The file is in \EpsonRC70\Fieldbus\FunctionBlockLibraries\CODESYS folder.

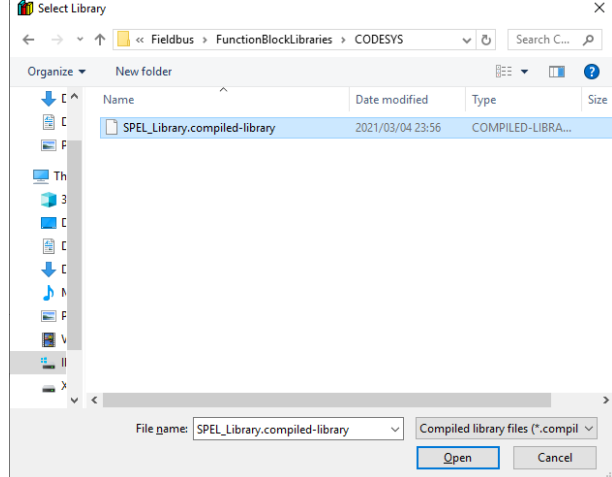

#### 2-4. Make sure that there is "SPEL Library" in [Miscellaneous].

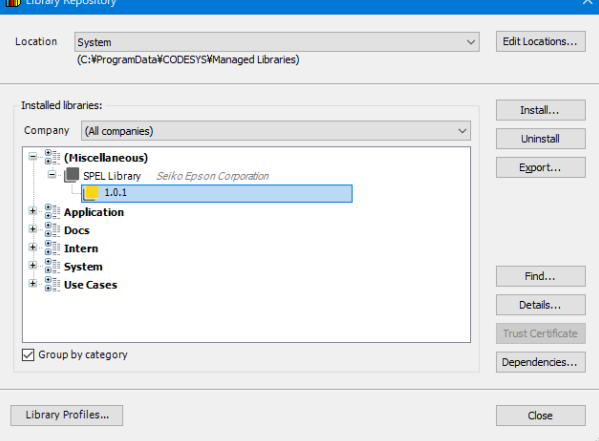

#### 2-5. Click [Add Library] in [Library Manager].

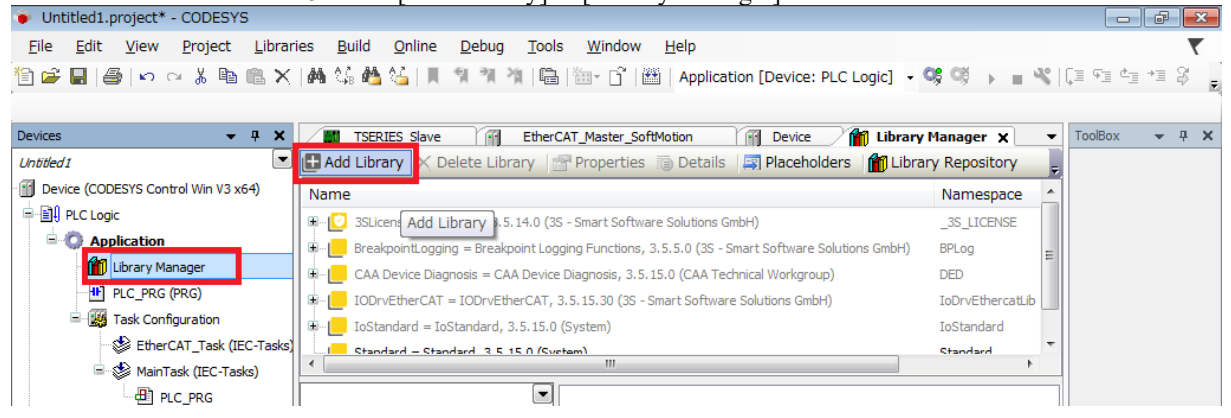

# 2-6. Select [SPEL Library], then click <OK>.

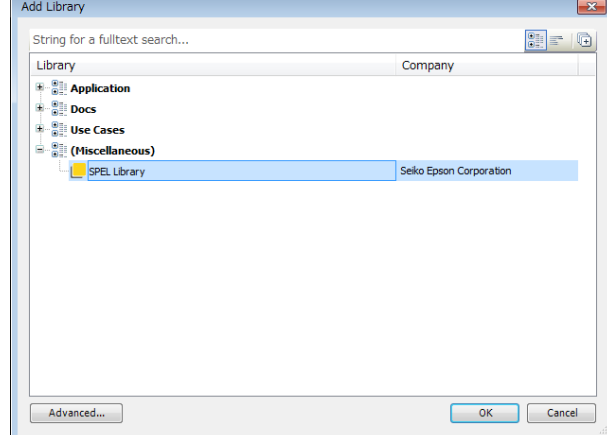

#### 2-7. Function Blocks are installed.

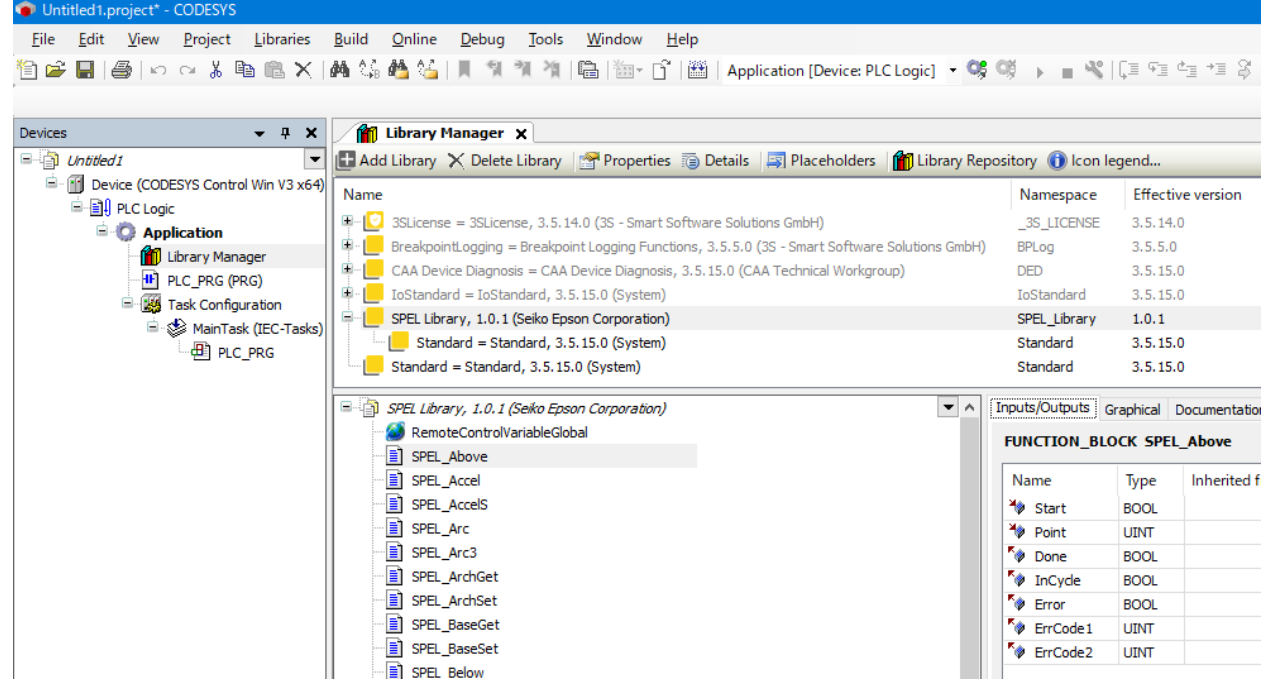

3. Then, create a program. 3-1. Double click [PLC\_PRG] to display the program screen. Then, drag and drop three [Box] to the program screen.

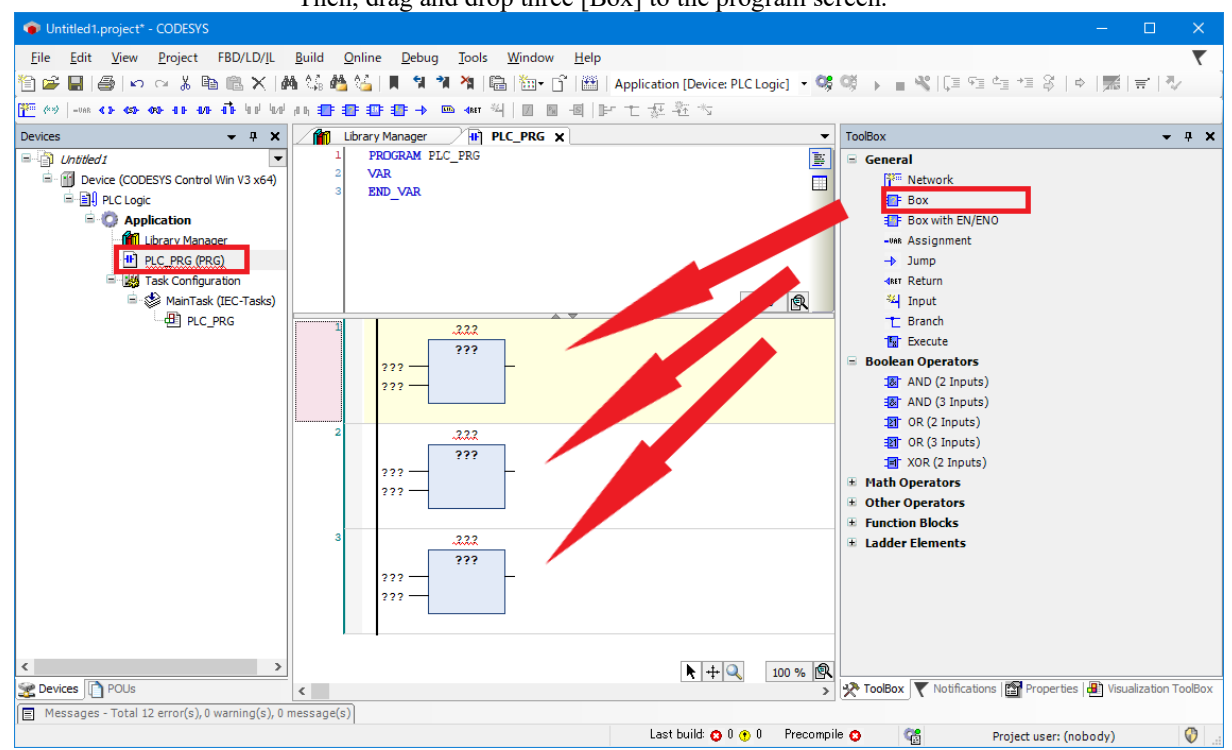

3-2. Click [???] in Box. Then, click  $\leq$ ...> next to [???].

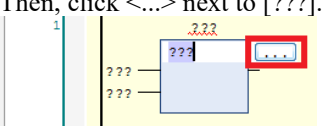

3-3. Select [SPEL\_Init] from the list of the Function Blocks, then click <OK>.

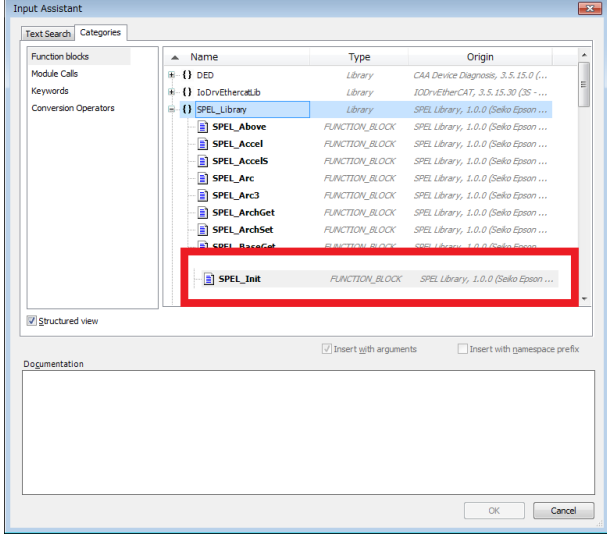

3-4. The name of the Function Block is displayed.

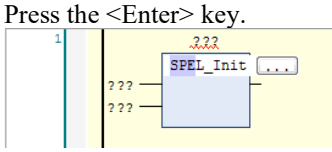

3-5. The inputs/outputs of the Function Block are displayed.

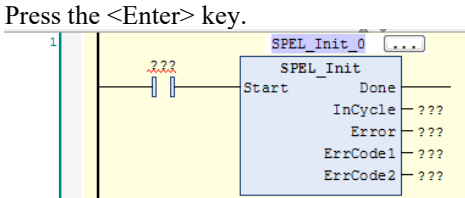

# 3-6. Auto declare screen is displayed.

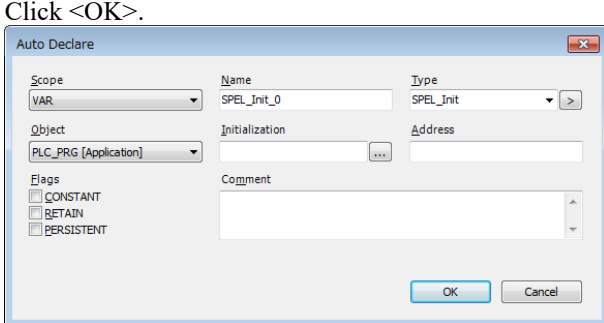

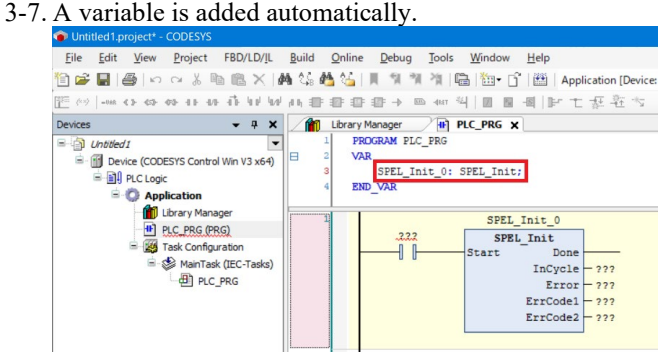

#### 3-8. Click [???] of the a contact connected to Start.

Then, enter a name of this contact. In this case we will use, "Start\_Init\_0". Then, press <Enter> key.

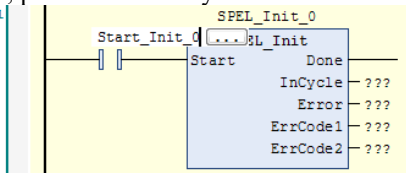

#### 3-9. Auto declare screen is displayed. Click <OK>.

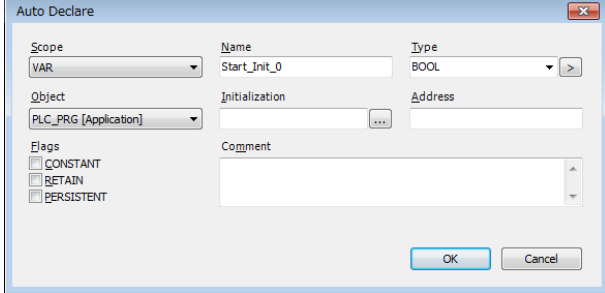

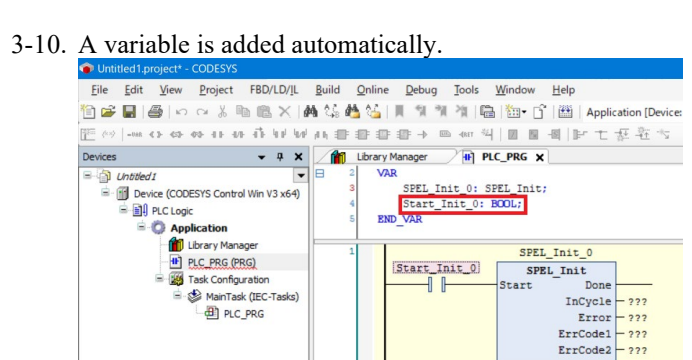

3-11. Follow the same procedure to change all [???] as follows.

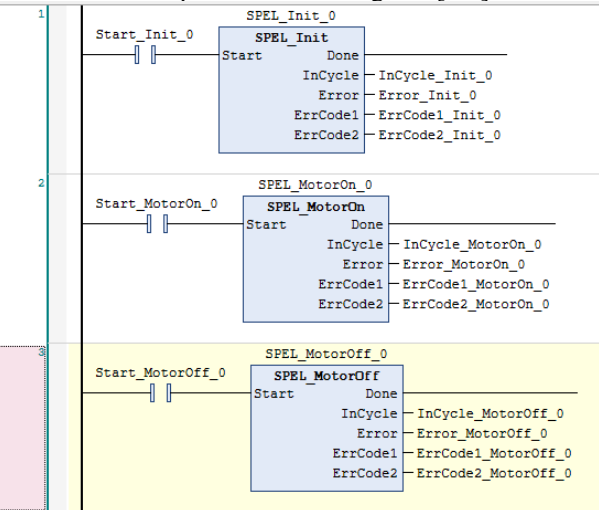

4. Then, prepare to connect with a robot. 4.1 Right click [Device], then click [Add Device].

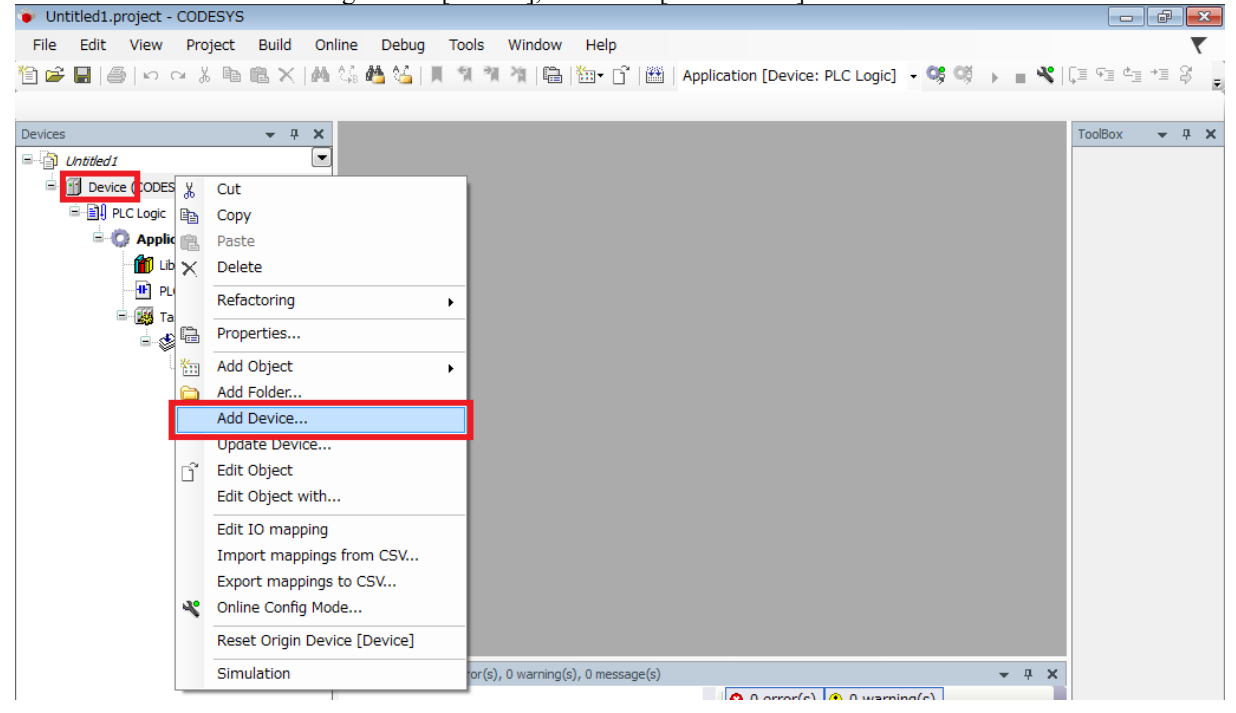

#### 4.2 Select [EtherCAT Master], then click <Add Device>.

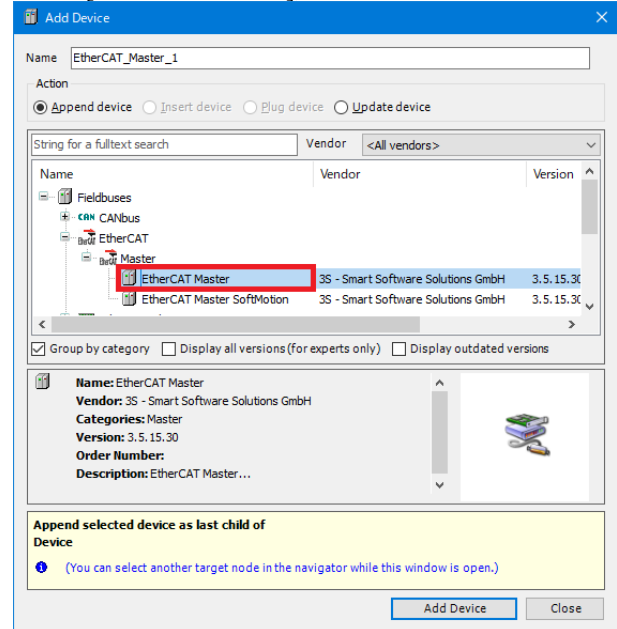

4.3 "EtherCAT\_Master" is added. Select [Tools], then click [Device Repository].

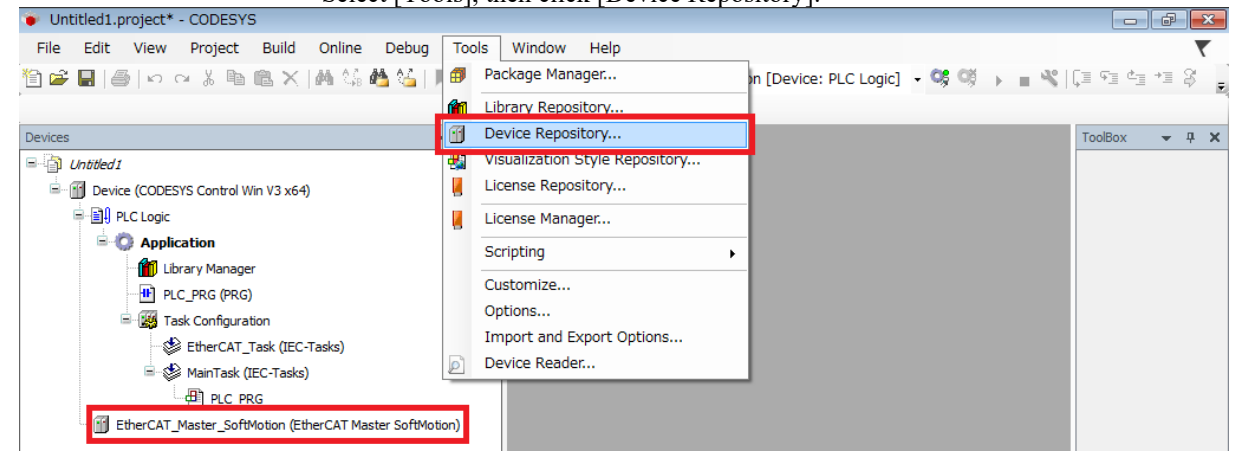

4.4 Click <Install>.

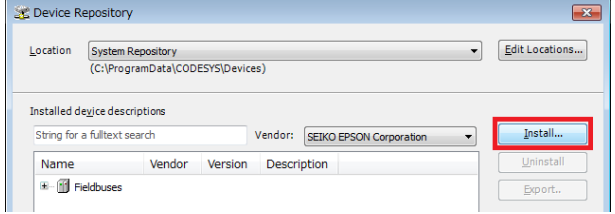

4.5 Select the configuration file according to the robot to be used. The configuration file is in the following folder: \EpsonRC70\Fieldbus\EtherCAT

In this case we will select "EPSN\_TSERIES\_ECT\_V2.3\_for\_OMRON\_rev2.xml", then  $click <$ Open $>$ .

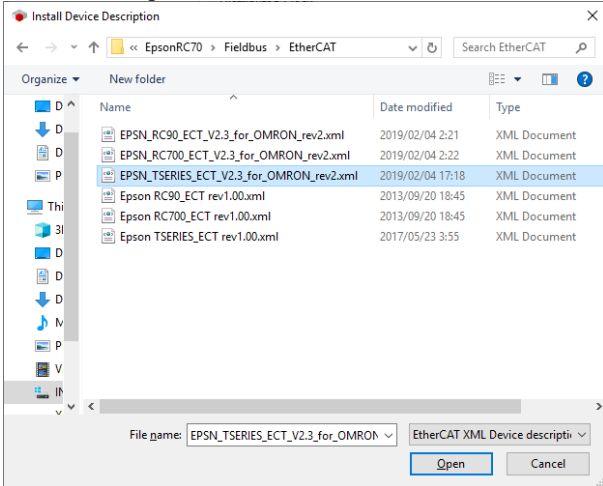

4.6 The configuration file has been read and "TSERIES EtherCAT Slave" is displayed.

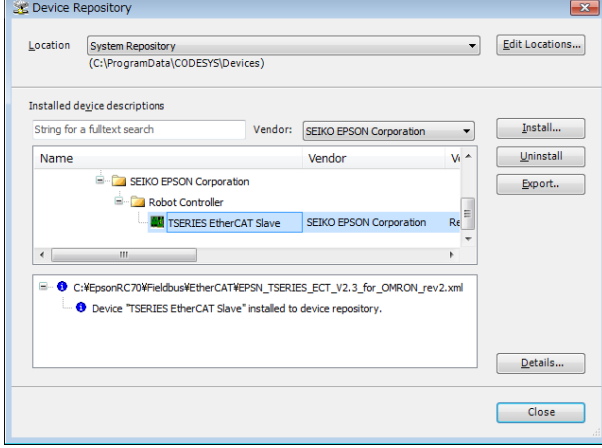

4.7 Right click [EtherCAT Master], then click [Add Device].

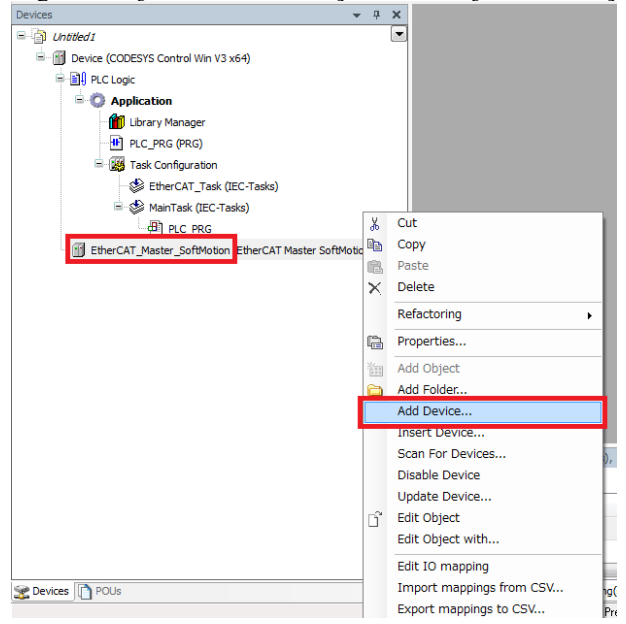

4.8 Change "Vendor" to [SEIKO EPSON Corporation]. Select [TSERIES EtherCAT Slave], then click <Add Device>.

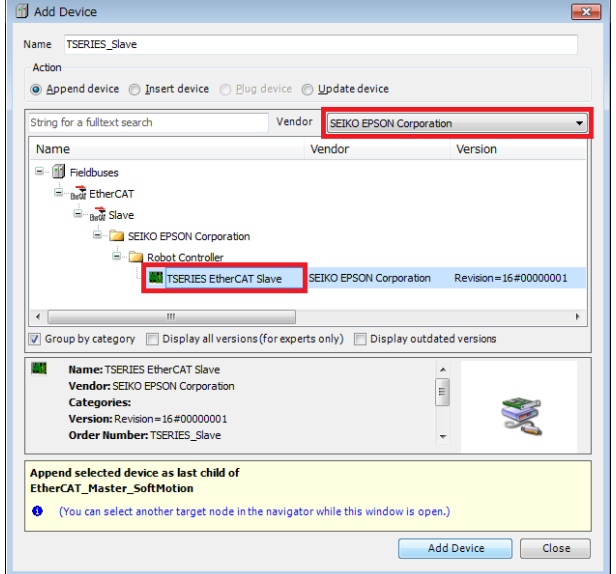

4.9 Double click [TSERIES\_Slave], then click [Process Data].

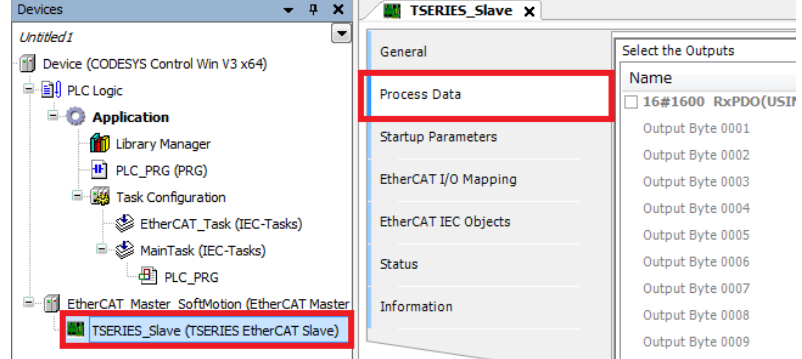

4.10 Have the check boxes the same as the image below. Use "32byte" to communicate with controllers. (Before using, match the number of inputs/outputs bytes of the Fieldbus slave with

setting values.) Untitled1.project\* - CODESYS File Edit View Project Build Online Debug Tools Window Help  $\mathbf{D} \ldots~\pmb{\ast} \quad \pmb{\mathrm{Q}} \quad \pmb{\times}$ **MI TSERIES Slave X** Untitled1  $\Box$ Select the Outputs Select the Inputs General **III** Device (COD Name Name Type Type <sup>⇒</sup> all PLC Logi Process Data V 16#1600 RxPDO(USINT32byte)  $\sqrt{16\#1$ A00 TxPDO(USINT32byte) **B** O App Startup Parameters ſD Output Byte 0002 USINT Input Byte 0002 **LISTNT**  $\blacksquare$ EtherCAT I/O Mapping Output Byte 0003 LISTNT Input Byte 0003 LISTNT 赐 É Output Byte 0004 **USINT** Input Byte 0004 **USINT** EtherCAT IEC Objects Output Byte 0005 USINT Input Byte 0005 USINT É Status Output Byte 0006 USINT Input Byte 0006 **USINT** Output Byte 0007 **USINT** Input Byte 0007 **USINT E**-B EtherCA Information **USINT** USINT Output Byte 0008 Input Byte 0008 **WE TSER** □ 16#1603 RxPDO(USINT128byte/256byte) □ 16#1A03 TxPDO(USINT128byte/256byte) 16#1604 RxPDO(USINT128byte/256byte) □ 16#1A04 TxPDO(USINT128byte/256byte)

- 5. Execute Function Blocks.
	- 5.1 Right click the PLC on the task bar or system tray, then click [Start PLC]. Check that the PLC display has changed.

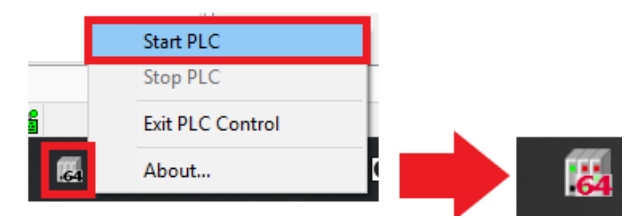

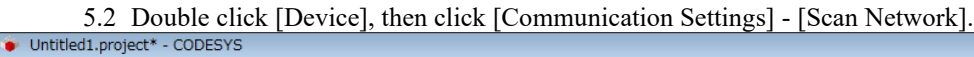

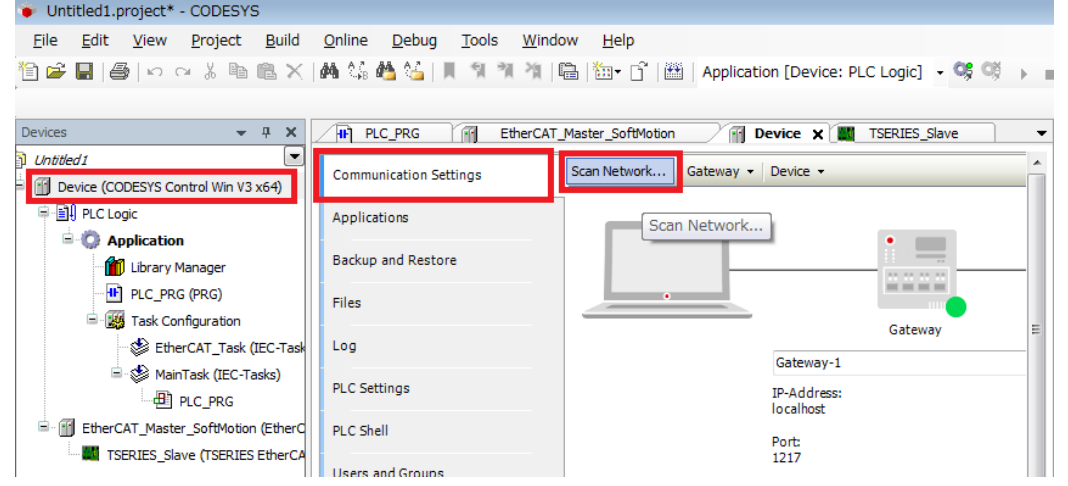

5.3 Select the displayed device, then click <OK>.

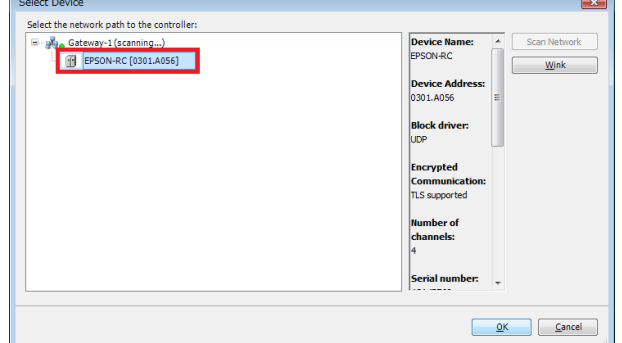

5.4 Check that the color of device has changed to green.

Scan Network... Gateway - Device -▬  $= - -$ Gateway Gateway-1 IP-Address: Device Name:<br>EPSON-RC localhost

5.5 Double click [EtherCAT\_Master], then click [General] - [Browse].

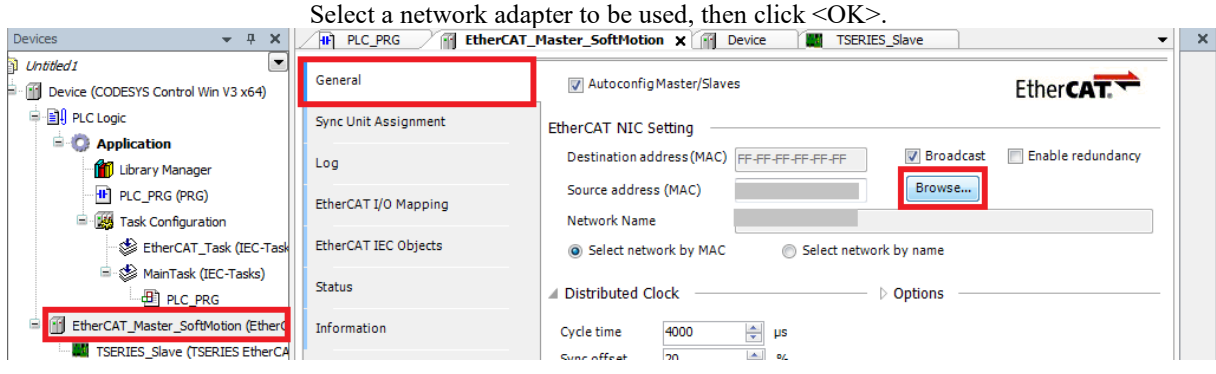

- 5.6 Select [Build], then click [Build] .
	- Check to make sure that there are no errors.

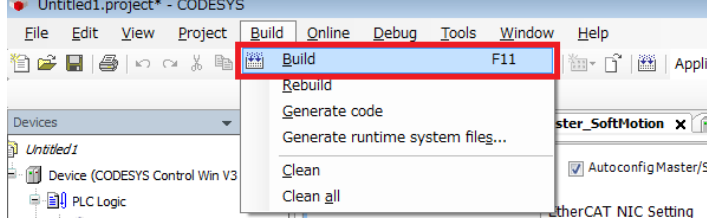

- ▼ A X / HP PLC\_PRG | 10 Library Manager / 11 EtherCAT\_Maste  $\overline{\phantom{a}}$ **D** Untitled1 **General** Autoconfig Master/Slaves יים אייט יום.<br>G−iffl Device (CODESYS Control Win V3 x il<mark>l PLC Logic<br>= De Applic>ti</mark> Sync Unit Assignment EtherCAT NIC Setting Destination address (MAC) F - Librarias Cut<br>- Liprade Copy<br>- 函 Paste  $\overline{2}$ Source address (MAC) Network Name  $X$  Delete ≐√s Select network by MAC Refactoring  $\ddot{\phantom{1}}$ EtherCAT **Community** Properties Distributed Clock **N** RC700 **Kin** Add Object  $\overline{\phantom{0}}$ Alarm Configuration... **Add Folde** Application... <sup>2</sup> Edit Object **Da** C Code Module... Edit Object with Data Sources Manager...  $\frac{1}{\sqrt{2}}$  DUT... Og Login External F Delete application from device ø Global Variable List.  $\overline{C}$ **Global Vanable List (task**
- 5.7 Right-click [Application], then click [Add Object] [Global Variable List…].

#### 5.8 Click the <Add> button.

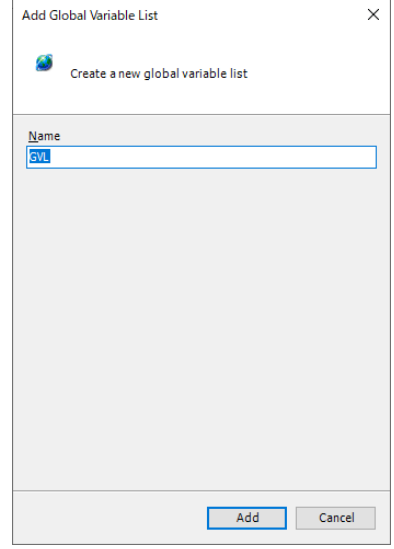

5.9 A global variable list is added. Change "VAR\_GLOBAL" to "VAR\_CONFIG".

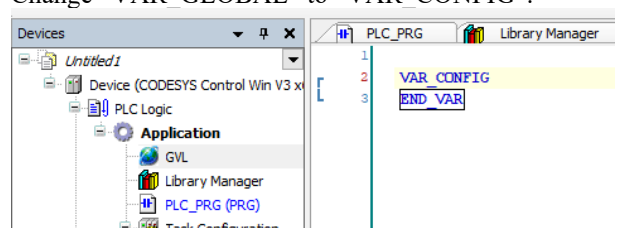

#### 5.10Select [Declarations], then click [Add All Instance Paths].

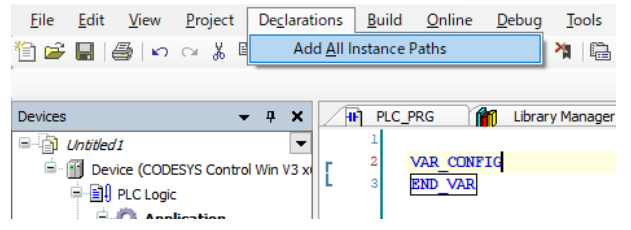

#### 5.11Change the currently set address to the address to be used.

An example for changing is the image below, refer to "4.2.2 Address to Use" and enter a proper address after "AT.

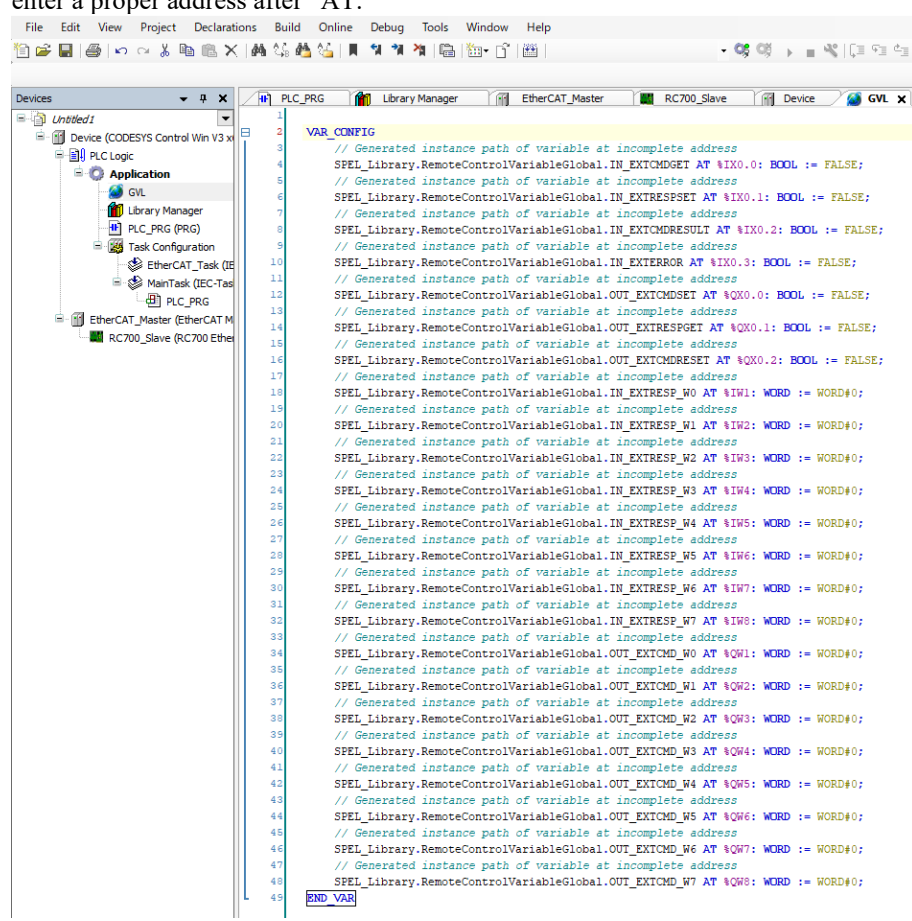

### 5.12Select [Online], then click [Login].

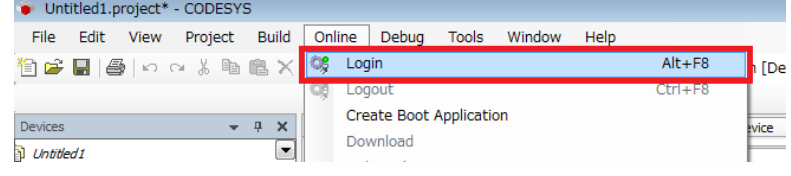
# 5.13 Select [Debug], then click [Start].

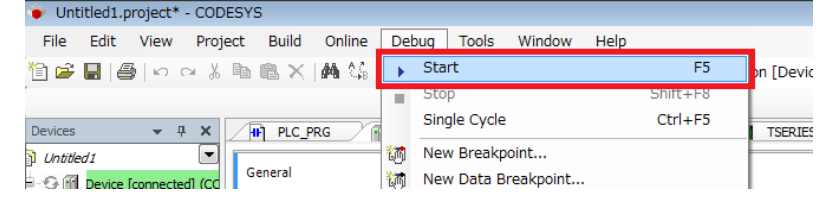

5.14Check that the green cycle is displayed on the left of "TSERIES\_Slave". Double-click the a contact of SPEL Init, then "<TRUE>" is displayed. Then, right-click anywhere and click [Write All Values of 'Device.Application'] to write values.

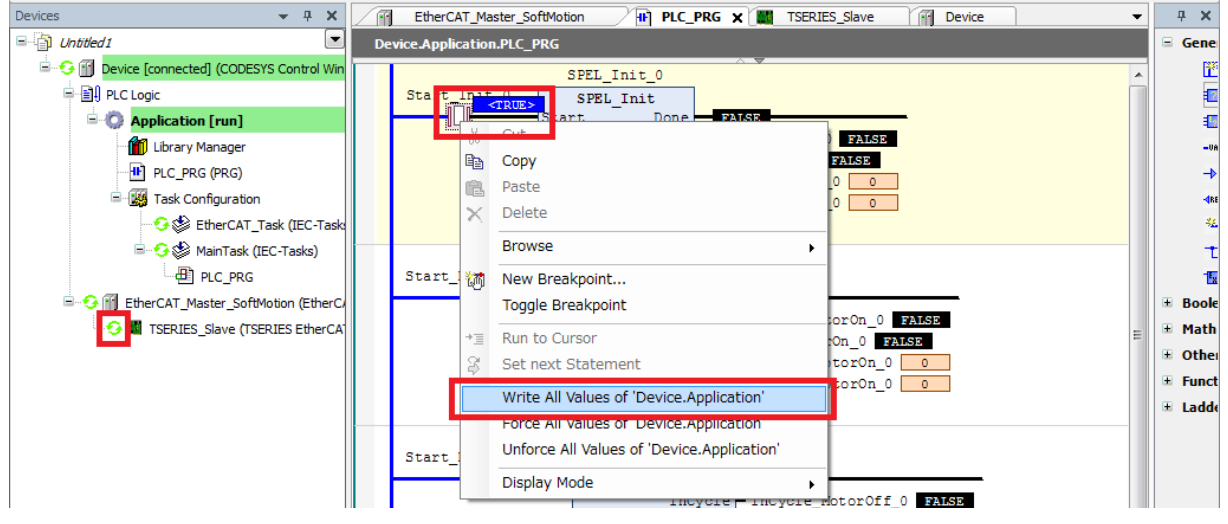

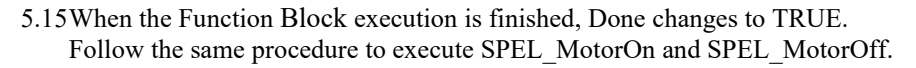

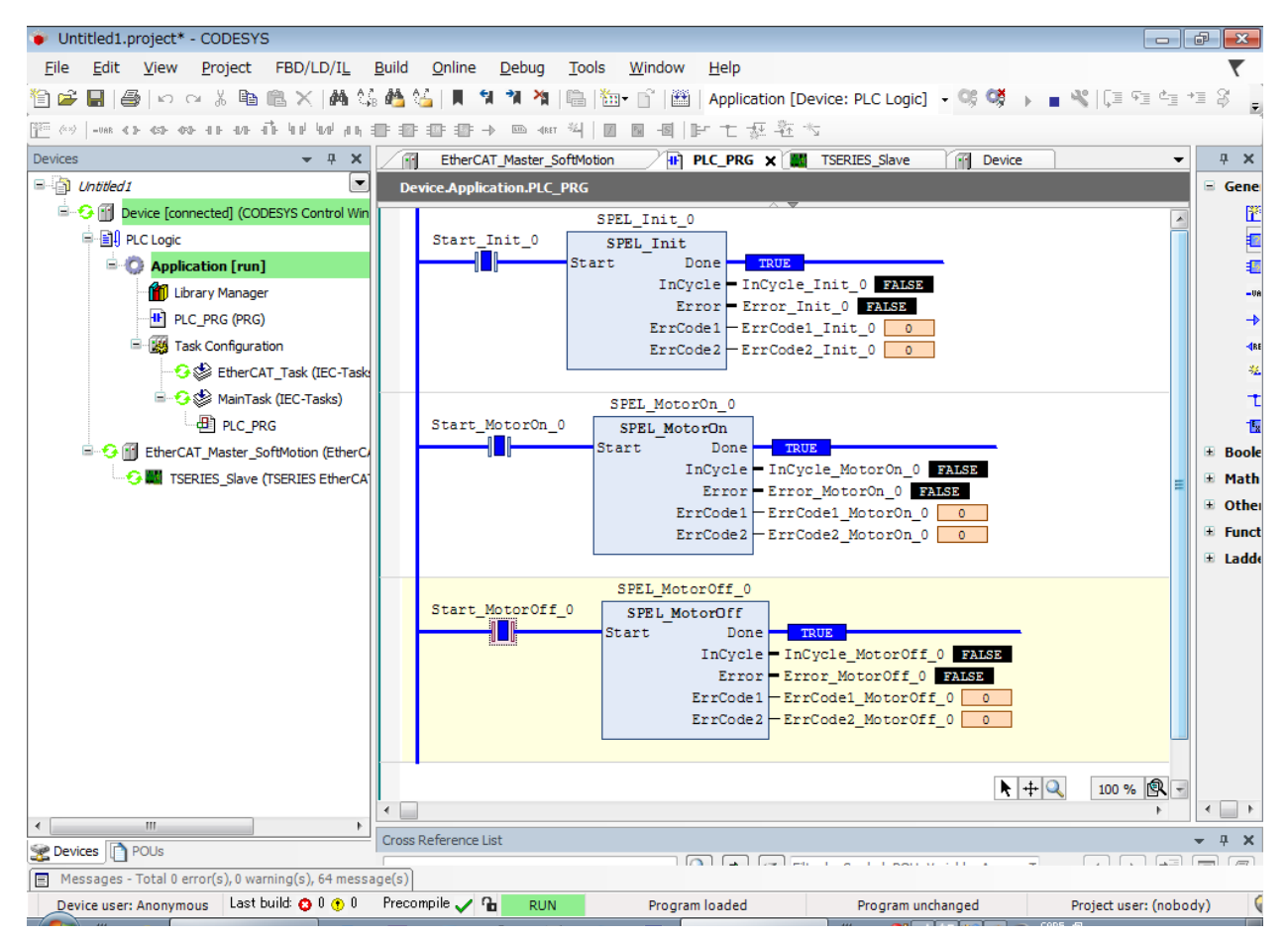

# 4.2.2 Address to Use

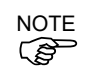

You cannot use the same address as other devices. Beware of **"Duplicating Addresses"** in a PLC project.

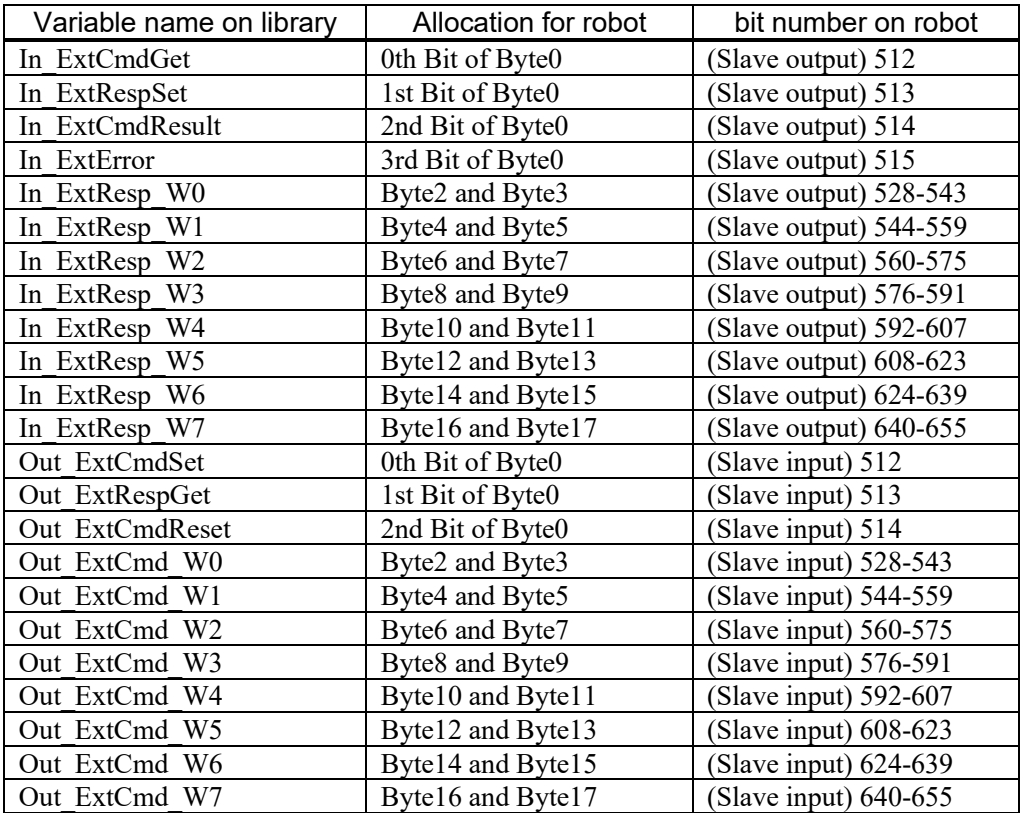

In VAR\_CONFIG, allocations for Robot Controller are as shown below.

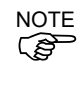

The following **"Static Addresses"** are used in CODESYS Function Blocks included in RC+ 7.0 version 7.5.1. You cannot change the address.

Input address:  $0.0 \sim 31.7$ Output address:  $0.0 \sim 31.7$ 

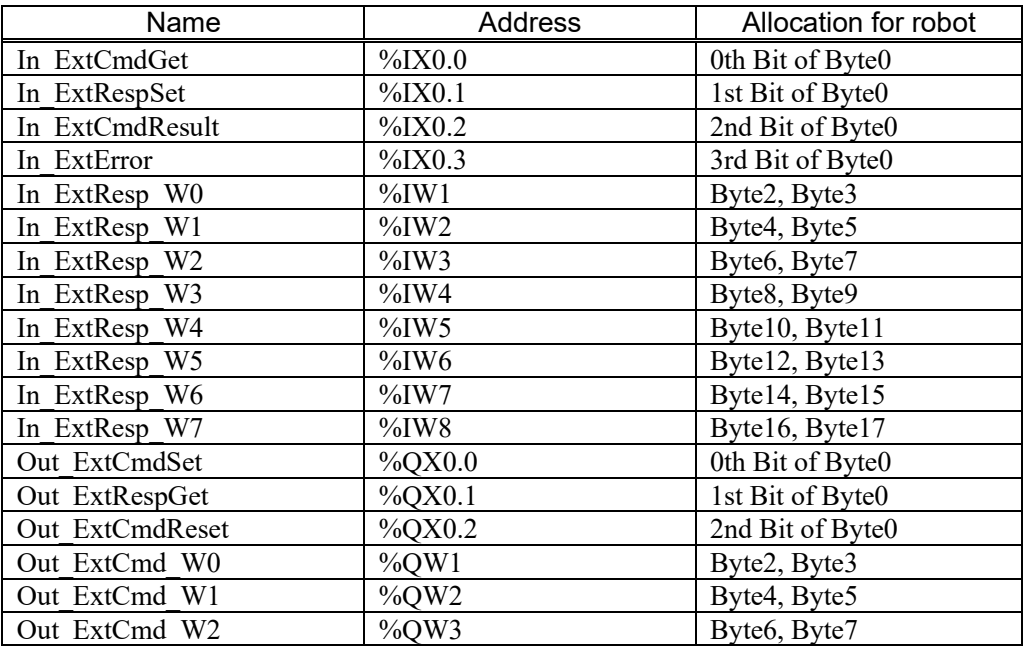

# 4. Creating a PLC/IPC Project using Function Blocks

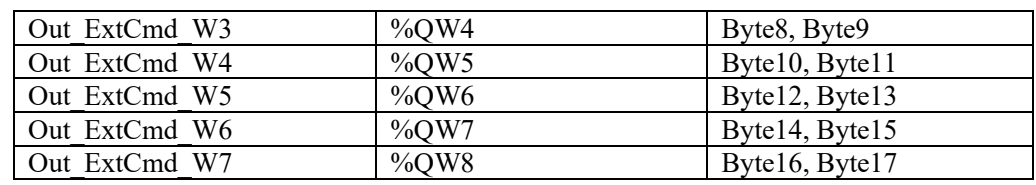

# 5. Function Blocks Reference

In this chapter each Function Block is described.

For Function Blocks operation in general, refer to section *2.5 Function Blocks General Operation*.

For each Function Block in the Operation section, there is also a referal to the corresponding SPEL+ command in the SPEL+ Language Reference manual which has more details about the command.

Each Function Block has a simple example.

# 5.1 Function Blocks for Allen-Bradley

# SPEL Above

#### **Description**

Sets the elbow orientation of the specified point to Above.

# **Common inputs and Outputs**

Refer to section *2.4 Function Blocks Common Inputs and Outputs.*

#### **Inputs**

*Point* INT point number to set its orientation to ABOVE.

# **Operation**

Refer to section *2.5 Function Blocks General Operation.*

Refer to *Elbow Statement* in the SPEL+ Language Reference manual.

### **Example**

To set P0 orientation to Above, set [Point] to "0", as shown below.

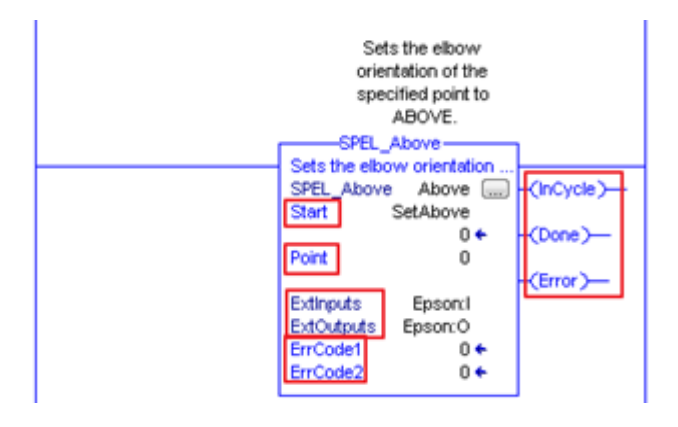

# SPEL\_Accel

# **Description**

Sets the point to point acceleration and deceleration. Specifies the ratio (%) of the maximum acceleration/deceleration using an integer equals to or greater than 1.

# **Common inputs and Outputs**

Refer to section *2.4 Function Blocks Common Inputs and Outputs.*

## **Inputs**

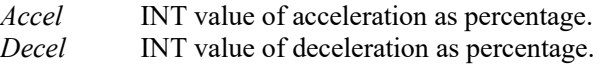

#### **Operation**

Refer to section *2.5 Function Blocks General Operation.* 

Refer to *Accel Statement* in the SPEL+ Language Reference manual.

#### **Example**

To set acceleration to 50% and deceleration to 50%, set [Accel] to "50" and [Decel] to "50", as shown below.

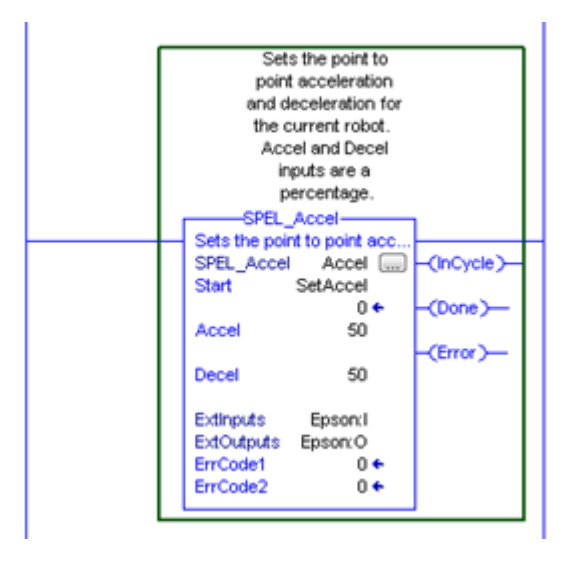

## SPEL\_AccelS

#### **Description**

Sets acceleration and deceleration. Specifies the value which is the actual acceleration/deceleration in linear or CP motion (Unit: mm/sec2).

#### **Common Inputs and Outputs**

Refer to section *2.4 Function Blocks Common Inputs and Outputs.*

#### **Inputs**

*Accel* REAL value of acceleration. *Decel* REAL value of deceleration.

#### **Operation**

Refer to section *2.5 Function Blocks General Operation.* 

Refer to *AccelS Statement* in the SPEL+ Language Reference manual.

#### **Example**

To set acceleration to 100.200, deceleration to 200.100, set [Accel] to "100.200", [Decel] to "200.100", as shown below.

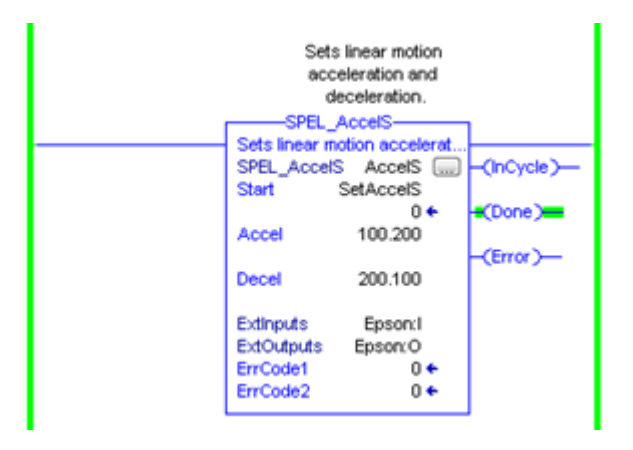

# SPEL Arc

# **Description**

Moves the arm from the current position to the specified position in circular interpolation motion on XY plane face.

# **Common Inputs and Outputs**

Refer to section *2.4 Function Blocks Common Inputs and Outputs.*

#### **Inputs**

*MidPoint* INT Middle point in Arc command. *EndPoint* INT End point in Arc command. *MaxTime* DINT The maximum execution time allowed.

# **Operation**

Refer to section *2.5 Function Blocks General Operation.* 

Refer to *Arc Statement* in the SPEL+ Language Reference manual.

#### **Example**

To move from current position passing through P2 and ending at P3, in a circular motion.

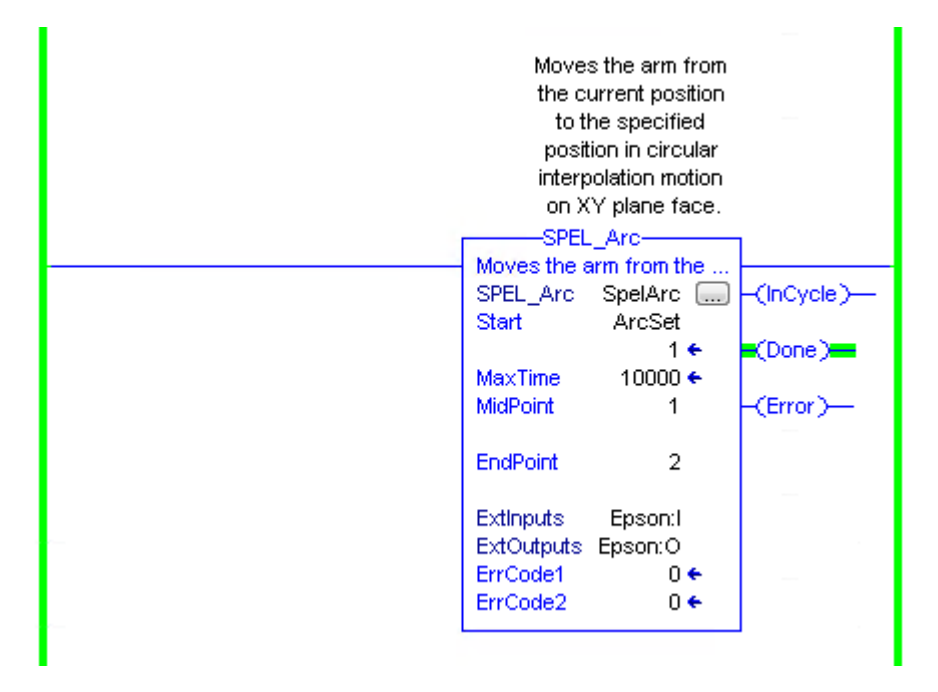

# SPEL Arc3

#### **Description**

Moves the arm from the current position to the specified position in circular interpolation in 3 dimensions.

### **Common Inputs and Outputs**

Refer to section *2.4 Function Blocks Common Inputs and Outputs.*

#### **Inputs**

*MidPoint* INT Middle point in Arc3 command. *EndPoint* INT End point in Arc3 command. *MaxTime* DINT The maximum execution time allowed.

#### **Operation**

Refer to section *2.5 Function Blocks General Operation.* 

Refer to *Arc3 Statement* in the SPEL+ Language Reference manual.

### **Example**

To move from current position passing through P1 and ending at P2, in a circular motion.

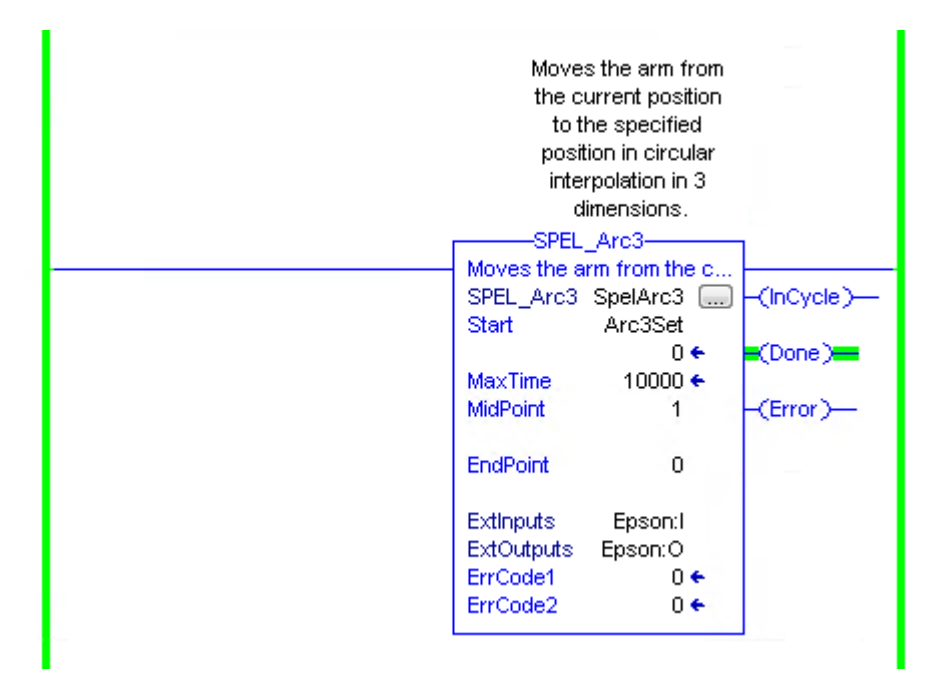

# SPEL\_ArchGet

# **Description**

Gets the Arch parameter.

## **Common Inputs and Outputs**

Refer to section *2.4 Function Blocks Common Inputs and Outputs.*

# **Inputs**

*ArchNum* INT desired Arch number.

# **Outputs**

*DepartDist* INT departing distance of the given Arch number. *ApproachDist* INT approaching distance of the given Arch number.

# **Operation**

Refer to section *2.5 Function Blocks General Operation.* 

Refer to *Arch Function* in the SPEL+ Language Reference manual.

# **Example**

ä

To get the current values of approach and depart distances of given Arch, set the Arch number.

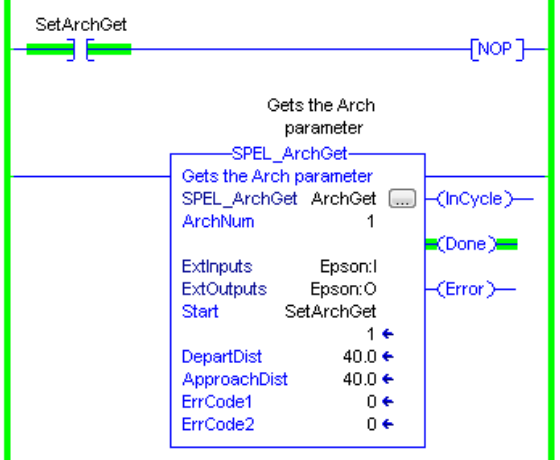

# SPEL ArchSet

## **Description**

Sets the Arch parameter.

#### **Common Inputs and Outputs**

Refer to section *2.4 Function Blocks Common Inputs and Outputs.*

#### **Inputs**

*ArchNum* INT desired Arch number. *DepartDist* REAL departing distance of the given Arch number. *ApproachDist* REAL approaching distance of the given Arch number.

# **Operation**

Refer to section *2.5 Function Blocks General Operation.* 

Refer to *Arch Statement* in the SPEL+ Language Reference manual.

#### **Example**

To set 60.0, 60.0 as depart and approach distances respectively of Arch 2, see below.

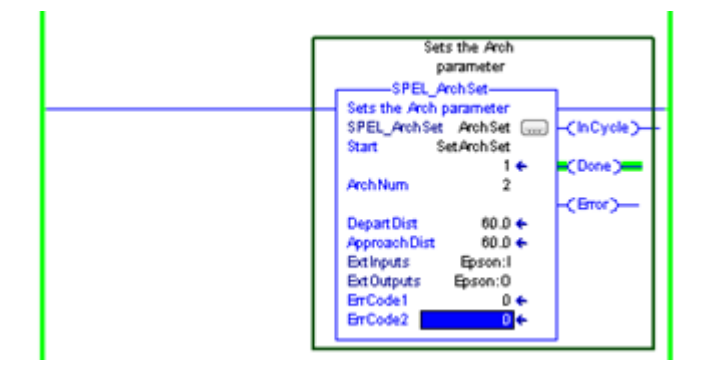

# SPEL\_BaseGet

# **Description**

Gets the base coordinate system.

#### **Common Inputs and Outputs**

Refer to section *2.4 Function Blocks Common Inputs and Outputs.*

# **Inputs**

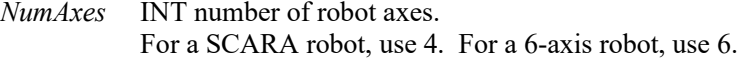

# **Outputs**

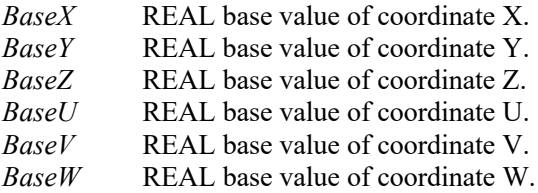

# **Operation**

Refer to section *2.5 Function Blocks General Operation.* 

Refer to *Base Statement* in the SPEL+ Language Reference manual.

# **Example**

To get the base values of X through W coordinates for SCARA robot, plug 4 for NumAxes. Base values will update as shown below.

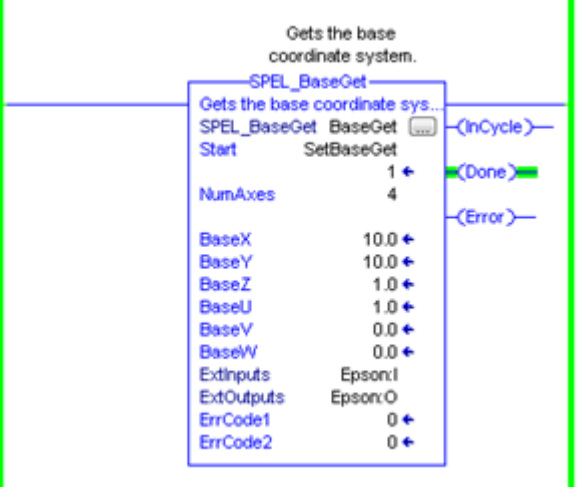

# SPEL BaseSet

# **Description**

Sets the base coordinate system.

#### **Common Inputs and Outputs**

Refer to section *2.4 Function Blocks Common Inputs and Outputs.*

# **Inputs**

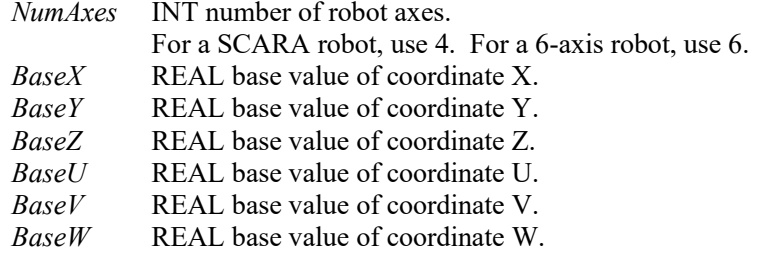

# **Operation**

Refer to section *2.5 Function Blocks General Operation.* 

Refer to *Base Statement* in the SPEL+ Language Reference manual.

# **Example**

To set the base value of a SCARA robot, set NumAxes = 4. Enter the base coordinate value for each axis, as shown below.

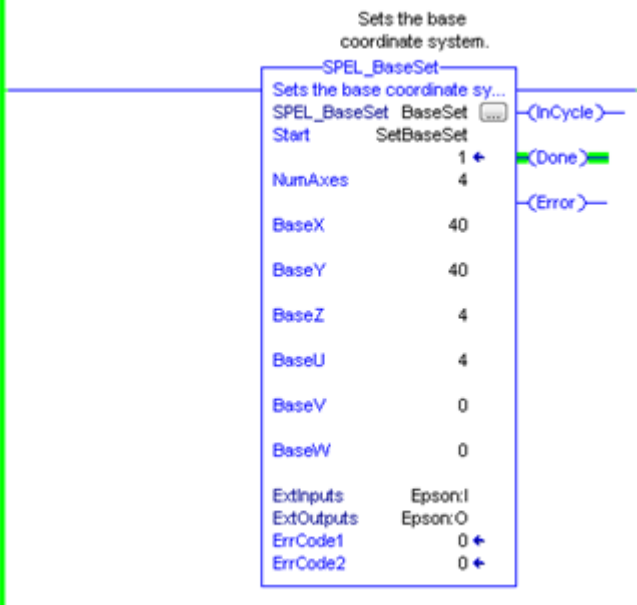

# SPEL\_Below

# **Description**

Sets the elbow orientation of the specified point to Below.

## **Common Inputs and Outputs**

Refer to section *2.4 Function Blocks Common Inputs and Outputs.*

# **Inputs**

*Point* INT desired point number.

# **Operation**

Refer to section *2.5 Function Blocks General Operation.* 

Refer to *Elbow Statement* in the SPEL+ Language Reference manual.

# **Example**

To set orientation of P2 to below, enter 2 as point. As shown below.

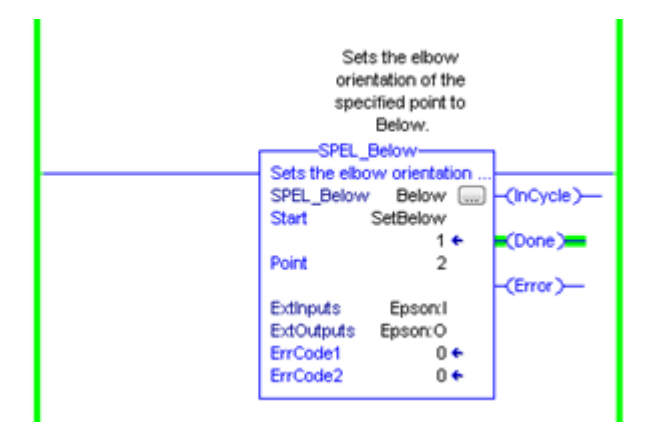

# SPEL\_CPOff

### **Description**

Turns off Continuous Path parameter.

#### **Common Inputs and Outputs**

Refer to section *2.4 Function Blocks Common Inputs and Outputs.*

# **Operation**

Refer to section *2.5 Function Blocks General Operation.* 

Refer to *CP Statement* in the SPEL+ Language Reference manual.

# **Example**

To set CP to off, run the Function Block like as shown below.

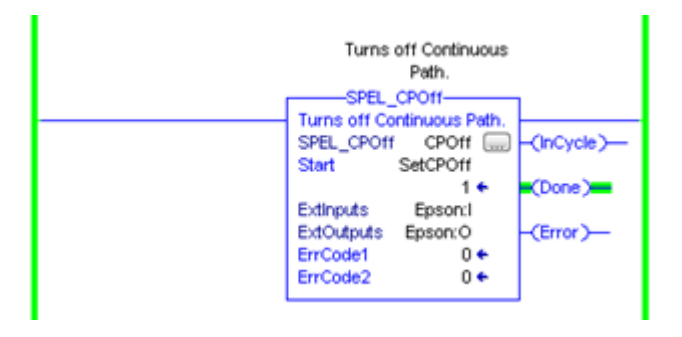

# SPEL CPOn

# **Description**

Turns on Continuous Path parameter.

# **Common Inputs and Outputs**

Refer to section *2.4 Function Blocks Common Inputs and Outputs.*

# **Operation**

Refer to section *2.5 Function Blocks General Operation.* 

Refer to *CP Statement* in the SPEL+ Language Reference manual.

# **Example**

To set CP to On, run the Function Block as shown below.

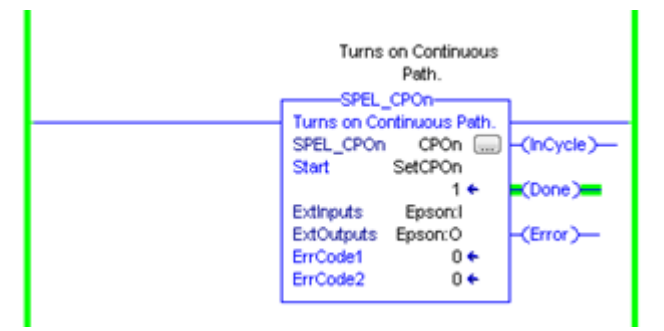

# SPEL\_ExecCmd

# **Description**

The SPEL\_ExecCmd Function Block is used by other Function Blocks to execute a command in the robot controller.

# SPEL FineGet

# **Description**

Gets the setting of positioning end judgement range for all joints.

# **Outputs**

*Axis* INT position accuracy for each joint in encoder pulses.

# **Operation**

Refer to section *2.5 Function Blocks General Operation.* 

Refer to *Fine Function* in the SPEL+ Language Reference manual.

# **Example**

To get the position accuracy for the robot, run the Function Block as shown below.

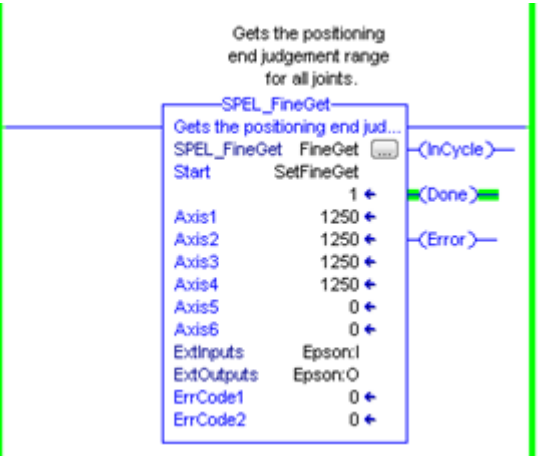

# SPEL FineSet

#### **Description**

Sets the positioning end judgement range for all joints.

#### **Common Inputs and Outputs**

Refer to section *2.4 Function Blocks Common Inputs and Outputs.*

#### **Inputs**

*Axis1..Axis6* INT position accuracy for each joint in encoder pulses.

# **Operation**

Refer to section *2.5 Function Blocks General Operation.* 

Refer to *Fine Statement* in the SPEL+ Language Reference manual.

### **Example**

To set the position accuracy for the robot, enter the Axis values and run the Function Block as shown below.

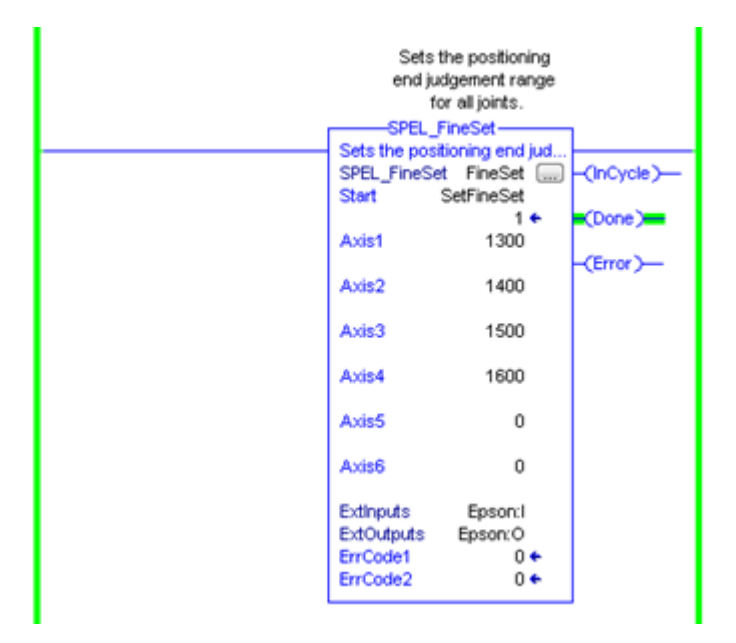

# SPEL\_Flip

# **Description**

Sets the wrist orientation of the specified point to Flip.

## **Common Inputs and Outputs**

Refer to section *2.4 Function Blocks Common Inputs and Outputs.*

# **Inputs**

*Point* **INT** desired point number.

# **Operation**

Refer to section *2.5 Function Blocks General Operation.* 

Refer to *Wrist Statement* in the SPEL+ Language Reference manual.

# **Example**

To set orientation of robot point P2 to flip, enter 2 as the point number and run the Function Block as shown below.

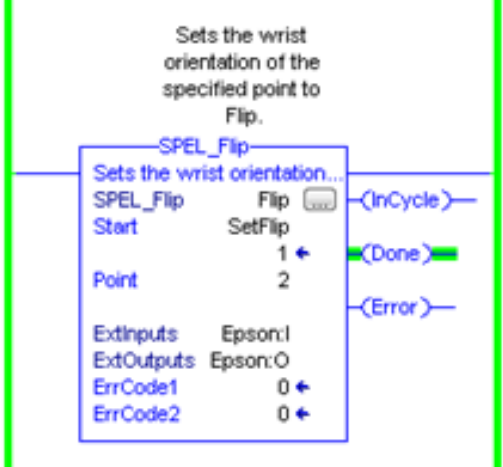

# SPEL\_Go

#### **Description**

Moves from the current position to the specified position in PTP motion.

#### **Common Inputs and Outputs**

Refer to section *2.4 Function Blocks Common Inputs and Outputs.*

#### **Inputs**

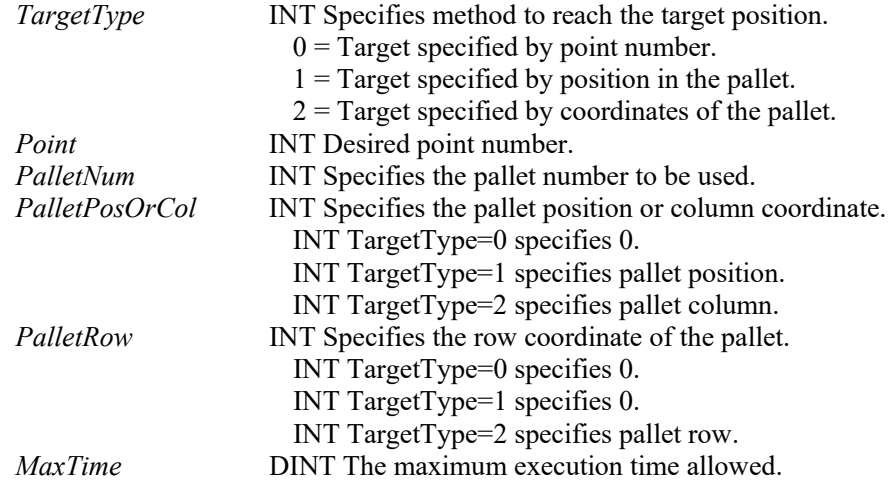

#### **Operation**

Refer to section *2.5 Function Blocks General Operation.* 

Refer to *Go Statement* in the SPEL+ Language Reference manual.

# **Example**

To move the robot to point 0 using PTP motion, enter "0" as the point and run the Function Block, as shown below.

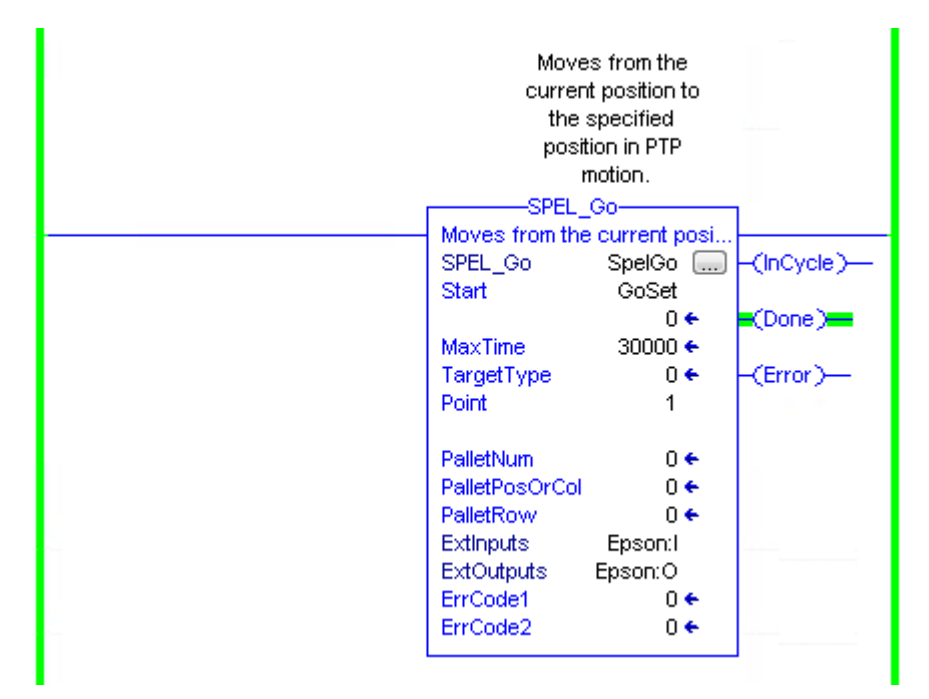

# SPEL In

#### **Description**

Reads a byte of input.

### **Common Inputs and Outputs**

Refer to section *2.4 Function Blocks Common Inputs and Outputs.*

#### **Inputs**

*PortNum* INT desired input byte port number.

# **Outputs**

*Value* INT value of the desired input port.

#### **Operation**

Refer to section *2.5 Function Blocks General Operation.* 

Refer to *In Function* in the SPEL+ Language Reference manual.

# **Example**

To read input port number 66, set [PortNum] to "66".

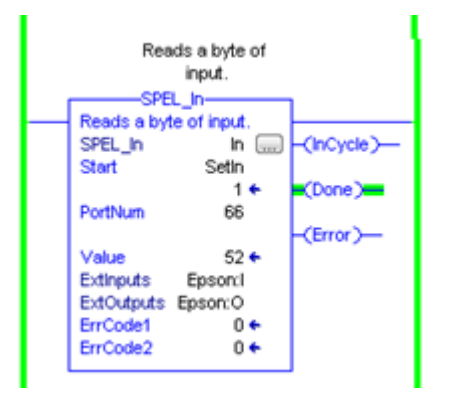

# SPEL\_InertiaGet

### **Description**

Gets the load inertia.

#### **Common Inputs and Outputs**

Refer to section *2.4 Function Blocks Common Inputs and Outputs.*

### **Outputs**

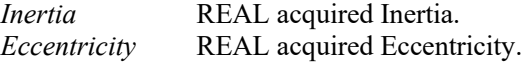

# **Operation**

Refer to section *2.5 Function Blocks General Operation.* 

Refer to *Inertia Function* in the SPEL+ Language Reference manual.

# **Example**

To read load Inertia and Eccentricity, run the Function Block, as shown below.

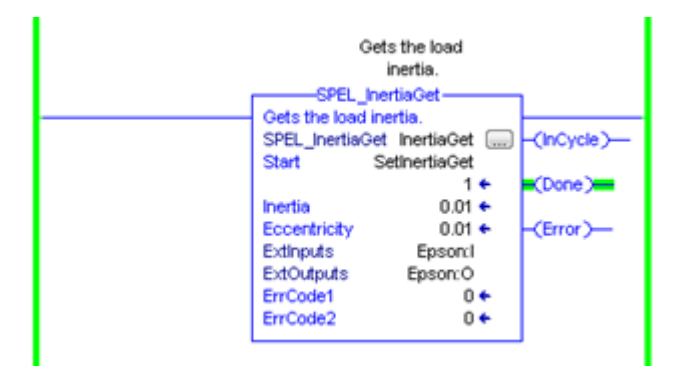

# SPEL\_InertiaSet

# **Description**

Sets the load inertia.

### **Common Inputs and Outputs**

Refer to section *2.4 Function Blocks Common Inputs and Outputs.*

# **Inputs**

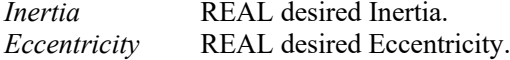

## **Operation**

Refer to section 2.5 *Function Blocks General Operation.* 

Refer to *Inertia Statement* in the SPEL+ Language Reference manual.

# **Example**

To set load Inertia and Eccentricity to 0.01, 0.01 respectively, enter the values and run the Function Block.

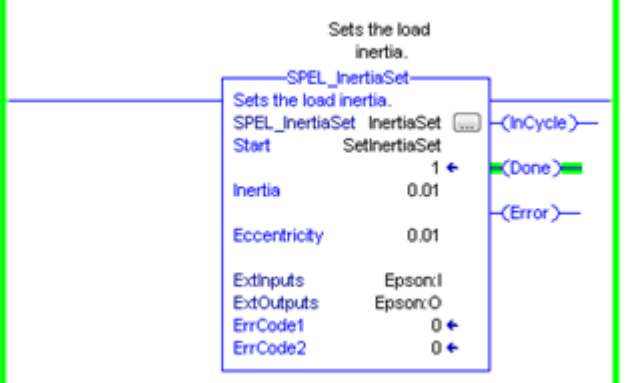

# SPEL Init

# **Description**

Initializes the PLC program for Function Blocks execution. It is required to execute SPEL Init before executing any other Function Blocks.

Note: If the controller has a system error, then it must be reset before SPEL\_Init and other Function Blocks can execute successfully.

### **Common Inputs and Outputs**

Refer to section *2.4 Function Blocks Common Inputs and Outputs.*

# **Operation**

Refer to section *2.5 Function Blocks General Operation.*

# **Example**

As shown below, toggle [Init Switch] to high to start the Function Block.

# 5. Function Blocks Reference

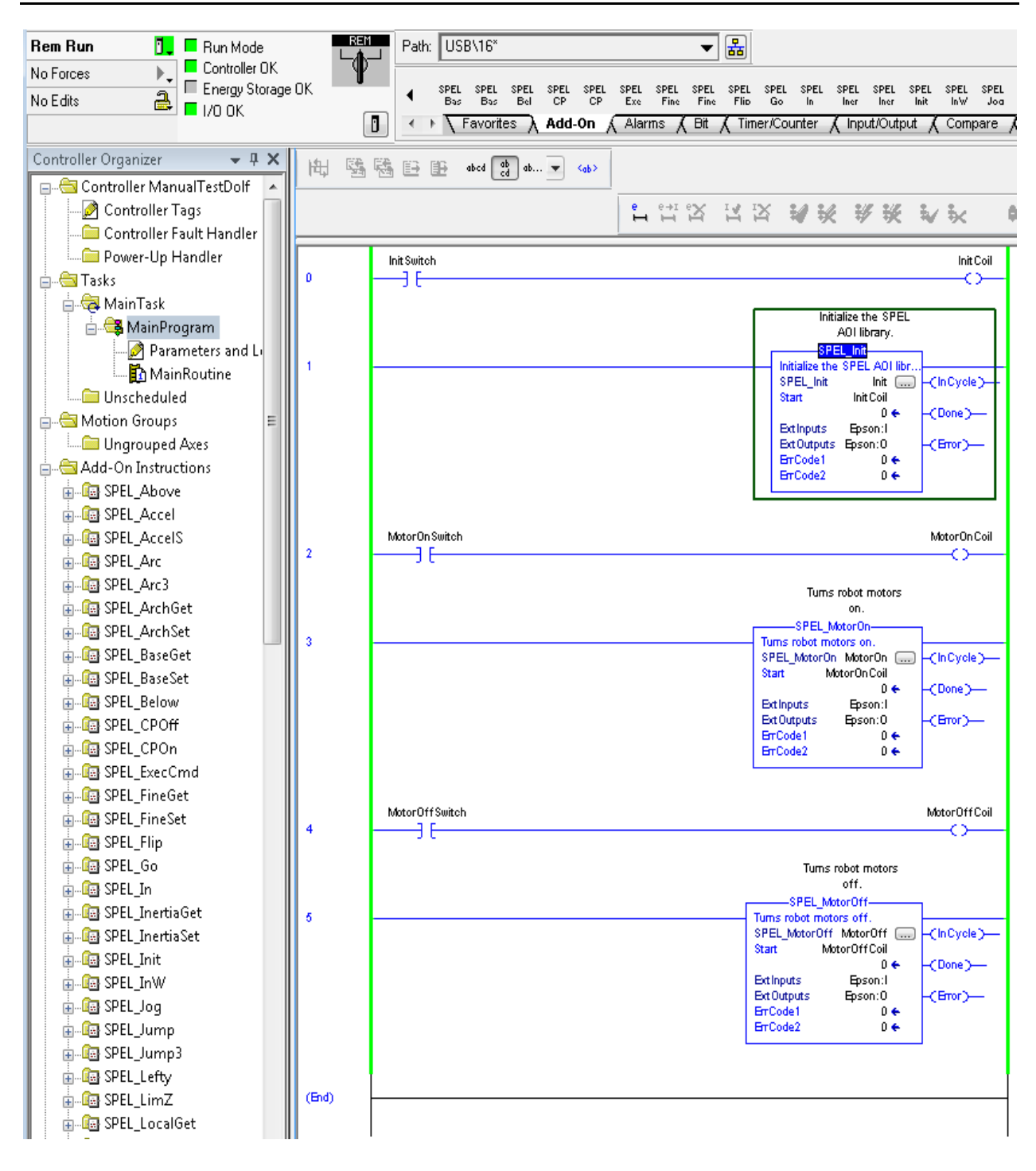

# SPEL InW

#### **Description**

Returns the status if an input word.

#### **Common Inputs and Outputs**

Refer to section *2.4 Function Blocks Common Inputs and Outputs.*

#### **Inputs**

*PortNum* INT desired port number.

# **Operation**

Refer to section *2.5 Function Blocks General Operation.* 

Refer to *InW Function* in the SPEL+ Language Reference manual.

# **Example**

To read content of port number 33, enter the value and run the Function Block.

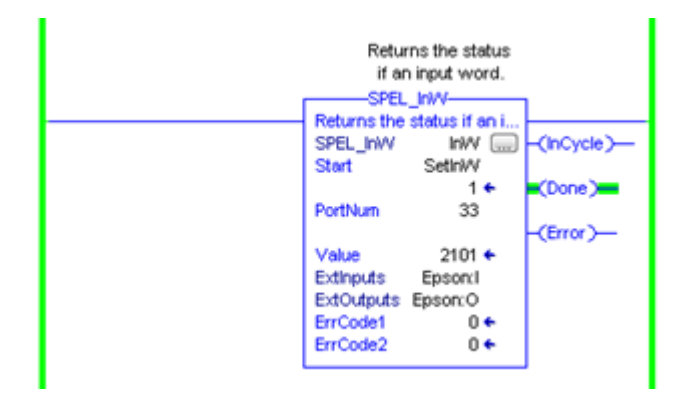

# SPEL\_Jog

# **Description**

Jogs the robot.

#### **Common Inputs and Outputs**

Refer to section *2.4 Function Blocks Common Inputs and Outputs.*

# **Inputs**

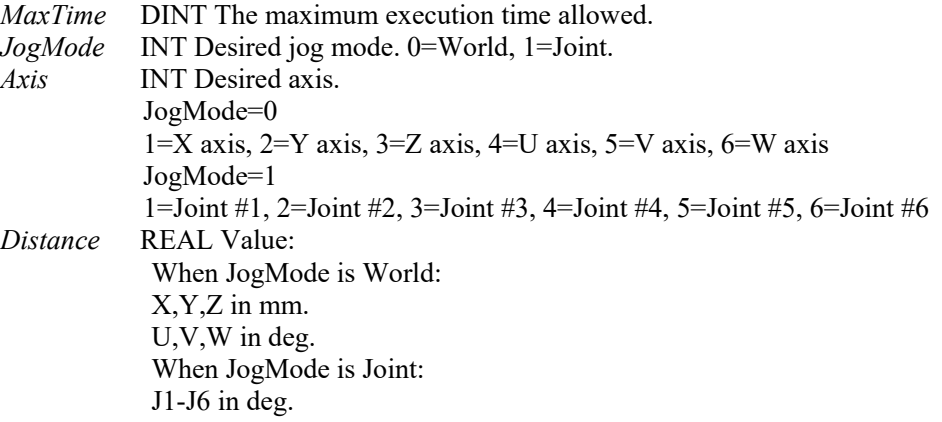

# **Operation**

Refer to section *2.5 Function Blocks General Operation.* 

# **Example**

To move robot in J1 in for 10 deg, enter values and run the Function Block as shown below.

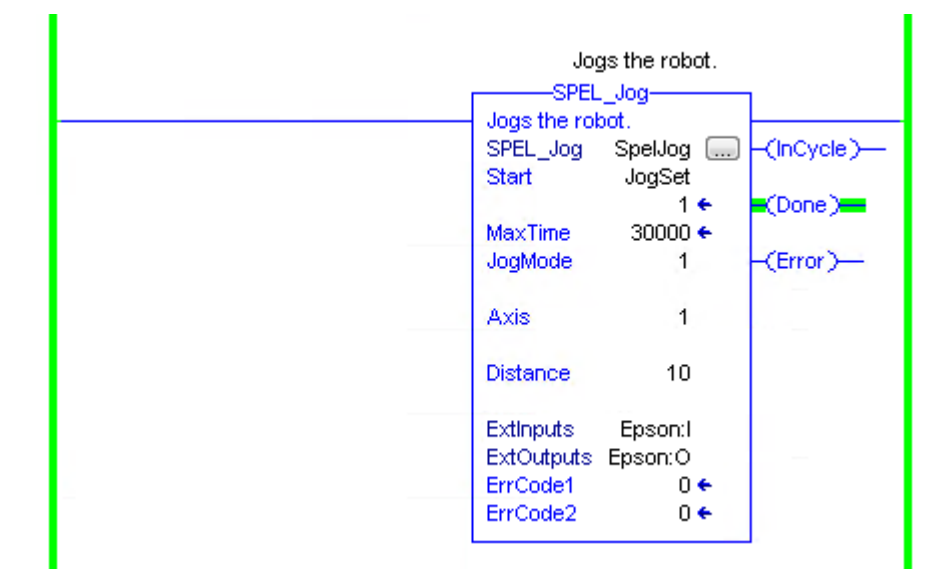

# SPEL\_Jump

#### **Description**

Moves the arm using gate motion for a SCARA robot.

#### **Common Inputs and Outputs**

Refer to section *2.4 Function Blocks Common Inputs and Outputs.* 

#### **Inputs**

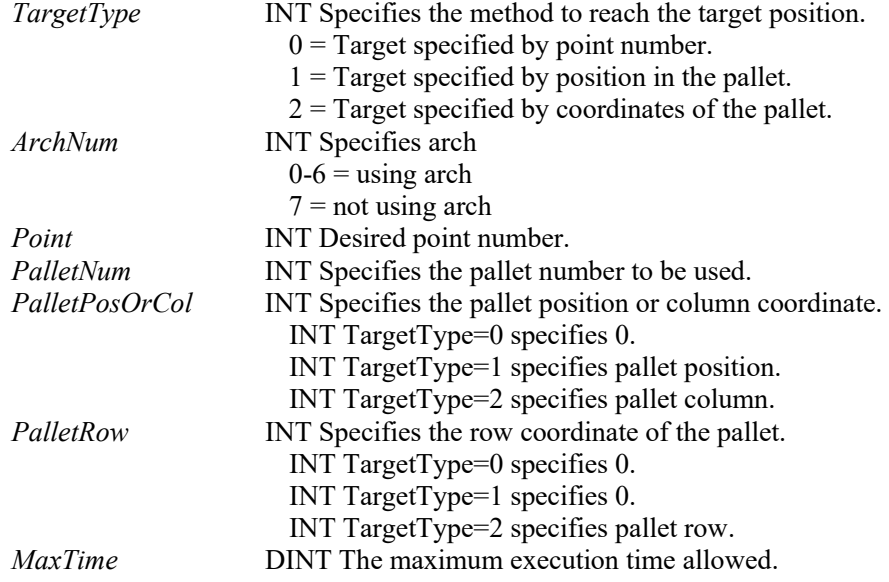

# **Operation**

Refer to section *2.5 Function Blocks General Operation.* 

Refer to *Jump Statement* in the SPEL+ Language Reference manual.

### **Example**

To move the robot to point P0 using gate trajectory, enter the value for Point and run the Function Block as shown below.

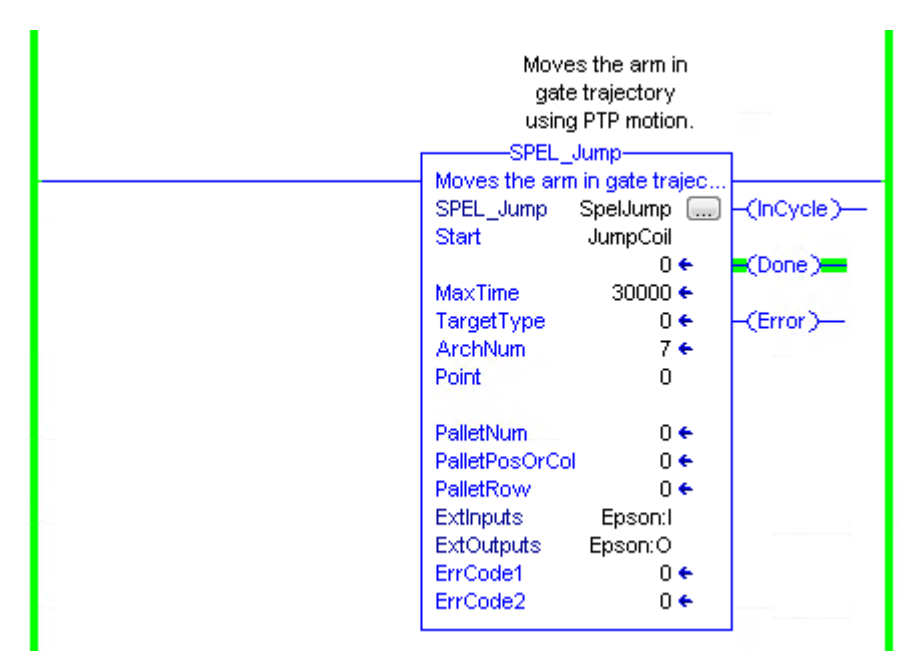

# SPEL\_Jump3

#### **Description**

Moves the arm with 3D gate motion for a 6-axis robot. This is a combination of two CP motion and one PTP motion.

# **Common Inputs and Outputs**

Refer to section *2.4 Function Blocks Common Inputs and Outputs.* 

#### **Inputs**

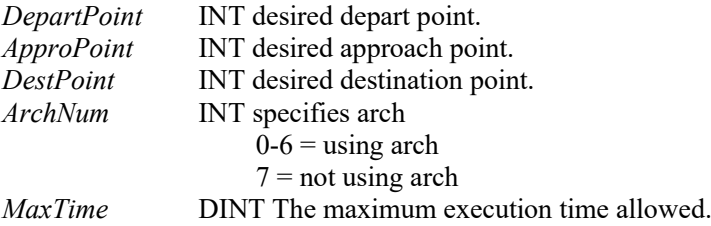

#### **Operation**

Refer to section *2.5 Function Blocks General Operation.* 

Refer to *Jump3 Statement* in the SPEL+ Language Reference manual.

#### **Example**

To move the robot to point P2 using gate trajectory, enter the values for the points and run the Function Block as shown below.

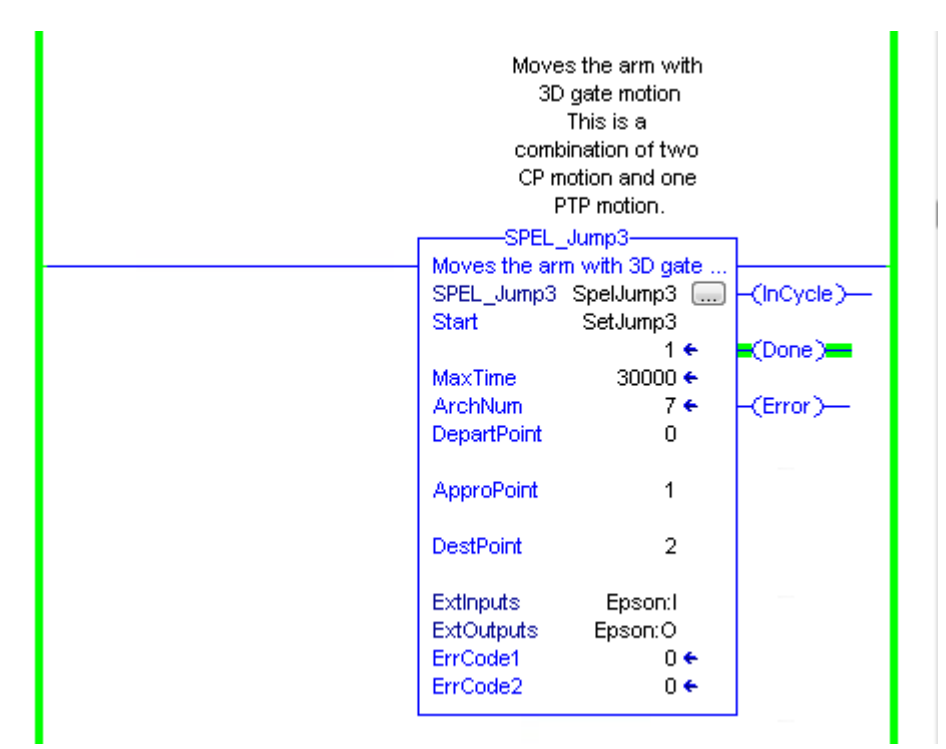

# SPEL\_Jump3CP

#### **Description**

Moves the arm with 3D gate motion for a 6-axis robot. This is a combination of three CP motions.

# **Common Inputs and Outputs**

Refer to section *2.4 Function Blocks Common Inputs and Outputs.* 

## **Inputs**

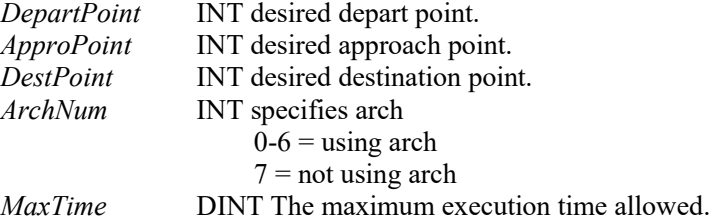

# **Operation**

Refer to section *2.5 Function Blocks General Operation.* 

Refer to *Jump3CP Statement* in the SPEL+ Language Reference manual.

# **Example**

To move the robot to point P2 using gate trajectory, enter the values for the points and run the Function Block as shown below.

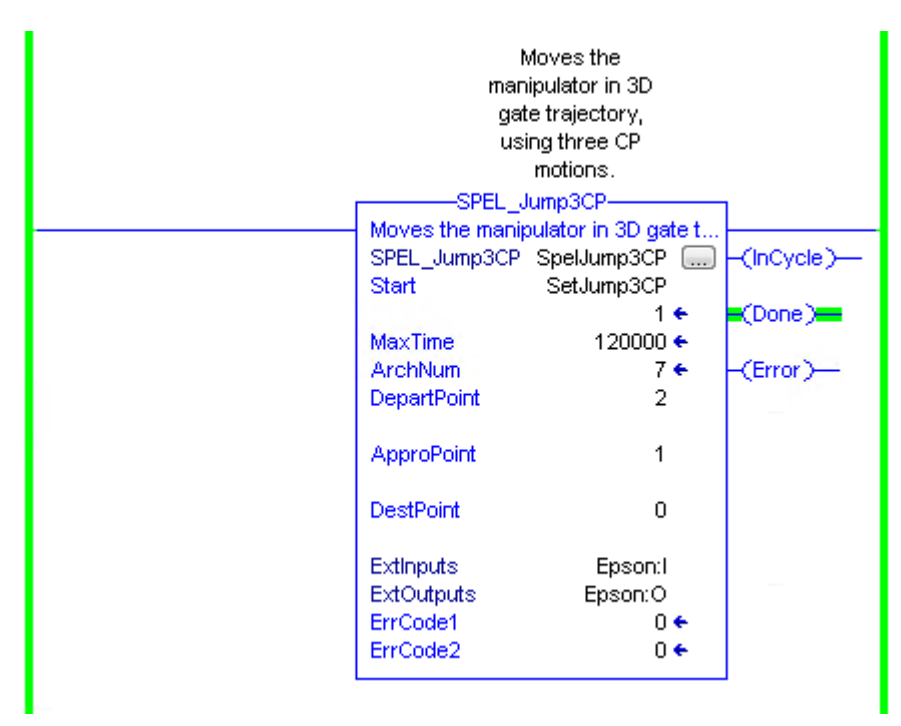

# SPEL\_Lefty

# **Description**

Sets the hand orientation of the specified point to Lefty.

## **Common Inputs and Outputs**

Refer to section *2.4 Function Blocks Common Inputs and Outputs.* 

# **Inputs**

*Point* INT desired point number.

# **Operation**

Refer to section *2.5 Function Blocks General Operation.* 

Refer to *Hand Statement* in the SPEL+ Language Reference manual.

# **Example**

To change P2's hand orientation to Lefty, enter values and run the Function Block as shown below.

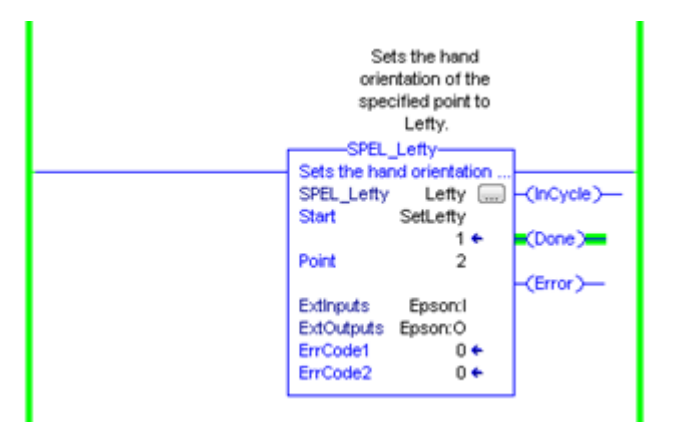

# SPEL\_LimZ

#### **Description**

Sets the initial Joint #3 height (Z coordinate value) in Jump command.

#### **Common Inputs and Outputs**

Refer to section *2.4 Function Blocks Common Inputs and Outputs.* 

#### **Inputs**

*Height* REAL desired Z limit in mm.

### **Operation**

Refer to section *2.5 Function Blocks General Operation.* 

Refer to *LimZ Statement* in the SPEL+ Language Reference manual.

# **Example**

To set LimZ value of 10mm, enter values and run the Function Block as shown below.

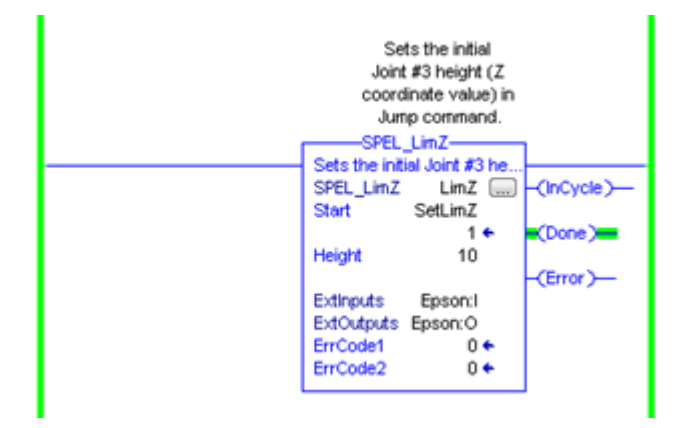

# SPEL LocalGet

#### **Description**

Gets data for a given local coordinate system.

#### **Common Inputs and Outputs**

Refer to section *2.4 Function Blocks Common Inputs and Outputs.* 

### **Inputs**

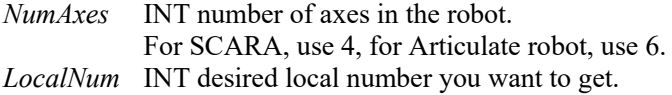

#### **Outputs**

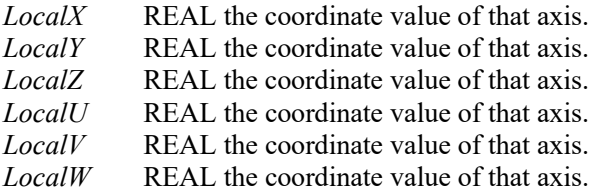

#### **Operation**

Refer to section *2.5 Function Blocks General Operation.* 

Refer to *Local Statement* in the SPEL+ Language Reference manual.

#### **Example**

To get the coordinate values for local number 3 of a SCARA robot, enter values and run the Function Block as shown below.

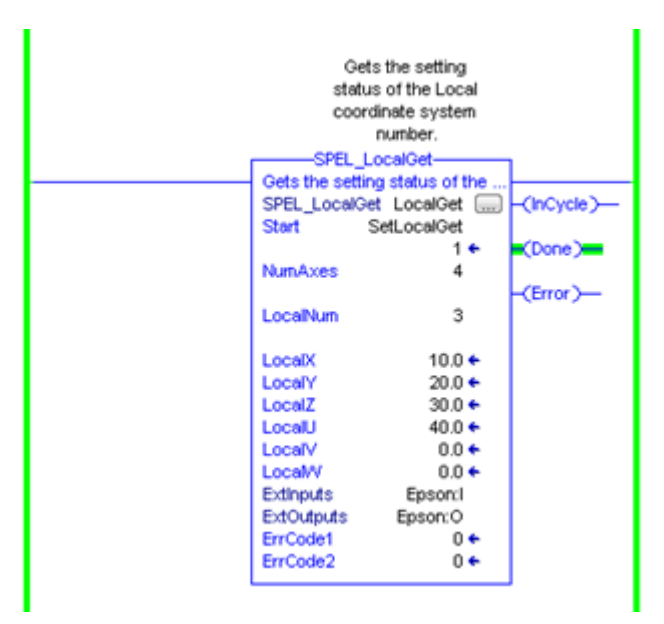

# SPEL\_LocalSet

# **Description**

Sets the local coordinate number.

#### **Common Inputs and Outputs**

Refer to section *2.4 Function Blocks Common Inputs and Outputs.* 

#### **Inputs**

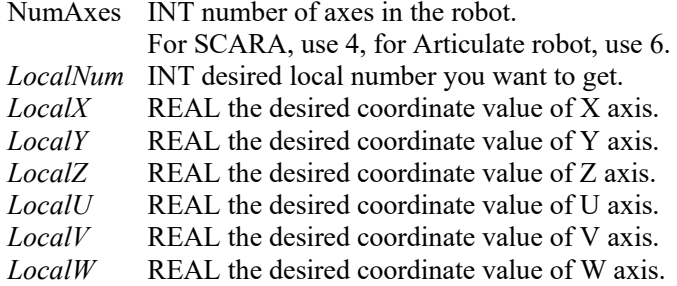

# **Operation**

Refer to section *2.5 Function Blocks General Operation.* 

Refer to *Local Statement* in the SPEL+ Language Reference manual.

# **Example**

To set the coordinate values for local number 3 of a SCARA robot, enter values and run the Function Block as shown below.

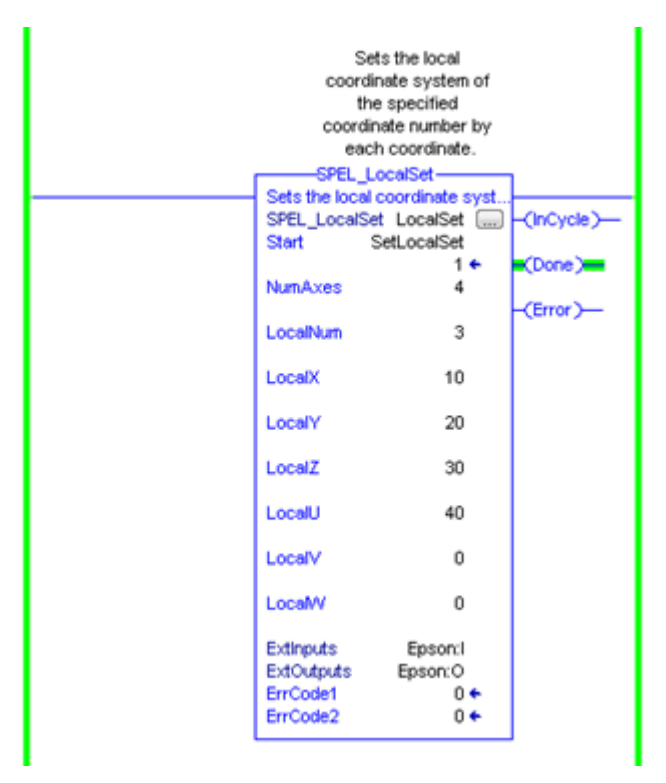

# SPEL\_MemIn

# **Description**

Reads a byte of memory IO.

# **Common Inputs and Outputs**

Refer to section *2.4 Function Blocks Common Inputs and Outputs.* 

# **Inputs**

*PortNum* INT port number to be read. Port number refers to byte number.

# **Outputs**

*Value* INT value of the port.

# **Operation**

Refer to section *2.5 Function Blocks General Operation.* 

Refer to *MemIn Function* in the SPEL+ Language Reference manual.

# **Example**

To read port number 0 of memory I/O, run the Function Block as shown below.

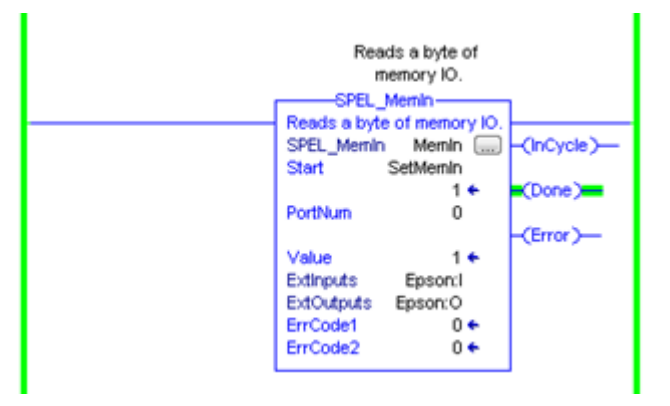
## SPEL\_MemInW

#### **Description**

Reads a word of memory IO.

### **Common Inputs and Outputs**

Refer to section *2.4 Function Blocks Common Inputs and Outputs.* 

### **Inputs**

*PortNum* INT port number to be read.

### **Outputs**

*Value* INT value of the port.

## **Operation**

Refer to section *2.5 Function Blocks General Operation.* 

Refer to *MemInW Function* in the SPEL+ Language Reference manual.

## **Example**

To read port number 0 as word, run the Function Block as shown below.

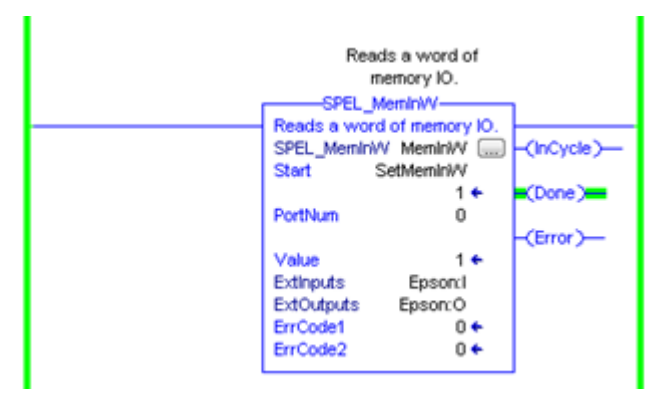

# SPEL MemOff

## **Description**

Turns a memory IO bit off.

## **Common Inputs and Outputs**

Refer to section *2.4 Function Blocks Common Inputs and Outputs.* 

## **Inputs**

*BitNum* INT bit number to be turned off.

## **Operation**

Refer to section *2.5 Function Blocks General Operation.* 

Refer to *MemOff Statement* in the SPEL+ Language Reference manual.

## **Example**

To turn off memory bit number 1, run the Function Block as shown below.

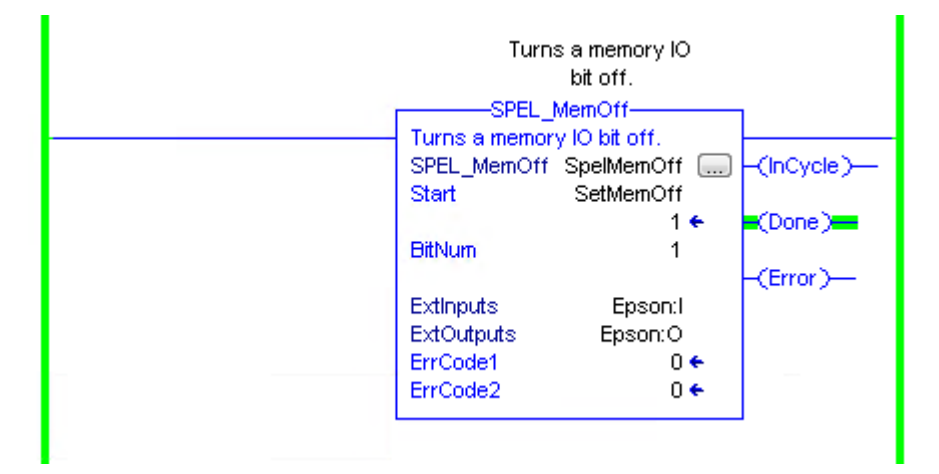

## SPEL MemOn

#### **Description**

Turns a memory IO bit on.

#### **Common Inputs and Outputs**

Refer to section *2.4 Function Blocks Common Inputs and Outputs.* 

#### **Inputs**

*BitNum* INT bit number to be turned on.

### **Operation**

Refer to section *2.5 Function Blocks General Operation.* 

Refer to *MemOn Statement* in the SPEL+ Language Reference manual.

## **Example**

To turn on memory bit number 1, run the Function Block as shown below.

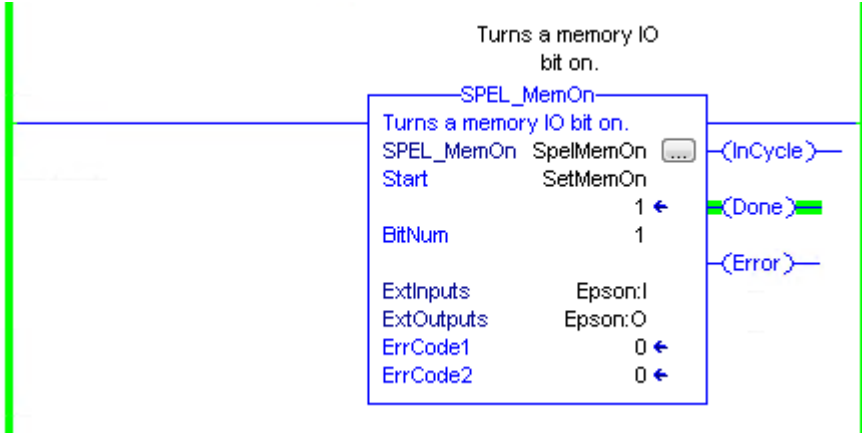

# SPEL MemOut

## **Description**

Sets a byte of memory IO.

### **Common Inputs and Outputs**

Refer to section *2.4 Function Blocks Common Inputs and Outputs.* 

## **Inputs**

*PortNum* INT desired output port number. *OutData* INT value of the data to be sent to output port.

## **Operation**

Refer to section *2.5 Function Blocks General Operation.* 

Refer to *MemOut Statement* in the SPEL+ Language Reference manual.

## **Example**

To send 99 to port number 4, run the Function Block as shown below.

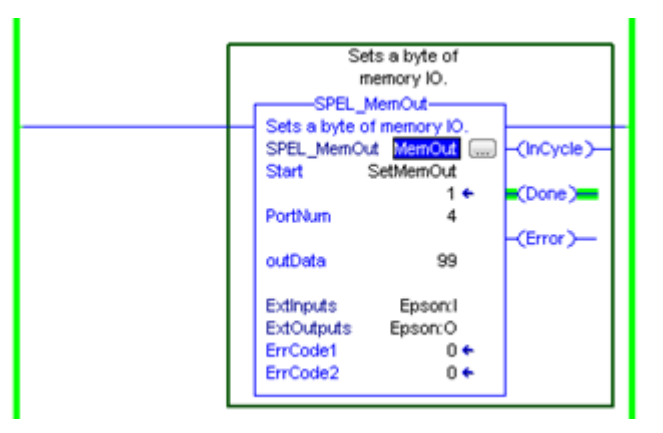

## SPEL\_MemOutW

#### **Description**

Sets a word of memory IO.

#### **Common Inputs and Outputs**

Refer to section *2.4 Function Blocks Common Inputs and Outputs.* 

#### **Inputs**

*PortNum* INT desired output port number. *OutData* INT value of the data need to be sent to output port.

### **Operation**

Refer to section *2.5 Function Blocks General Operation.* 

Refer to *MemOutW Statement* in the SPEL+ Language Reference manual.

### **Example**

To send 99 to port number 15, run the Function Block as shown below.

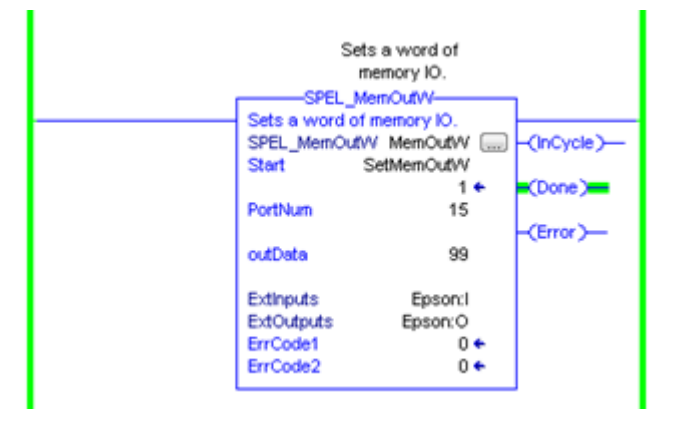

## SPEL\_MemSw

## **Description**

Reads a single bit of memory IO.

### **Common Inputs and Outputs**

Refer to section *2.4 Function Blocks Common Inputs and Outputs.* 

## **Inputs**

*Bit* **INT** desired memory bit number.

## **Operation**

Refer to section *2.5 Function Blocks General Operation.* 

Refer to *MemSw Function* in the SPEL+ Language Reference manual.

## **Example**

To read memory bit number 5, run the Function Block as shown below.

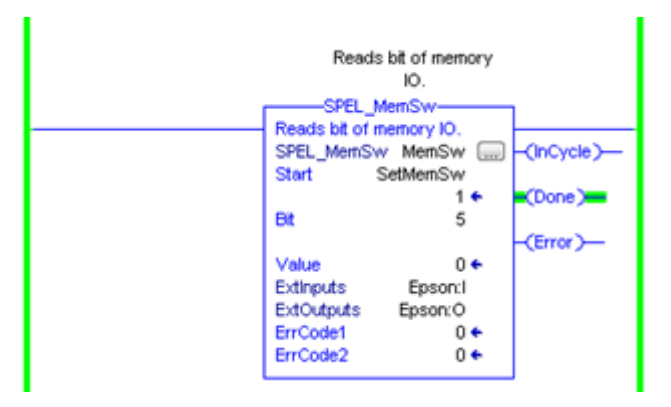

## SPEL\_MotorGet

### **Description**

Returns status of motor power for the current robot.

#### **Common Inputs and Outputs**

Refer to section *2.4 Function Blocks Common Inputs and Outputs.* 

## **Outputs**

*Status* INT status of motors for the current robot (Hi=ON / Lo=OFF)

## **Operation**

Refer to section *2.5 Function Blocks General Operation.* 

Refer to *Motor Statement* in the SPEL+ Language Reference manual.

## **Example**

To get status of motors, run the Function Block as shown below.

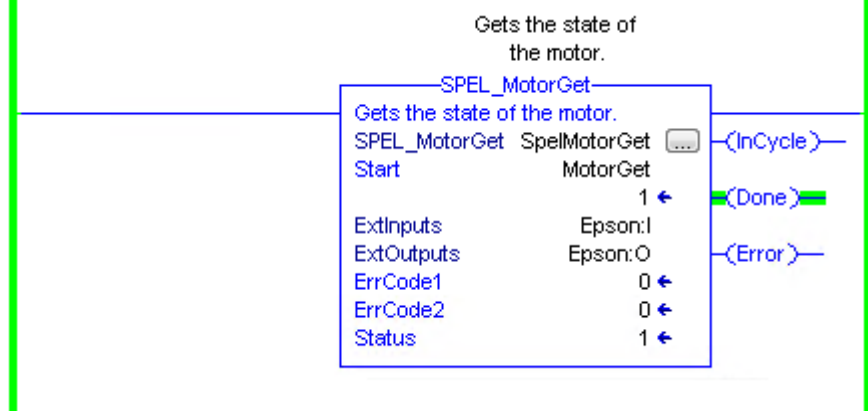

# SPEL\_MotorOff

## **Description**

Turns robot motors off.

## **Common Inputs and Outputs**

Refer to section *2.4 Function Blocks Common Inputs and Outputs.* 

## **Operation**

Refer to section *2.5 Function Blocks General Operation.* 

Refer to *Motor Statement* in the SPEL+ Language Reference manual.

## **Example**

To turn off motors, run the Function Block as shown below.

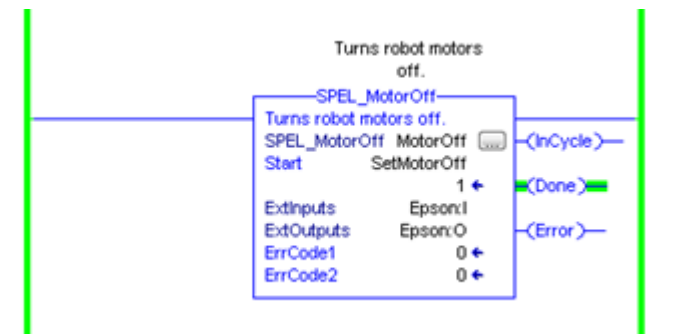

## SPEL\_MotorOn

#### **Description**

Turns robot motors on.

#### **Common Inputs and Outputs**

Refer to section *2.4 Function Blocks Common Inputs and Outputs.* 

### **Operation**

Refer to section *2.5 Function Blocks General Operation.* 

Refer to *Motor Statement* in the SPEL+ Language Reference manual.

# **Example**

To turn on motors, run the Function Block as shown below.

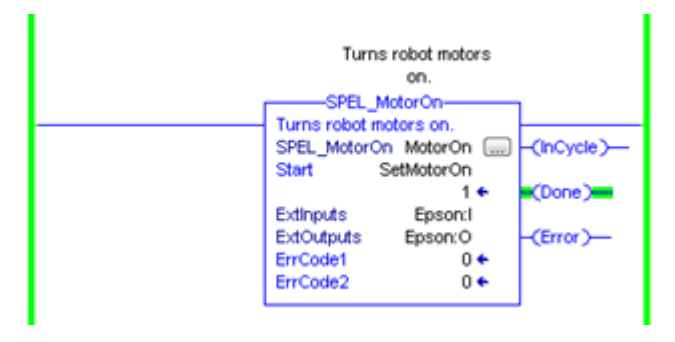

# SPEL Move

### **Description**

Moves the arm from the current position to the specified position in a linear interpolation motion.

## **Common Inputs and Outputs**

Refer to section *2.4 Function Blocks Common Inputs and Outputs.* 

## **Inputs**

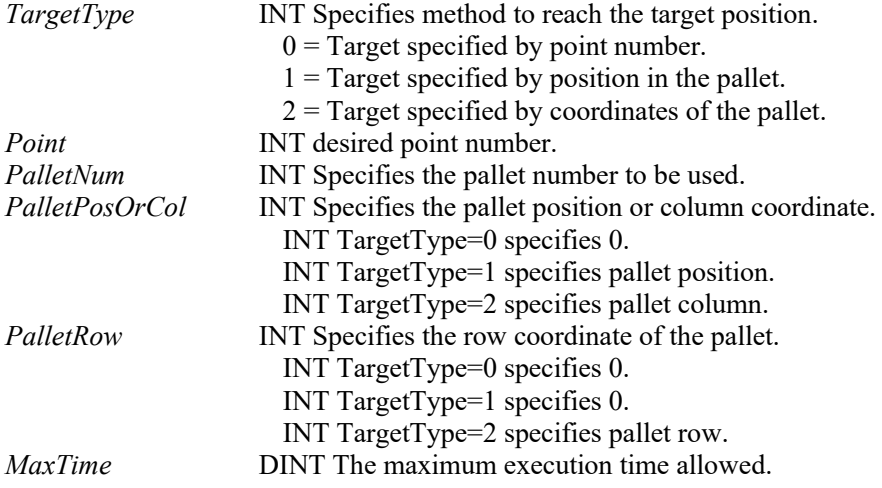

#### **Operation**

Refer to section *2.5 Function Blocks General Operation.* 

Refer to *Move Statement* in the SPEL+ Language Reference manual.

#### **Example**

To move the end effector to point P2, run the Function Block as shown below.

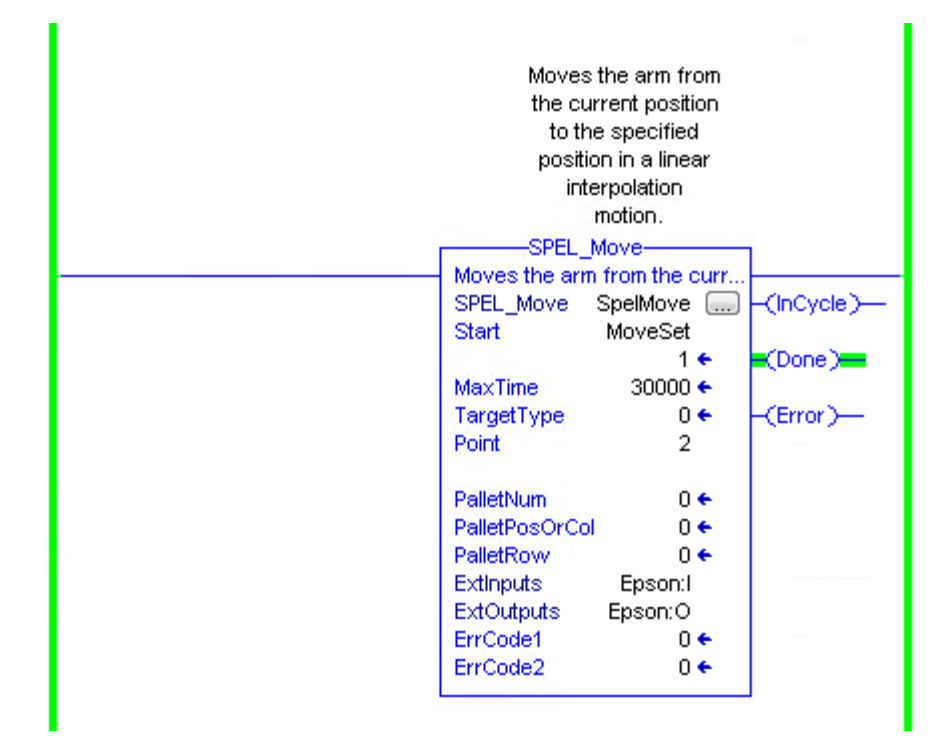

## SPEL\_NoFlip

### **Description**

Sets the wrist orientation of the specified point to NOFLIP.

#### **Common Inputs and Outputs**

Refer to section *2.4 Function Blocks Common Inputs and Outputs.* 

#### **Inputs**

*Point* INT desired point number.

## **Operation**

Refer to section *2.5 Function Blocks General Operation.* 

Refer to *Wrist Statement* in the SPEL+ Language Reference manual

## **Example**

To set point P2 orientation to NoFlip, run the Function Block as shown below.

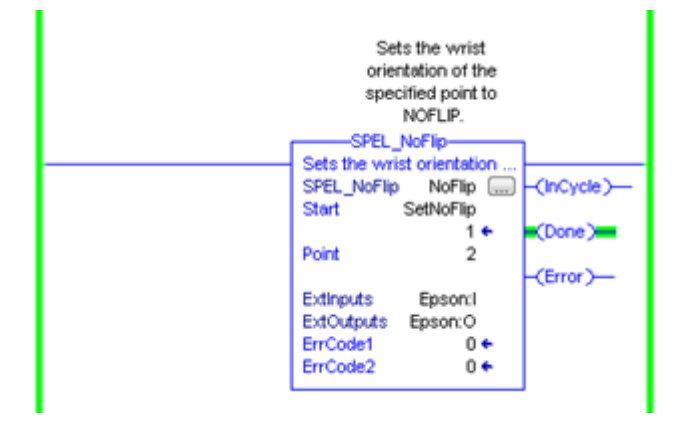

# SPEL\_Off

## **Description**

Turns an output bit off.

## **Common Inputs and Outputs**

Refer to section *2.4 Function Blocks Common Inputs and Outputs.* 

## **Inputs**

*Bit* INT desired output bit number.

## **Operation**

Refer to section *2.5 Function Blocks General Operation.* 

Refer to *Off Statement* in the SPEL+ Language Reference manual.

## **Example**

To turn off bit number 4, run the Function Block as shown below.

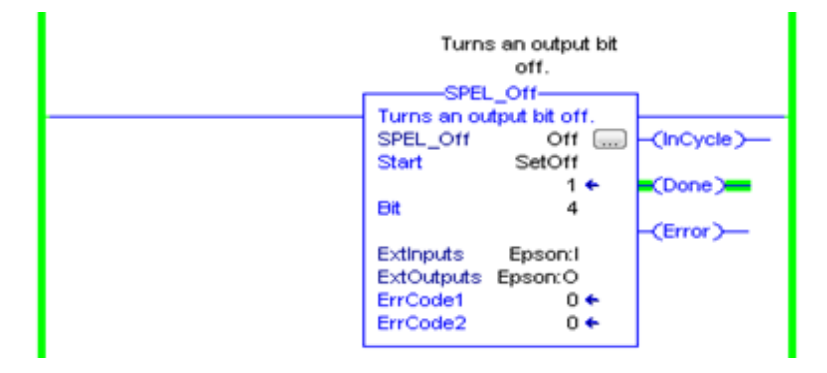

# SPEL On

### **Description**

Turns an output bit on.

## **Common Inputs and Outputs**

Refer to section *2.4 Function Blocks Common Inputs and Outputs.* 

## **Inputs**

*Bit* INT desired output bit number.

## **Operation**

Refer to section *2.5 Function Blocks General Operation.* 

Refer to *On Statement* in the SPEL+ Language Reference manual.

## **Example**

To turn on bit number 4, run the Function Block as shown below.

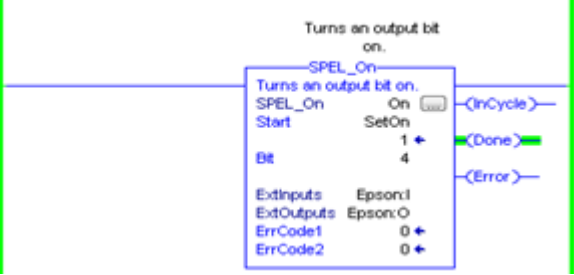

# SPEL\_Oport

## **Description**

Returns the state of the specified output bit.

## **Common Inputs and Outputs**

Refer to section *2.4 Function Blocks Common Inputs and Outputs.* 

## **Inputs**

*BitNum* INT specified bit number

## **Outputs**

*Status* INT status of specified bit

## **Operation**

Refer to section *2.5 Function Blocks General Operation.* 

Refer to *Oport Statement* the SPEL+ Language Reference manual.

## **Example**

To get status of motors, run the Function Block as shown below.

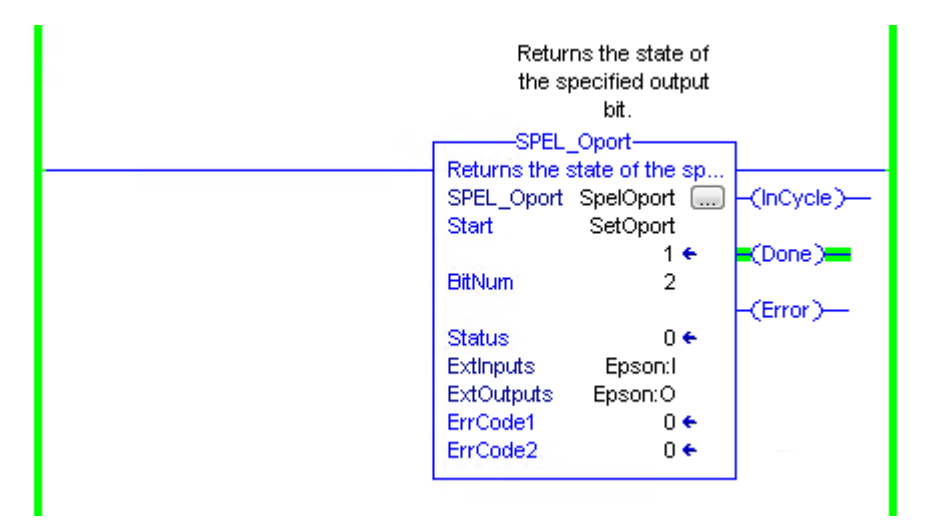

## SPEL Out

#### **Description**

Sets an output byte to a given value.

#### **Common Inputs and Outputs**

Refer to section *2.4 Function Blocks Common Inputs and Outputs.* 

### **Inputs**

*PortNum* INT desired output port number. *outData* INT desired output port value.

## **Operation**

Refer to section *2.5 Function Blocks General Operation.* 

Refer to *Out Statement* in the SPEL+ Language Reference manual.

### **Example**

To set port number 1 with value of 99, run the Function Block as shown below.

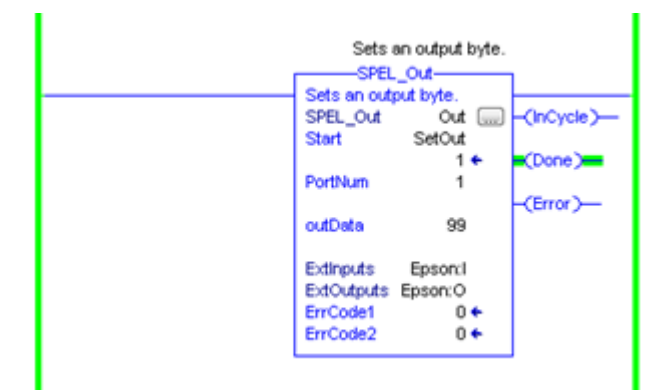

# SPEL\_OutW

## **Description**

Sets an output word to a given value.

### **Common Inputs and Outputs**

Refer to section *2.4 Function Blocks Common Inputs and Outputs.* 

## **Inputs**

*PortNum* INT desired output port number. *outData* INT desired output port value.

## **Operation**

Refer to section *2.5 Function Blocks General Operation.* 

Refer to *OutWStatement* in the SPEL+ Language Reference manual.

## **Example**

To set port number 0 with value of 99, run the Function Block as shown below.

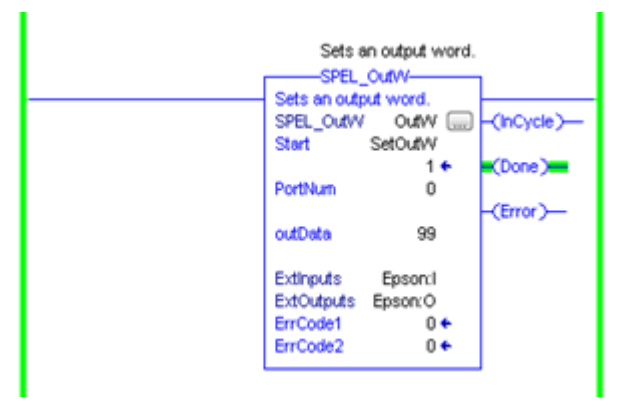

## SPEL\_Pallet3Get

#### **Description**

Acquires the details of 3-point definition of the specified pallet.

#### **Common Inputs and Outputs**

Refer to section *2.4 Function Blocks Common Inputs and Outputs.* 

#### **Inputs**

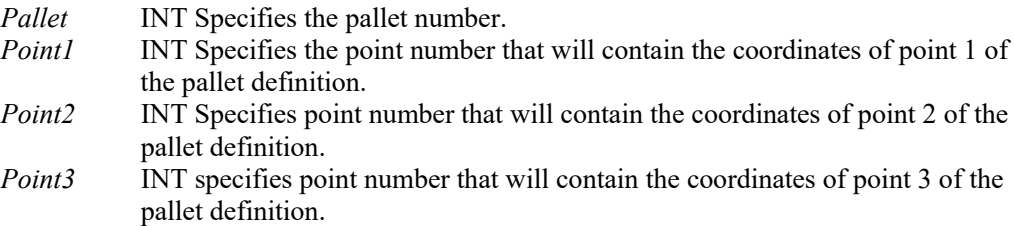

Note: Point1, Point2, Point3 will override previous point data

### **Outputs**

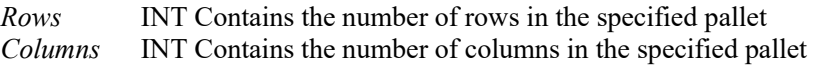

#### **Operation**

Refer to section *2.5 Function Blocks General Operation.* 

Refer to *Pallet Statement* the SPEL+ Language Reference manual.

# **Example**

To get the definition of a 3-point pallet, run the Function Block as shown below.

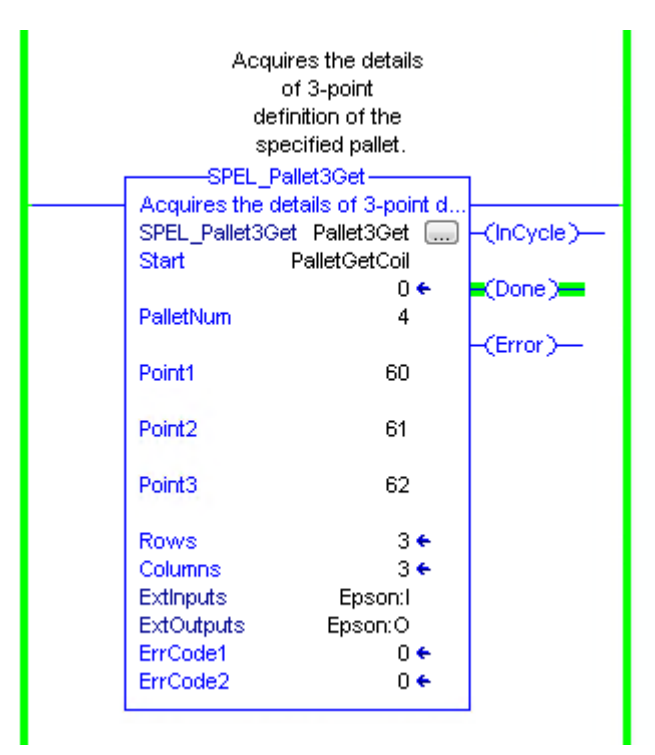

## SPEL\_Pallet3Set

## **Description**

Defines a pallet by using 3 points.

#### **Common Inputs and Outputs**

Refer to section *2.4 Function Blocks Common Inputs and Outputs.* 

## **Inputs**

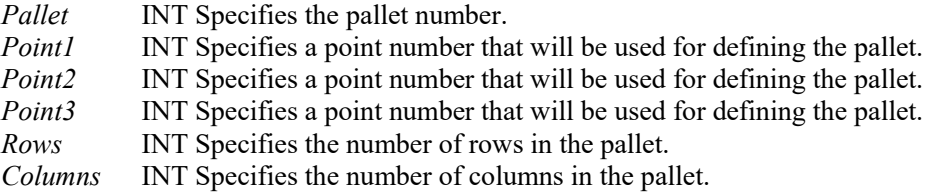

# **Operation**

Refer to section *2.5 Function Blocks General Operation.* 

Refer to *Pallet Statement* the SPEL+ Language Reference manual.

## **Example**

To define a 3-point pallet, run the Funciton Block as shown below.

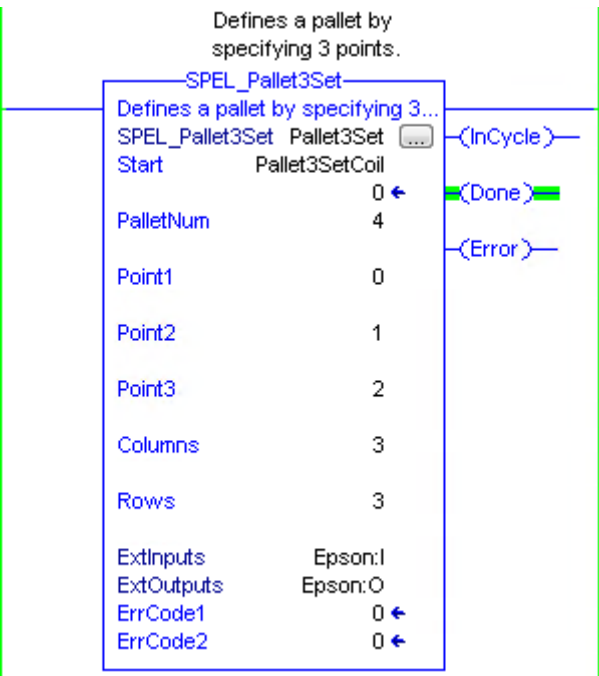

## SPEL\_Pallet4Get

#### **Description**

Acquires the details of 4-point definition of the specified pallet.

#### **Common Inputs and Outputs**

Refer to section *2.4 Function Blocks Common Inputs and Outputs.* 

#### **Inputs**

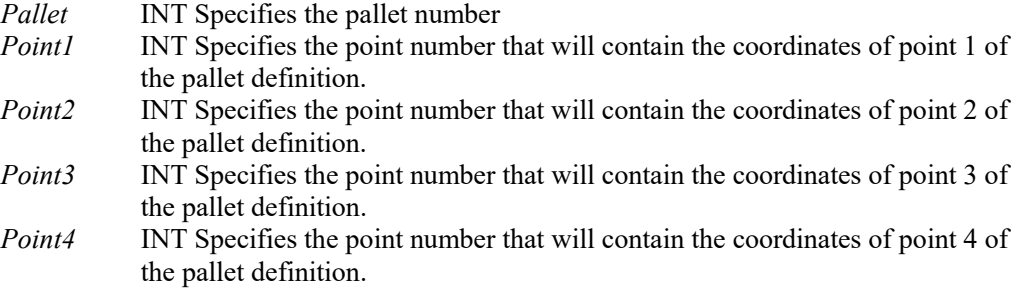

Note: Point1, Point2, Point3, Point4 will override previous point data

### **Outputs**

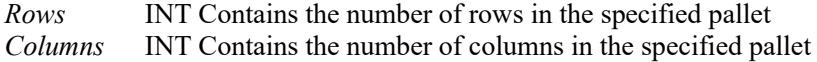

### **Operation**

Refer to section *2.5 Function Blocks General Operation.* 

Refer to *Pallet Statement* the SPEL+ Language Reference manual.

#### **Example**

To get the definition of a 4-point pallet, run the Funciton Block as shown below.

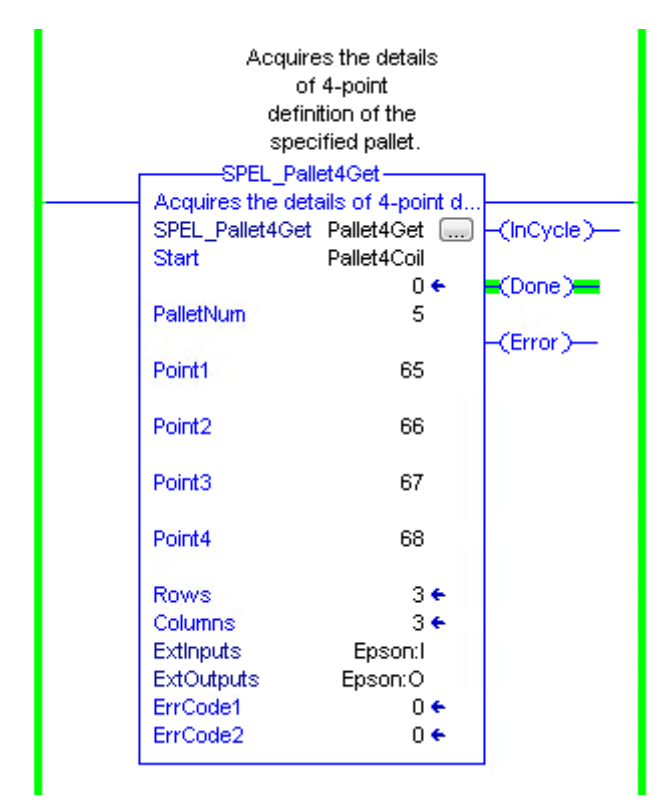

## SPEL\_Pallet4Set

## **Description**

Defines a pallet by using 4 points.

### **Common Inputs and Outputs**

Refer to section *2.4 Function Blocks Common Inputs and Outputs.* 

## **Inputs**

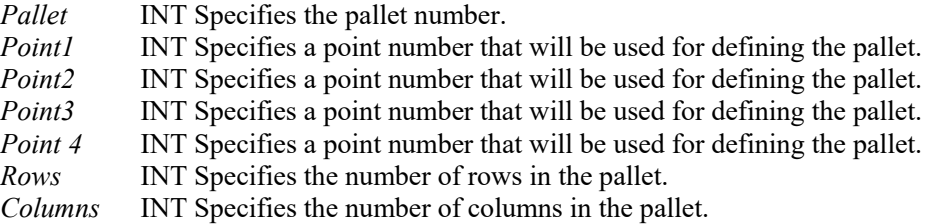

## **Operation**

Refer to section *2.5 Function Blocks General Operation.* 

Refer to *Pallet Statement* the SPEL+ Language Reference manual.

## **Example**

To define a 4-point pallet, run the Funciton Block as shown below.

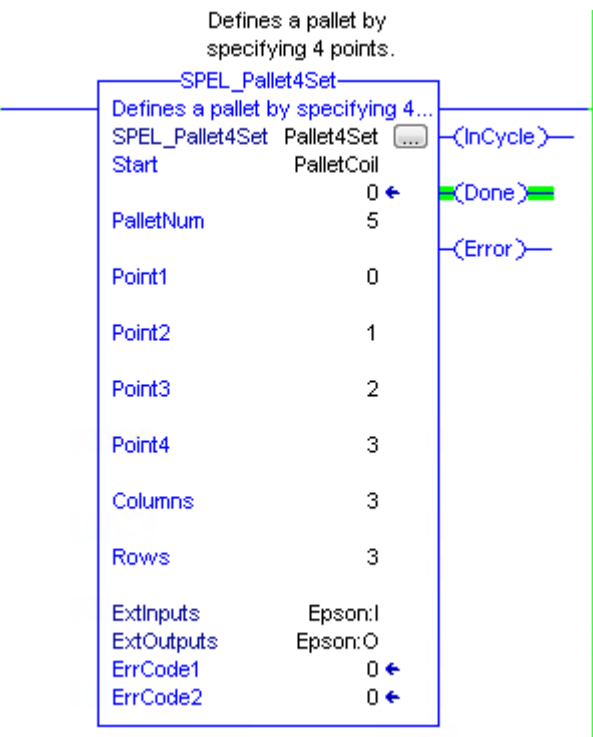

## SPEL\_PointCoordGet

#### **Description**

Acquires the coordinate of the specified point.

#### **Common Inputs and Outputs**

Refer to section *2.4 Function Blocks Common Inputs and Outputs.* 

#### **Inputs**

*Point* **INT** Specifies the point number. *AxisNumber* INT Specifies which axis coordinate to acquire.

#### **Outputs**

*CoordValue* DINT Returns the coordinate value of the specified axis.

#### **Operation**

Refer to section *2.5 Function Blocks General Operation.* 

Refer to *Get Point Coordinate* in the RemoteControl Reference manual.

#### **Example**

To acquire the Y axis value of point number 0, run the Function Block as shown below.

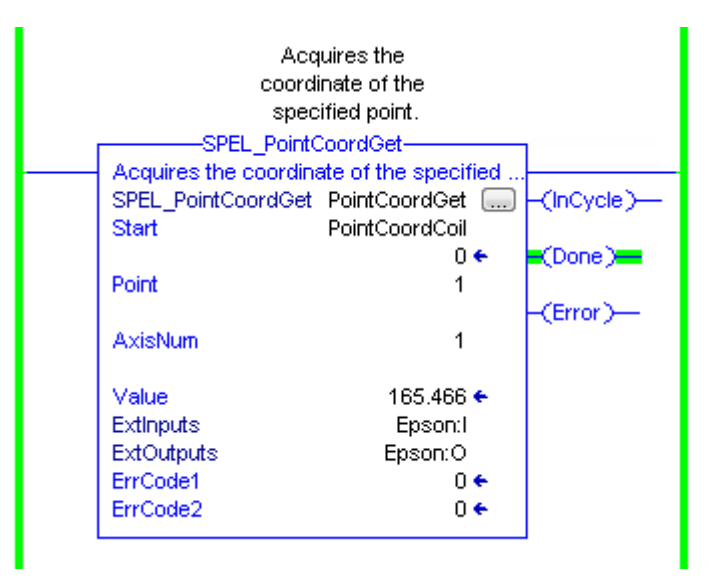

# SPEL\_PointCoordSet

### **Description**

Acquires the coordinate of the specified point.

#### **Common Inputs and Outputs**

Refer to section *2.4 Function Blocks Common Inputs and Outputs.* 

### **Inputs**

*Point* **INT** Specifies the point number. *AxisNumber* INT Specifies the axis of the coordinate to set. *CoordValue* DINT Specifies the coordinate value of the specified axis.

#### **Operation**

Refer to section *2.5 Function Blocks General Operation.* 

Refer to *Set Point Coordinate* in the RemoteControl Reference manual.

#### **Example**

To set the Y axis of point number 15, run the Function Block as shown below.

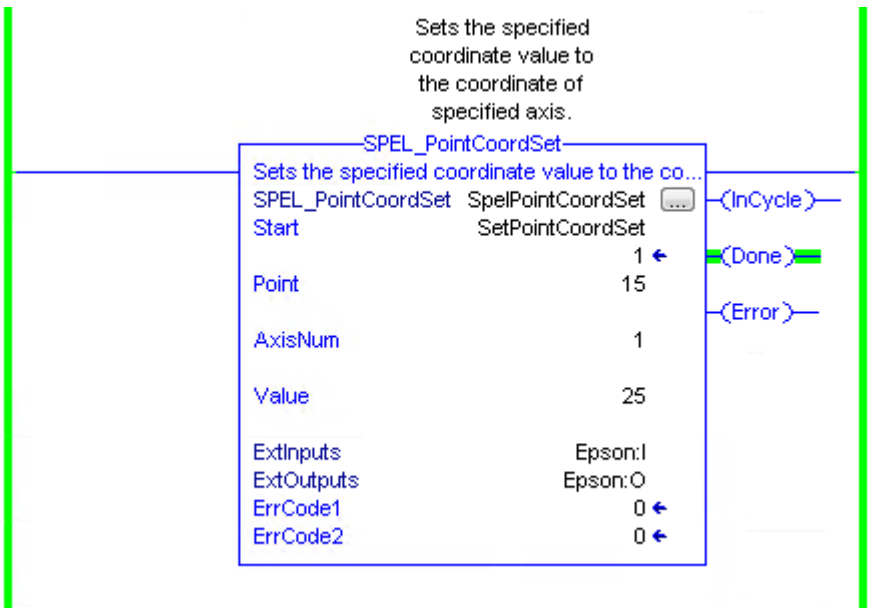

## SPEL\_PointSet

## **Description**

Acquires the coordinate of the specified point.

## **Common Inputs and Outputs**

Refer to section *2.4 Function Blocks Common Inputs and Outputs.* 

### **Inputs**

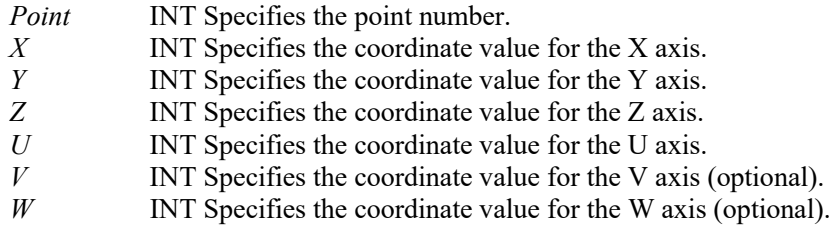

# **Operation**

Refer to section *2.5 Function Blocks General Operation.* 

Refer to *Set Point Coordinate* in the RemoteControl Reference manual.

## **Example**

To set the coordinates for point 15, run the Function Block as shown below.

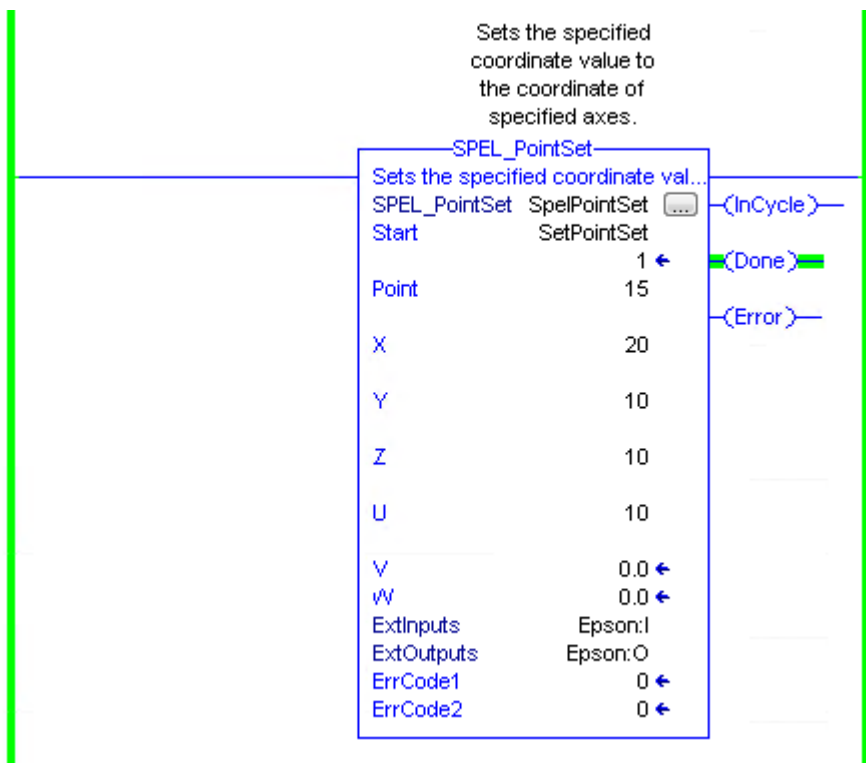

## SPEL\_PowerGet

### **Description**

Returns status of power.

### **Common Inputs and Outputs**

Refer to section *2.4 Function Blocks Common Inputs and Outputs.*

### **Outputs**

*Status* INT returns the status of power.

### **Operation**

Refer to section *2.5 Function Blocks General Operation.* 

Refer to *Power Statement* in the SPEL+ Language Reference manual.

### **Example**

To get the status of power, run the Function Block as shown below.

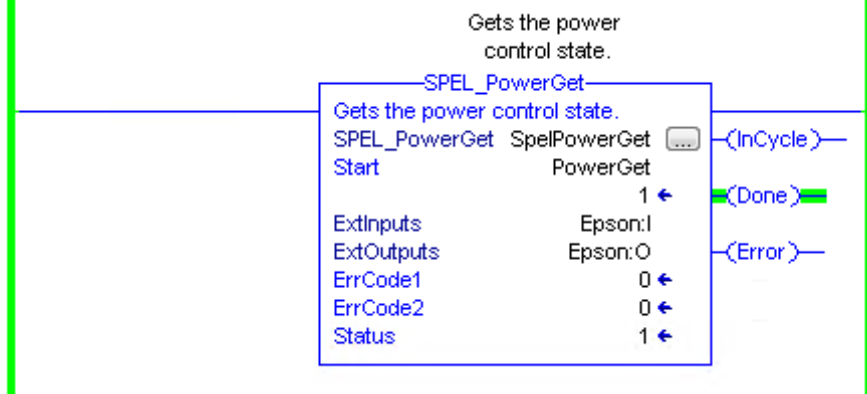

## SPEL\_PowerHigh

### **Description**

Sets the power level of robot to high.

#### **Common Inputs and Outputs**

Refer to section *2.4 Function Blocks Common Inputs and Outputs.*

### **Operation**

Refer to section *2.5 Function Blocks General Operation.* 

Refer to *Power Statement* in the SPEL+ Language Reference manual.

# **Example**

To set power high to the robot, run the Function Block as shown below.

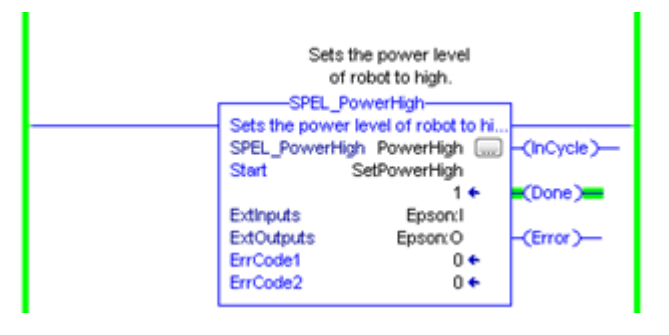

## SPEL\_PowerLow

### **Description**

Sets the power level of robot to low.

#### **Common Inputs and Outputs**

Refer to section *2.4 Function Blocks Common Inputs and Outputs.* 

#### **Operation**

Refer to section *2.5 Function Blocks General Operation.* 

Refer to *Power Statement* in the SPEL+ Language Reference manual.

## **Example**

To set power low to the robot, run the Function Block as shown below.

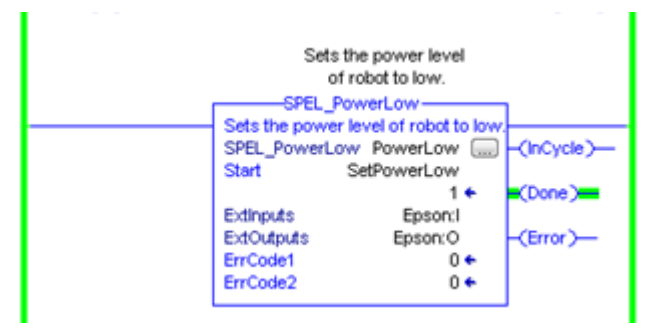

## SPEL\_Reset

### **Description**

Resets the robot to an initialized state.

#### **Common Inputs and Outputs**

Refer to section *2.4 Function Blocks Common Inputs and Outputs.* 

### **Operation**

Refer to section *2.5 Function Blocks General Operation.* 

Refer to *Reset* in the SPEL+ Language Reference manual.

## **Example**

To reset to an initialized state, run the Function Block as shown below.

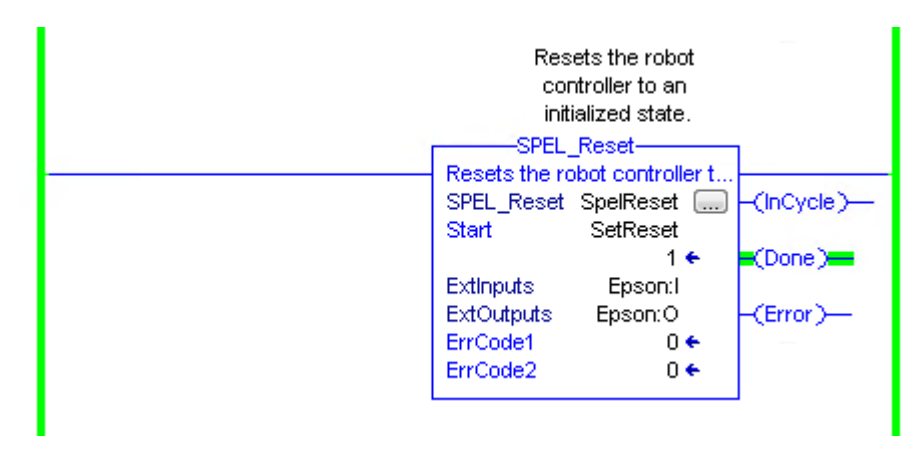

# SPEL\_ResetError

## **Description**

Reset the robot controller Function Block error state. After an error has occurred while executing a Function Block, you must execute SPEL\_ResetError successfully before you can execute another Function Block.

Note: If the controller has a system error, then it must be reset before SPEL\_Init and other Function Blocks can execute successfully.

## **Common Inputs and Outputs**

Refer to section *2.4 Function Blocks Common Inputs and Outputs.*

# SPEL\_Righty

## **Description**

Sets the hand orientation of the specified point to Righty.

#### **Common Inputs and Outputs**

Refer to section *2.4 Function Blocks Common Inputs and Outputs.* 

#### **Inputs**

*Point* INT desired point.

# **Operation**

Refer to section *2.5 Function Blocks General Operation.* 

Refer to *Hand Statement* in the SPEL+ Language Reference manual

## **Example**

To set orientation of P2 to Righty, run the Function Block as shown below.

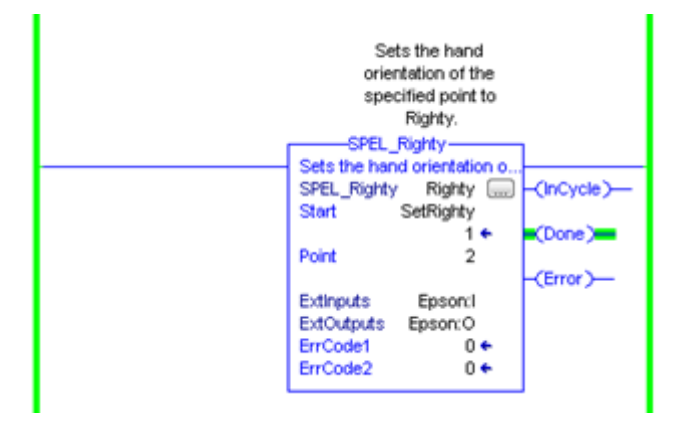

## SPEL\_SavePoints

## **Description**

Saves the current point data in robot controller memory to the default point file for robot 1 (robot1.pts) in the robot controller. To use this command, a valid RC+ project must exist in the controller. Typically, SavePoints is used to save points taught using the SPEL\_Teach Function Block. When the controller starts up, it loads the project and the default point file, so the saved points are in memory.

Do not use a point file except for robot1.pts.

## **Common Inputs and Outputs**

Refer to section *2.4 Function Blocks Common Inputs and Outputs.* 

## **Operation**

Refer to section *2.5 Function Blocks General Operation.* 

Refer to *SavePoints Statement* in the SPEL+ Language Reference manual

## **Example**

To save all points in robot controller memory to the file robot1.pts in the robot controller, run the Function Block as shown below.

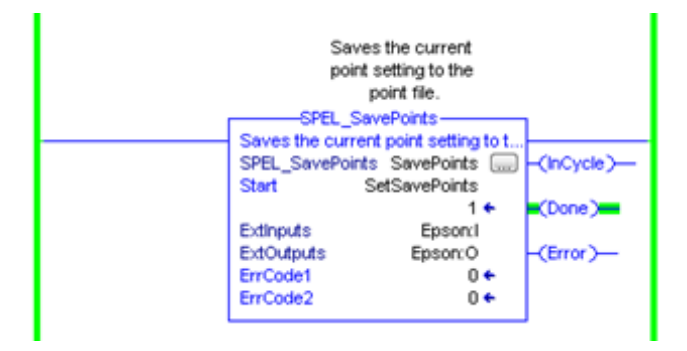

## SPEL Speed

## **Description**

Sets the arm speed setting for PTP motion.

#### **Common Inputs and Outputs**

Refer to section *2.4 Function Blocks Common Inputs and Outputs.* 

### **Inputs**

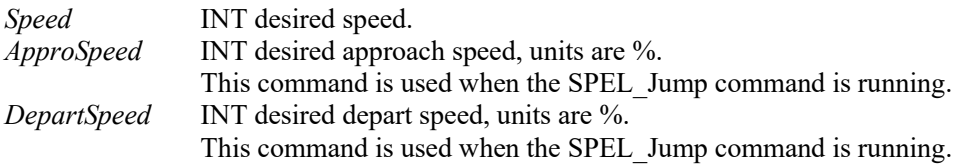

## **Operation**

Refer to section *2.5 Function Blocks General Operation.* 

Refer to *Speed Statement* in the SPEL+ Language Reference manual.

### **Example**

To set Speed to 100%, Approach, Depart Speed to 50%, run the Function Block as shown below.

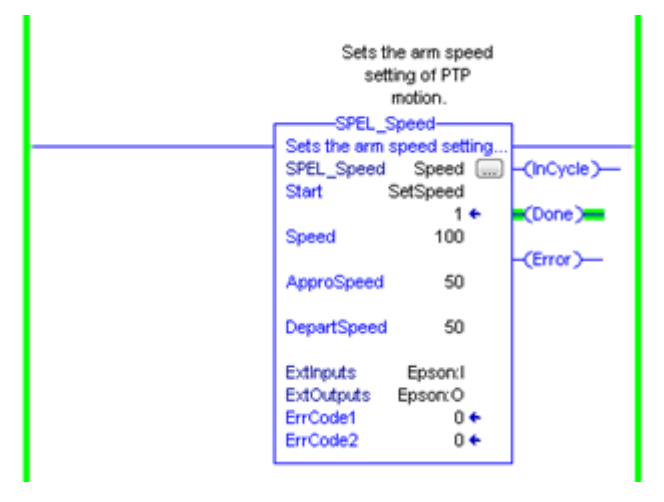

# SPEL SpeedS

## **Description**

Sets the arm speed setting of CP motion. This will set the depart, and approach speed as well.

# **Common Inputs and Outputs**

Refer to section *2.4 Function Blocks Common Inputs and Outputs.* 

## **Inputs**

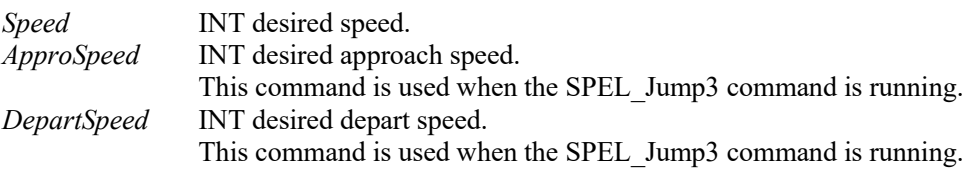

# **Operation**

Refer to section *2.5 Function Blocks General Operation.* 

Refer to *SpeedS Statement* in the SPEL+ Language Reference manual.

## **Example**

í.

To set Speed to 100, Approach, Depart Speed to 40, run the Function Block as shown below.

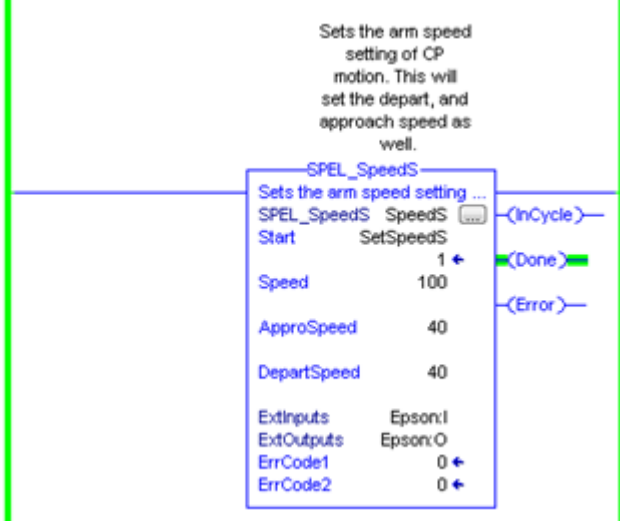

## SPEL Sw

## **Description**

Reads the status of an input bit.

#### **Common Inputs and Outputs**

Refer to section *2.4 Function Blocks Common Inputs and Outputs.* 

#### **Inputs**

*Bit* INT desired input bit.

### **Outputs**

*Value* INT the value of the input bit.

## **Operation**

Refer to section *2.5 Function Blocks General Operation.* 

Refer to *Sw Function* in the SPEL+ Language Reference manual.

## **Example**

To read the value of input bit number 514, run the Function Block as shown below.

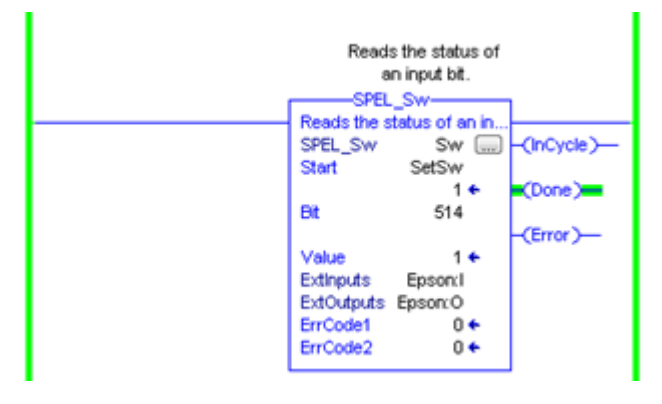

# SPEL Teach

## **Description**

Teaches specified robot point in the robot controller to the current robot position.

### **Common Inputs and Outputs**

Refer to section *2.4 Function Blocks Common Inputs and Outputs.* 

## **Inputs**

*Point* INT desired point.

## **Operation**

Refer to section *2.5 Function Blocks General Operation.* 

Refer to *Here Statement* in the SPEL+ Language Reference manual.

## **Example**

To teach current robot position for robot point P5, run the Function Block as shown below.

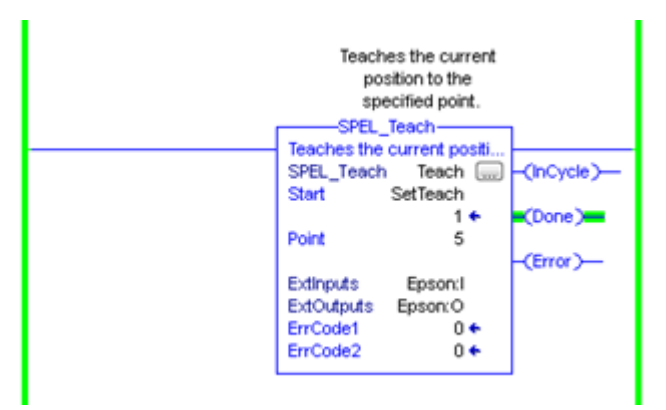

# SPEL TLSet

### **Description**

Defines a tool coordinate system.

#### **Common Inputs and Outputs**

Refer to section *2.4 Function Blocks Common Inputs and Outputs.* 

#### **Inputs**

*ToolNumber* INT Specifies the tool number to be defined. *PointNumber* INT Specifies the point number containing the data.

## **Operation**

Refer to section *2.5 Function Blocks General Operation.* 

Refer to *TLSet Statement* in the SPEL+ Language Reference manual.

## **Example**

To define ToolNumber 1 using PointNumber 15, run the Function Block as shown below.

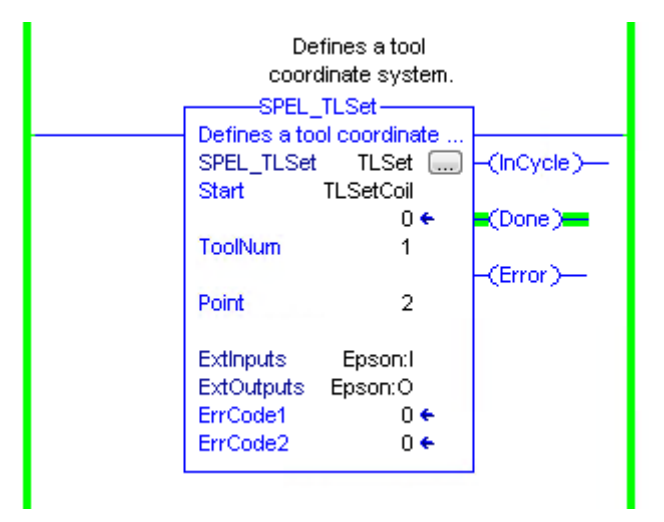

# SPEL\_ToolGet

## **Description**

Gets the tool selection status.

## **Common Inputs and Outputs**

Refer to section *2.4 Function Blocks Common Inputs and Outputs.* 

## **Outputs**

*ToolNum* INT The currently selected tool.

## **Operation**

Refer to section *2.5 Function Blocks General Operation.* 

Refer to *Tool Function* in the SPEL+ Language Reference manual.

## **Example**

To read the selected tool by the robot, run the Function Block as shown below.

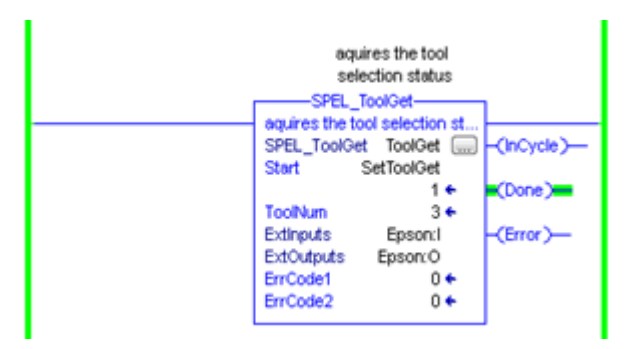
# SPEL ToolSet

## **Description**

Sets the tool.

## **Common Inputs and Outputs**

Refer to section *2.4 Function Blocks Common Inputs and Outputs.* 

## **Inputs**

*ToolNum* INT the tool to be set.

# **Operation**

Refer to section *2.5 Function Blocks General Operation.* 

Refer to *Tool Statement* in the SPEL+ Language Reference manual.

# **Example**

To set current tool to 3, run the Function Block as shown below.

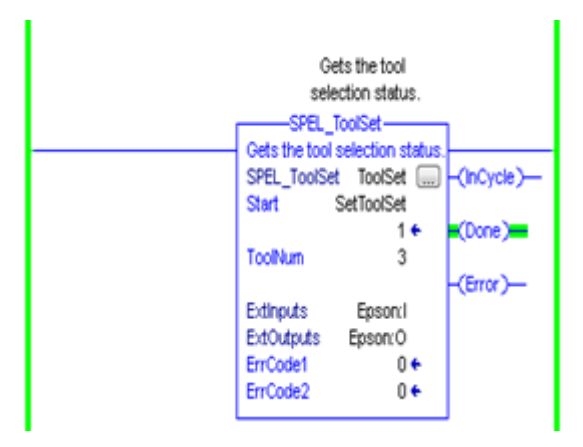

# SPEL\_WeightGet

# **Description**

Gets the hand weight and arm length parameters.

## **Common Inputs and Outputs**

Refer to section *2.4 Function Blocks Common Inputs and Outputs.* 

# **Inputs**

*HandWeight* REAL weight of the hand. *ArmLength* REAL length of the arm.

# **Operation**

Refer to section *2.5 Function Blocks General Operation.* 

Refer to *Weight Function* in the SPEL+ Language Reference manual.

# **Example**

To get the current hand weight and arm length, run the Function Block as shown below.

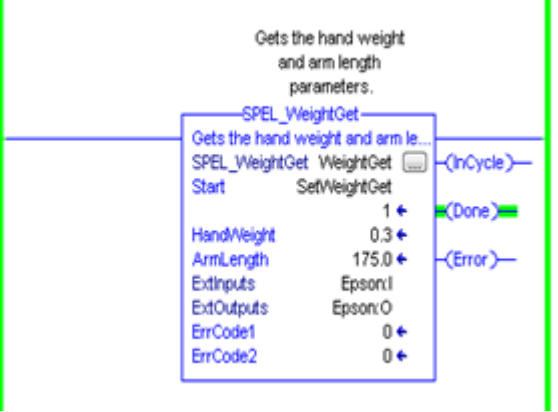

# SPEL\_WeightSet

## **Description**

Sets the weight parameter.

#### **Common Inputs and Outputs**

Refer to section *2.4 Function Blocks Common Inputs and Outputs.* 

#### **Inputs**

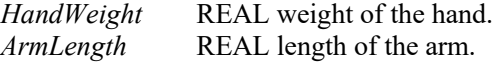

# **Operation**

Refer to section *2.5 Function Blocks General Operation.* 

Refer to *Wait Statement* in the SPEL+ Language Reference manual.

# **Example**

To set the hand weight and arm length, run the Function Block as shown below.

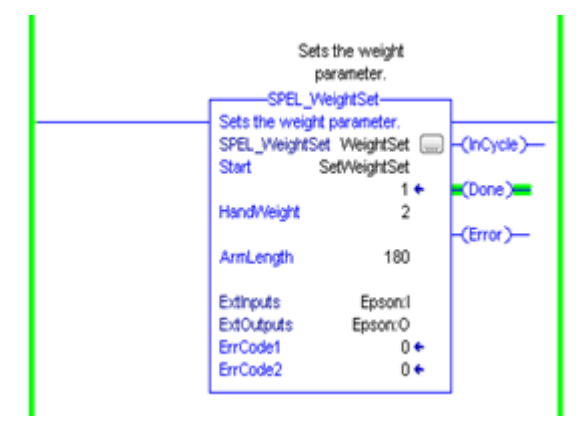

# SPEL\_XYLimGet

# **Description**

Gets the value of the allowable motion area by specifying the lower and upper limit positions.

# **Common Inputs and Outputs**

Refer to section *2.4 Function Blocks Common Inputs and Outputs.* 

# **Outputs**

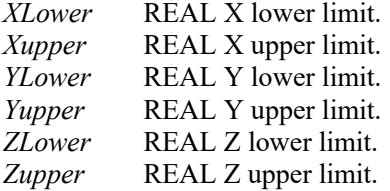

# **Operation**

Refer to section *2.5 Function Blocks General Operation.* 

Refer to *XYLim Function* in the SPEL+ Language Reference manual.

# **Example**

To get the upper and lower limits of X,Y and Z, run the Function Block as shown below.

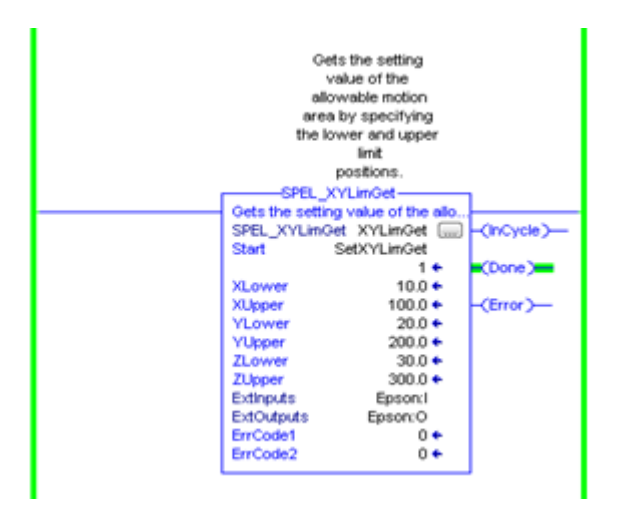

# SPEL\_XYLimSet

## **Description**

Sets the allowable motion area by specifying the lower and upper limit positions.

#### **Common Inputs and Outputs**

Refer to section *2.4 Function Blocks Common Inputs and Outputs.* 

## **Inputs**

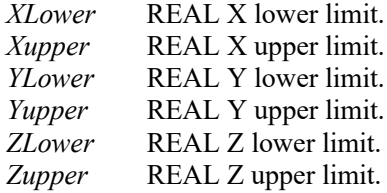

# **Operation**

Refer to section *2.5 Function Blocks General Operation.* 

Refer to *XYLim Statement* in the SPEL+ Language Reference manual.

## **Example**

To set the upper and lower limits of X,Y and Z, run the Function Block as shown below.

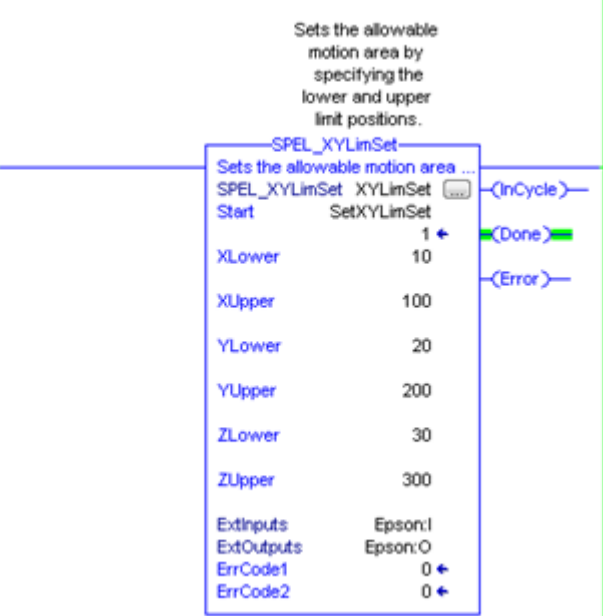

# 5.2 Function Blocks for CODESYS

# SPEL Above

## **Description**

Sets the elbow orientation of the specified point to Above.

#### **Common inputs and Outputs**

Refer to section *2.4 Function Blocks Common Inputs and Outputs.* 

## **Inputs**

*Point* UINT point number to set its orientation to ABOVE.

#### **Operation**

Refer to section *2.5 Function Blocks General Operation.*

Refer to *Elbow Statement* in the SPEL+ Language Reference manual.

## **Example**

To set P0 orientation to Above, set [Point] to "0", as shown below.

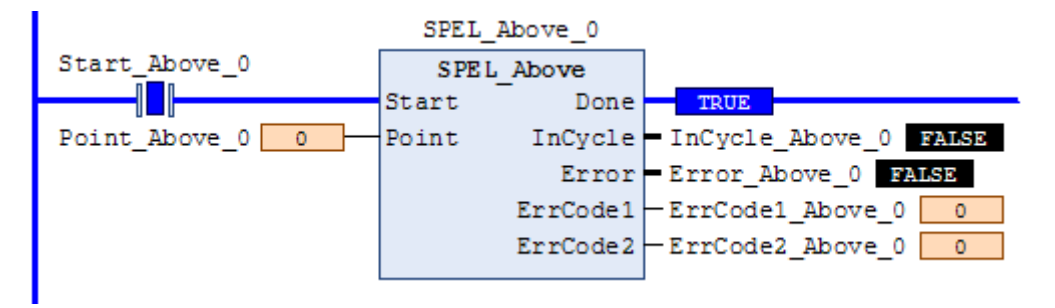

# SPEL Accel

#### **Description**

Sets the point to point acceleration and deceleration. Specifies the ratio (%) of the maximum acceleration/deceleration using an integer equals to or greater than 1.

#### **Common inputs and Outputs**

Refer to section *2.4 Function Blocks Common Inputs and Outputs.*

#### **Inputs**

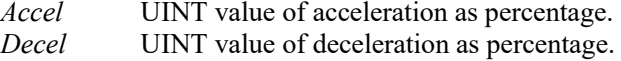

#### **Operation**

Refer to section *2.5 Function Blocks General Operation.* 

Refer to *Accel Statement* in the SPEL+ Language Reference manual.

#### **Example**

To set acceleration to 50% and deceleration to 50%, set [Accel] to "50" and [Decel] to "50", as shown below.

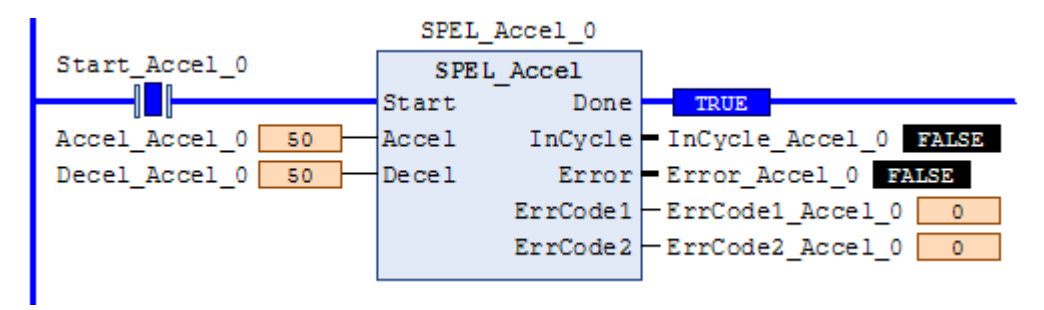

# SPEL AccelS

## **Description**

Sets acceleration and deceleration. Specifies the value which is the actual acceleration/deceleration in linear or CP motion (Unit: mm/sec2).

## **Common Inputs and Outputs**

Refer to section *2.4 Function Blocks Common Inputs and Outputs.*

#### **Inputs**

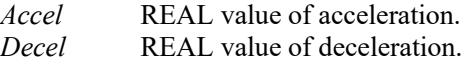

#### **Operation**

Refer to section *2.5 Function Blocks General Operation.* 

Refer to *AccelS Statement* in the SPEL+ Language Reference manual.

#### **Example**

To set acceleration to 100.200, deceleration to 200.100, set [Accel] to "100.200", [Decel] to "200.100", as shown below.

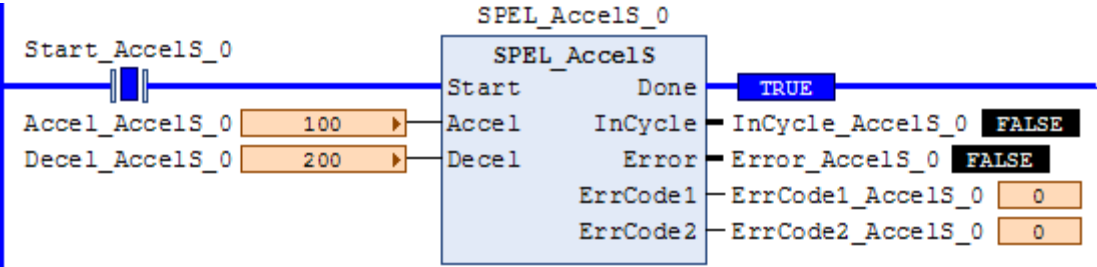

# SPEL Arc

#### **Description**

Moves the arm from the current position to the specified position in circular interpolation motion on XY plane face.

## **Common Inputs and Outputs**

Refer to section *2.4 Function Blocks Common Inputs and Outputs.*

#### **Inputs**

*midPoint* UINT middle point in Arc command. *endPoint* UINT end point in Arc command. *MaxTime* DINT The maximum execution time allowed.

#### **Operation**

Refer to section *2.5 Function Blocks General Operation.* 

Refer to *Arc Statement* in the SPEL+ Language Reference manual.

# **Example**

To move from current position passing through P2 and ending at P3, in a circular motion.

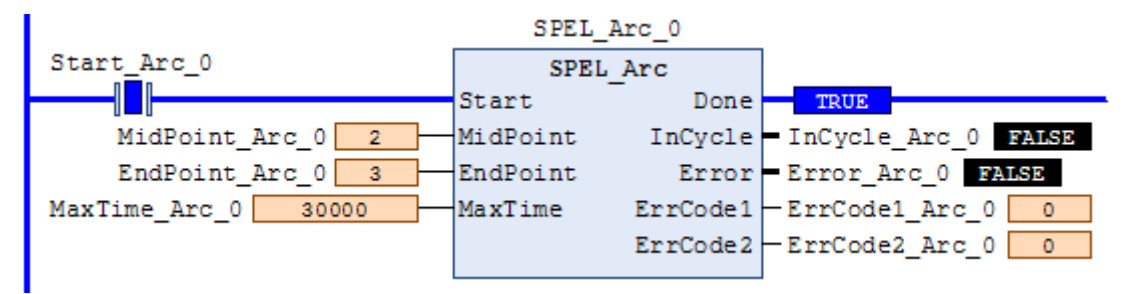

# SPEL Arc3

# **Description**

Moves the arm from the current position to the specified position in circular interpolation in 3 dimensions.

## **Common Inputs and Outputs**

Refer to section *2.4 Function Blocks Common Inputs and Outputs.*

# **Inputs**

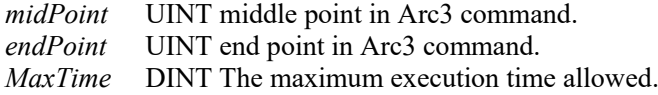

# **Operation**

Refer to section *2.5 Function Blocks General Operation.* 

Refer to *Arc3 Statement* in the SPEL+ Language Reference manual.

# **Example**

To move from current position passing through P1 and ending at P2, in a circular motion.

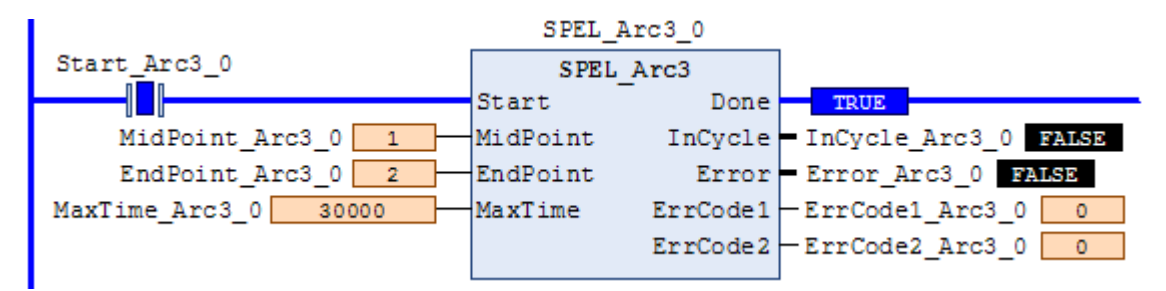

# SPEL ArchGet

## **Description**

Gets the Arch parameter.

#### **Common Inputs and Outputs**

Refer to section *2.4 Function Blocks Common Inputs and Outputs.*

## **Inputs**

*ArchNum* UINT desired Arch number.

# **Outputs**

*DepartDist* REAL departing distance of the given Arch number. *ApproachDist* REAL approaching distance of the given Arch number.

# **Operation**

Refer to section *2.5 Function Blocks General Operation.* 

Refer to *Arch Function* in the SPEL+ Language Reference manual.

# **Example**

To get the current values of approach and depart distances of given Arch, set the Arch number.

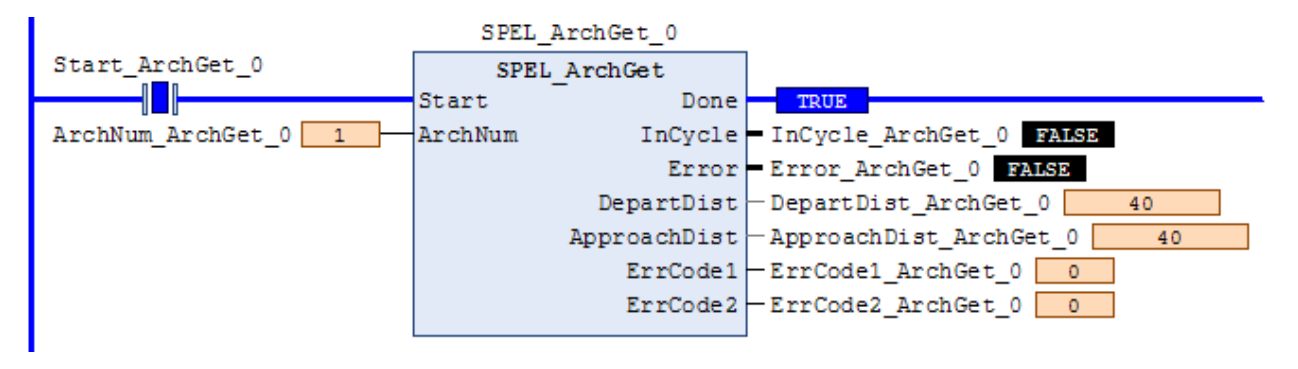

# SPEL ArchSet

# **Description**

Sets the Arch parameter.

## **Common Inputs and Outputs**

Refer to section *2.4 Function Blocks Common Inputs and Outputs.*

#### **Inputs**

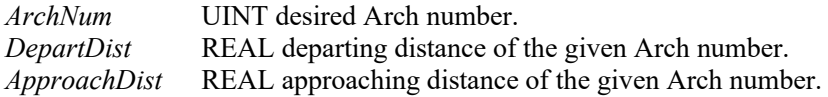

#### **Operation**

Refer to section *2.5 Function Blocks General Operation.* 

Refer to *Arch Statement* in the SPEL+ Language Reference manual.

#### **Example**

To set 60.0, 60.0 as depart and approach distances respectively of Arch 2, see below.

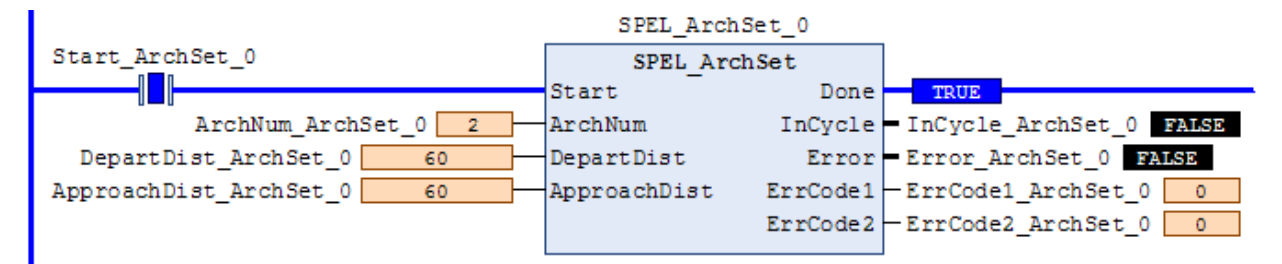

# SPEL\_BaseGet

#### **Description**

Gets the base coordinate system.

#### **Common Inputs and Outputs**

Refer to section *2.4 Function Blocks Common Inputs and Outputs.*

#### **Inputs**

*NumAxes* UINT number of robot axes. For a SCARA robot, use 4. For a 6-axis robot, use 6.

#### **Outputs**

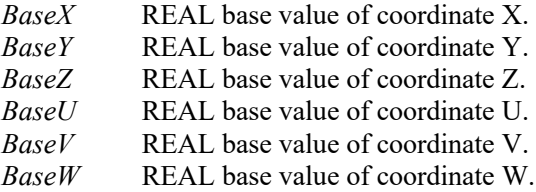

## **Operation**

Refer to section *2.5 Function Blocks General Operation.* 

Refer to *Base Statement* in the SPEL+ Language Reference manual.

## **Example**

To get the base values of X through W coordinates for SCARA robot, plug 4 for NumAxes. Base values will update as shown below.

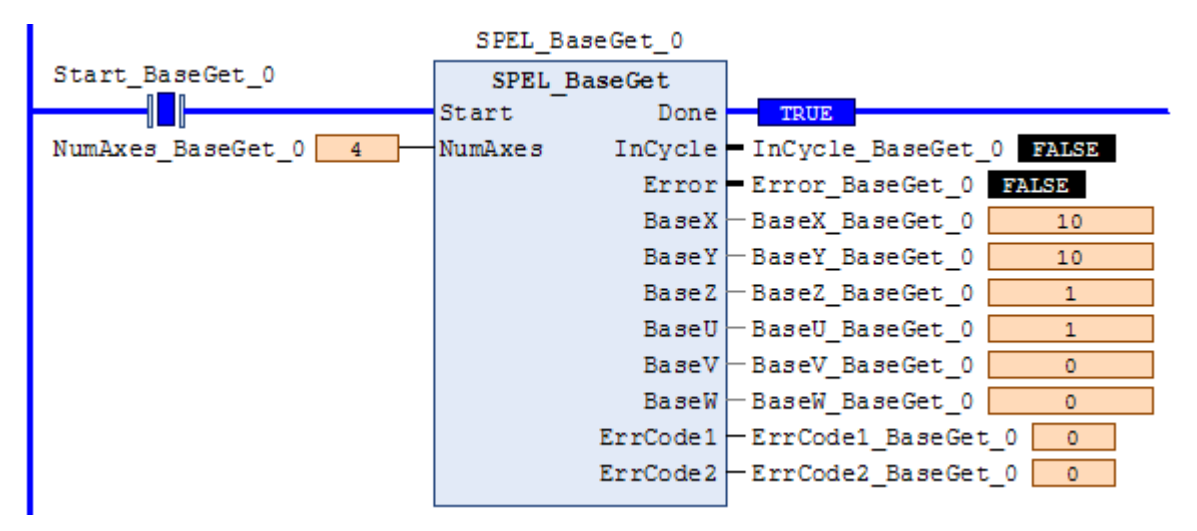

# SPEL\_BaseSet

## **Description**

Sets the base coordinate system.

#### **Common Inputs and Outputs**

Refer to section *2.4 Function Blocks Common Inputs and Outputs.*

#### **Inputs**

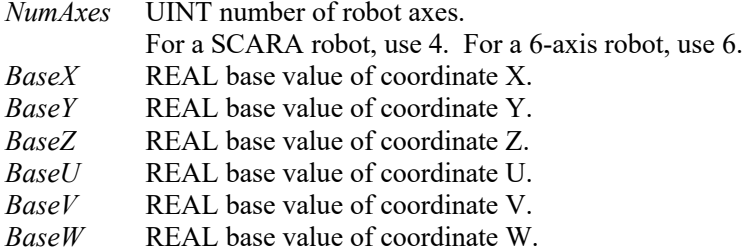

## **Operation**

Refer to section *2.5 Function Blocks General Operation.* 

Refer to *Base Statement* in the SPEL+ Language Reference manual.

# **Example**

To set the base value of a SCARA robot, set NumAxes = 4. Enter the base coordinate value for each axis, as shown below.

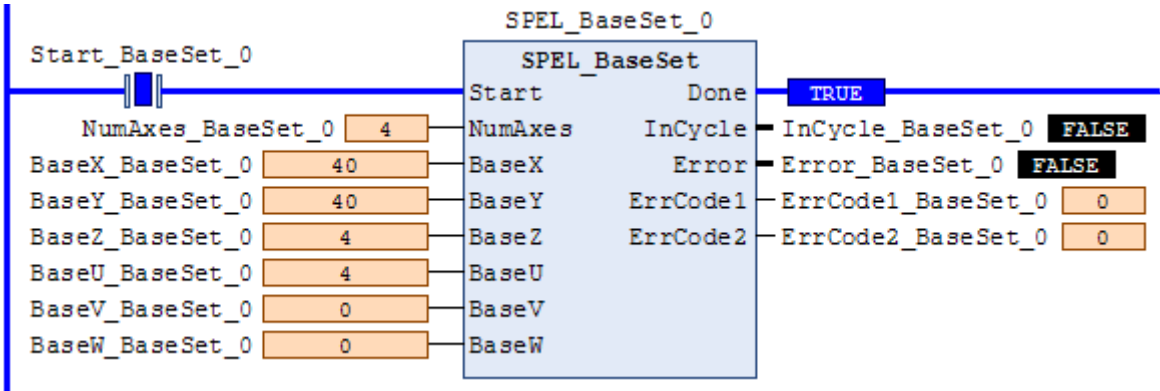

# SPEL Below

# **Description**

Sets the elbow orientation of the specified point to Below.

#### **Common Inputs and Outputs**

Refer to section *2.4 Function Blocks Common Inputs and Outputs.*

#### **Inputs**

*Point* UINT desired point number.

## **Operation**

Refer to section *2.5 Function Blocks General Operation.* 

Refer to *Elbow Statement* in the SPEL+ Language Reference manual.

# **Example**

To set orientation of P2 to below, enter 2 as point. As shown below.

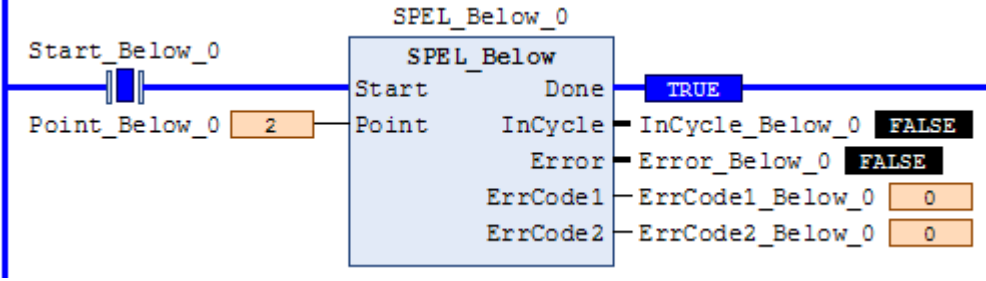

# SPEL CPOff

# **Description**

Turns off Continuous Path parameter.

# **Common Inputs and Outputs**

Refer to section *2.4 Function Blocks Common Inputs and Outputs.*

# **Operation**

Refer to section *2.5 Function Blocks General Operation.* 

Refer to *CP Statement* in the SPEL+ Language Reference manual.

# **Example**

To set CP to off, run the Function Block like as shown below.

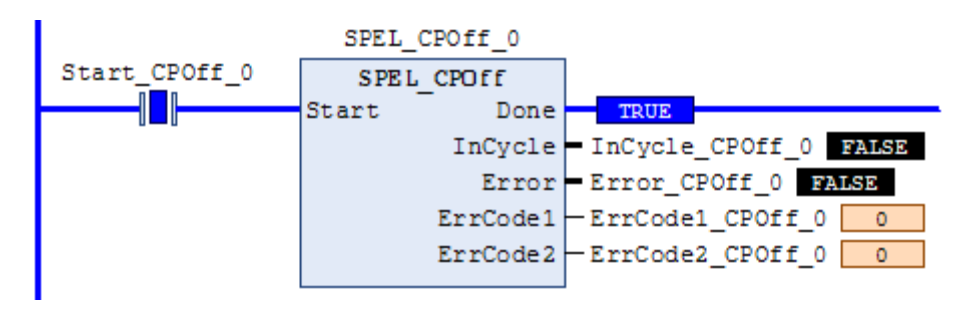

# SPEL CPOn

#### **Description**

Turns on Continuous Path parameter.

#### **Common Inputs and Outputs**

Refer to section *2.4 Function Blocks Common Inputs and Outputs.*

## **Operation**

Refer to section *2.5 Function Blocks General Operation.* 

Refer to *CP Statement* in the SPEL+ Language Reference manual.

# **Example**

To set CP to On, run the Function Block as shown below.

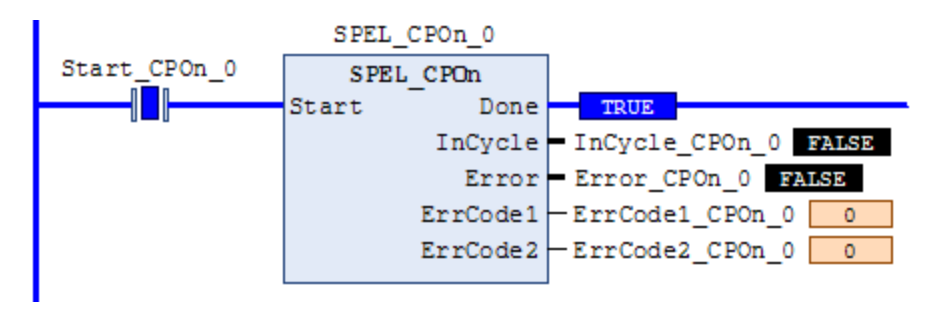

# SPEL\_ExecCmd

# **Description**

The SPEL\_ExecCmd Function Block is used by other Function Blocks to execute a command in the robot controller.

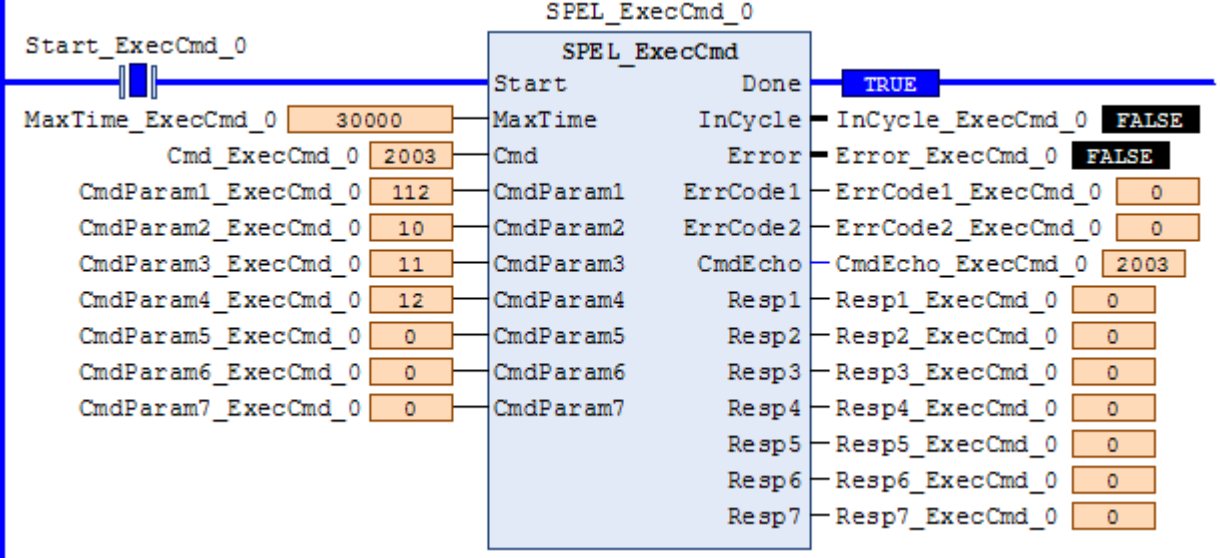

# SPEL FineGet

## **Description**

Gets the setting of positioning end judgement range for all joints.

#### **Outputs**

*Axis1..Axis6* UINT position accuracy for each joint in encoder pulses.

## **Operation**

Refer to section *2.5 Function Blocks General Operation.* 

Refer to *Fine Function* in the SPEL+ Language Reference manual.

# **Example**

To get the position accuracy for the robot, run the Function Block as shown below.

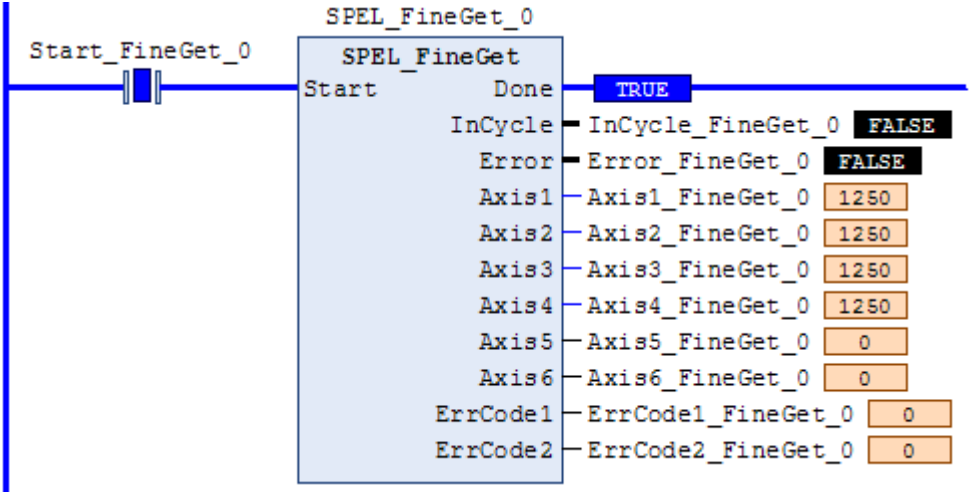

# SPEL FineSet

# **Description**

Sets the positioning end judgement range for all joints.

## **Common Inputs and Outputs**

Refer to section *2.4 Function Blocks Common Inputs and Outputs.*

## **Inputs**

*Axis1..Axis6* UINT position accuracy for each joint in encoder pulses.

## **Operation**

Refer to section *2.5 Function Blocks General Operation.* 

Refer to *Fine Statement* in the SPEL+ Language Reference manual.

## **Example**

To set the position accuracy for the robot, enter the Axis values and run the Function Block as shown below.

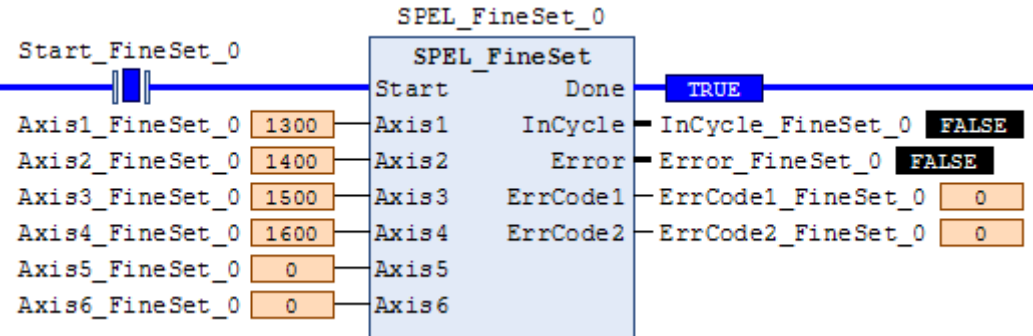

# SPEL Flip

## **Description**

Sets the wrist orientation of the specified point to Flip.

#### **Common Inputs and Outputs**

Refer to section *2.4 Function Blocks Common Inputs and Outputs.*

#### **Inputs**

*Point* UINT desired point number.

## **Operation**

Refer to section *2.5 Function Blocks General Operation.* 

Refer to *Wrist Statement* in the SPEL+ Language Reference manual.

## **Example**

To set orientation of robot point P2 to flip, enter 2 as the point number and run the Function Block as shown below.

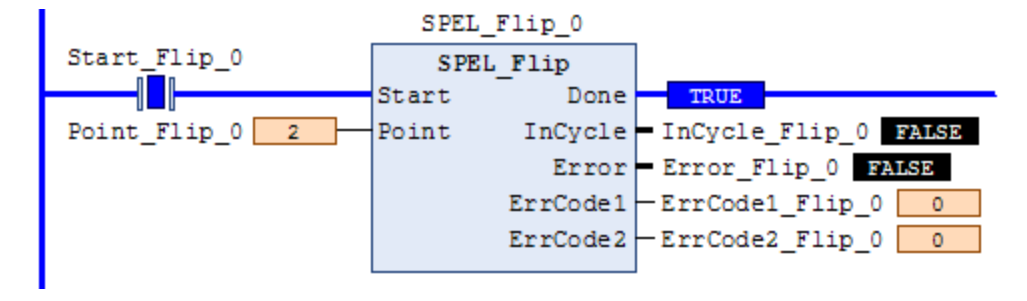

# SPEL\_Go

## **Description**

Moves from the current position to the specified position in PTP motion.

#### **Common Inputs and Outputs**

Refer to section *2.4 Function Blocks Common Inputs and Outputs.*

#### **Inputs**

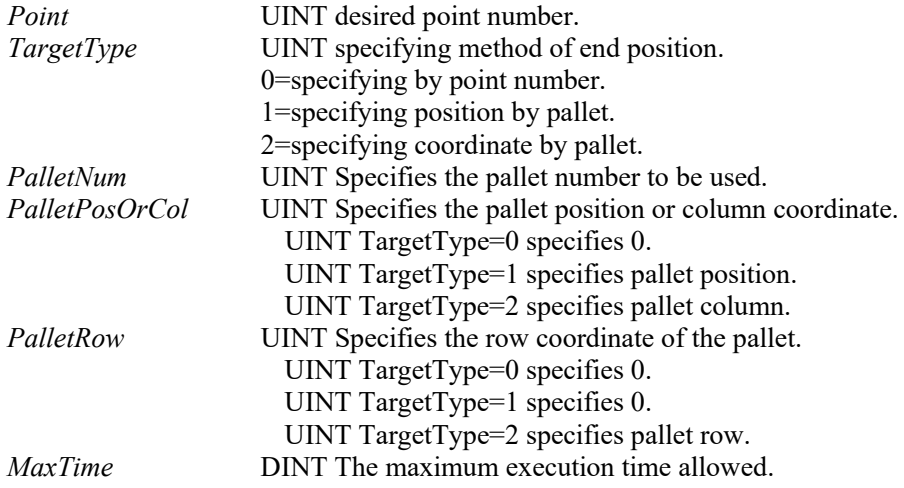

## **Operation**

Refer to section *2.5 Function Blocks General Operation.* 

Refer to *Go Statement* in the SPEL+ Language Reference manual.

### **Example**

To move the robot to point 0 using PTP motion, enter "0" as the point and run the Function Block, as shown below.

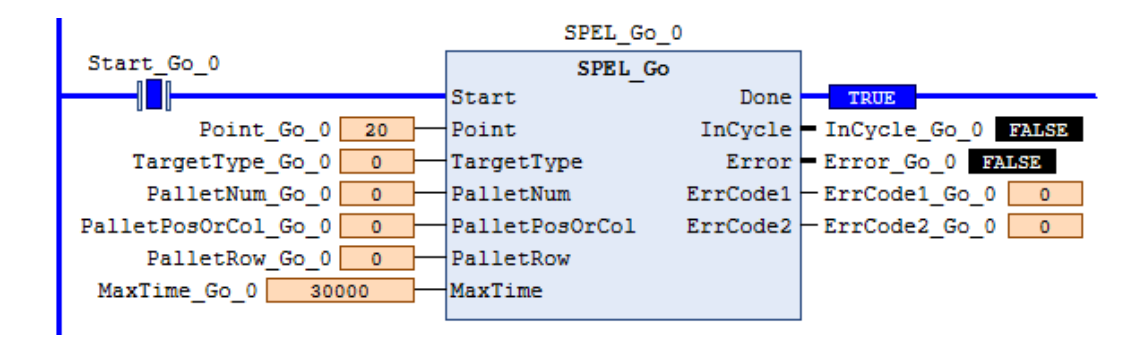

# SPEL In

#### **Description**

Reads a byte of input.

#### **Common Inputs and Outputs**

Refer to section *2.4 Function Blocks Common Inputs and Outputs.*

#### **Inputs**

*PortNum* UINT desired input byte port *number*.

#### **Outputs**

*Value* BYTE value of the desired input port.

## **Operation**

Refer to section *2.5 Function Blocks General Operation.* 

Refer to *In Function* in the SPEL+ Language Reference manual.

# **Example**

To read input port number 66, set [PortNum] to "66".

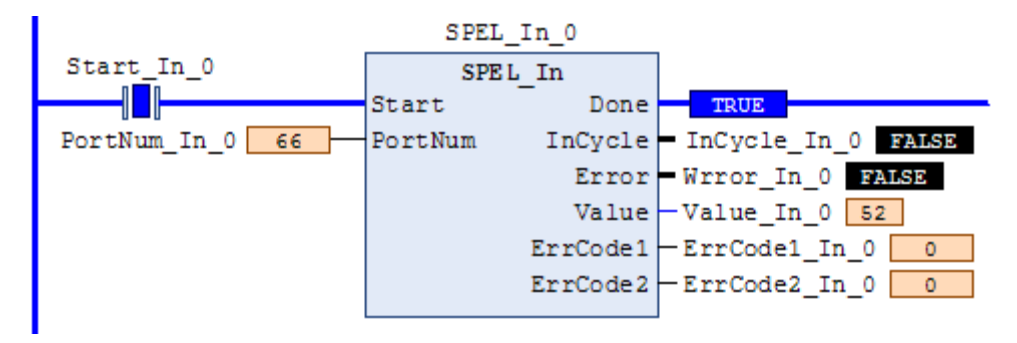

# SPEL\_InertiaGet

## **Description**

Gets the load inertia.

#### **Common Inputs and Outputs**

Refer to section *2.4 Function Blocks Common Inputs and Outputs.*

## **Outputs**

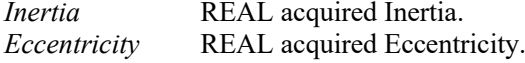

## **Operation**

Refer to section *2.5 Function Blocks General Operation.* 

Refer to *Inertia Function* in the SPEL+ Language Reference manual.

## **Example**

To read load Inertia and Eccentricity, run the Function Block, as shown below.

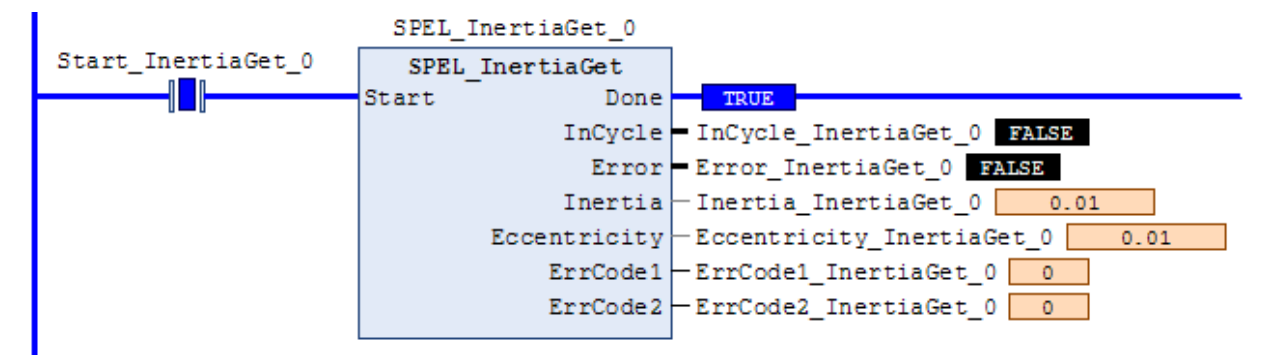

# SPEL\_InertiaSet

#### **Description**

Sets the load inertia.

#### **Common Inputs and Outputs**

Refer to section *2.4 Function Blocks Common Inputs and Outputs.* 

#### **Inputs**

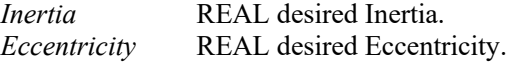

## **Operation**

Refer to section *2.5 Function Blocks General Operation.* 

Refer to *Inertia Statement* in the SPEL+ Language Reference manual.

#### **Example**

To set load Inertia and Eccentricity to 0.01, 0.01 respectively, enter the values and run the Function Block.

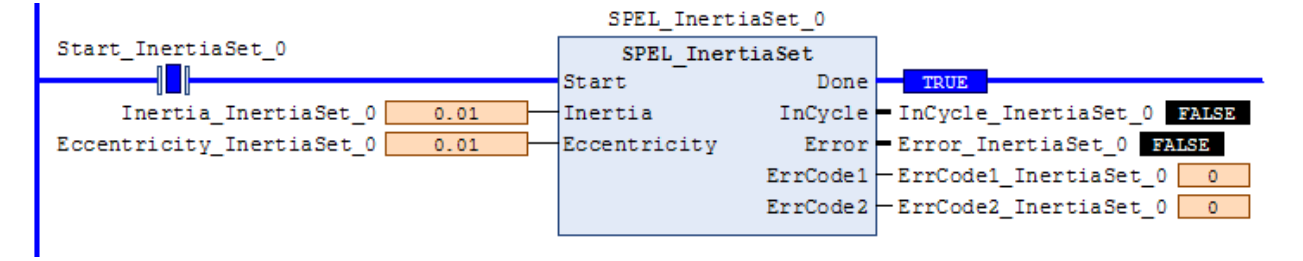

# SPEL\_Init

# **Description**

Initializes the PLC program for Function Blocks execution. It is required to execute SPEL Init before executing any other Function Blocks.

Note: If the controller has a system error, then it must be reset before SPEL\_Init and other Function Blocks can execute successfully.

# **Common Inputs and Outputs**

Refer to section *2.4 Function Blocks Common Inputs and Outputs.* 

# **Operation**

Refer to section *2.5 Function Blocks General Operation.* 

# **Example**

As shown below, toggle [Init Switch] to high to start the Function Block.

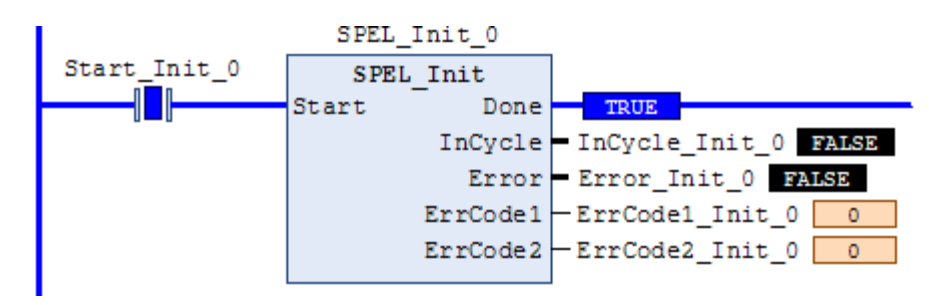

# SPEL InW

#### **Description**

Returns the status if an input word.

#### **Common Inputs and Outputs**

Refer to section *2.4 Function Blocks Common Inputs and Outputs.* 

#### **Inputs**

*PortNum* DINT desired port number.

## **Outputs**

*Value* WORD value of the desired input port.

## **Operation**

Refer to section *2.5 Function Blocks General Operation.* 

Refer to *InW Function* in the SPEL+ Language Reference manual.

# **Example**

To read content of port number 33, enter the value and run the Function Block.

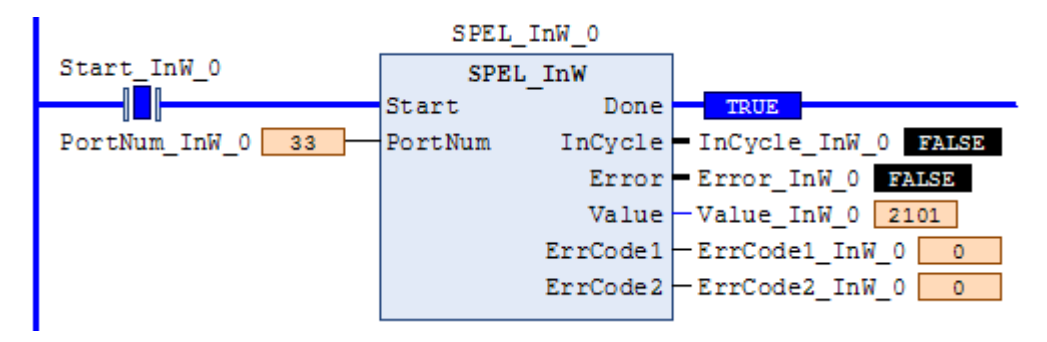

# SPEL\_Jog

## **Description**

Jogs the robot.

# **Common Inputs and Outputs**

Refer to section *2.4 Function Blocks Common Inputs and Outputs.* 

# **Inputs**

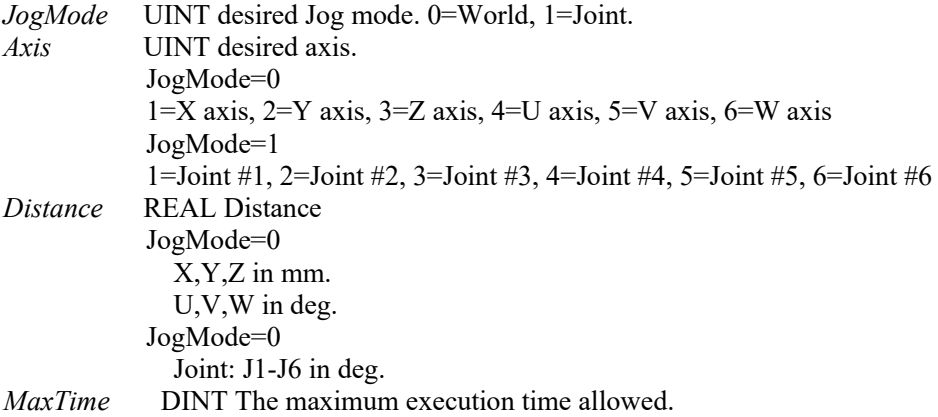

## **Operation**

Refer to section *2.5 Function Blocks General Operation.* 

# **Example**

To move robot in -Y direction for 40mm, enter values and run the Function Block as shown below.

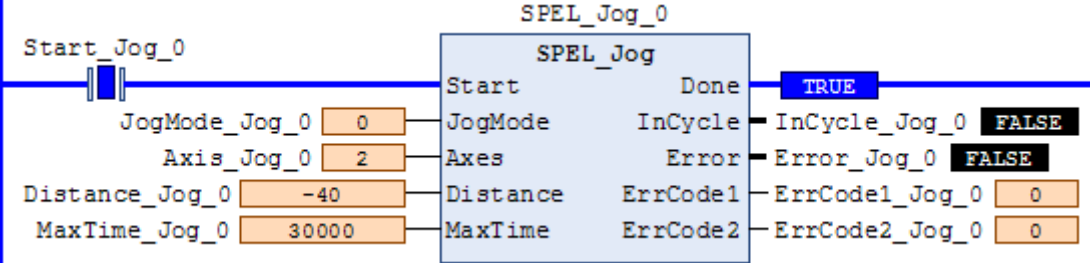

# SPEL\_Jump

#### **Description**

Moves the arm using gate motion for a SCARA robot.

#### **Common Inputs and Outputs**

Refer to section *2.4 Function Blocks Common Inputs and Outputs.* 

#### **Inputs**

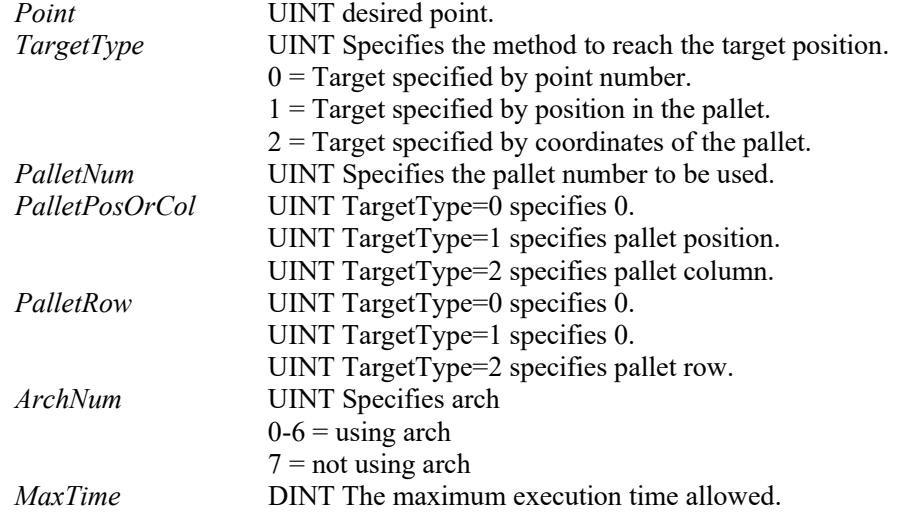

## **Operation**

Refer to section *2.5 Function Blocks General Operation.* 

Refer to *Jump Statement* in the SPEL+ Language Reference manual.

#### **Example**

To move the robot to point P2 using gate trajectory, enter the value for Point and run the Function Block as shown below.

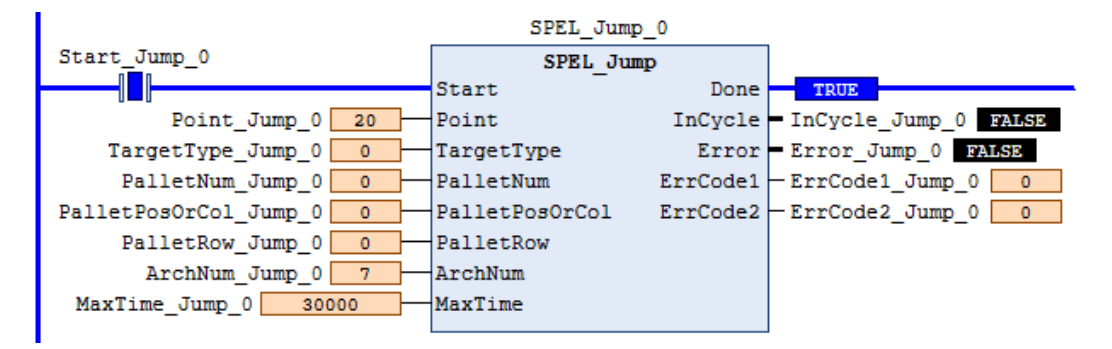

# SPEL\_Jump3

# **Description**

Moves the arm with 3D gate motion for a 6-axis robot. This is a combination of two CP motion and one PTP motion.

# **Common Inputs and Outputs**

Refer to section *2.4 Function Blocks Common Inputs and Outputs.* 

#### **Inputs**

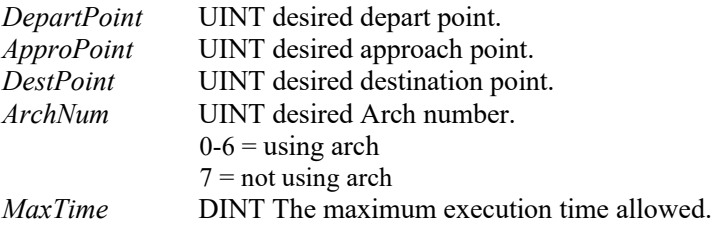

## **Operation**

Refer to section *2.5 Function Blocks General Operation.* 

Refer to *Jump3CP Statement* in the SPEL+ Language Reference manual.

## **Example**

To move the robot to point P2 using gate trajectory, enter the values for the points and run the Function Block as shown below.

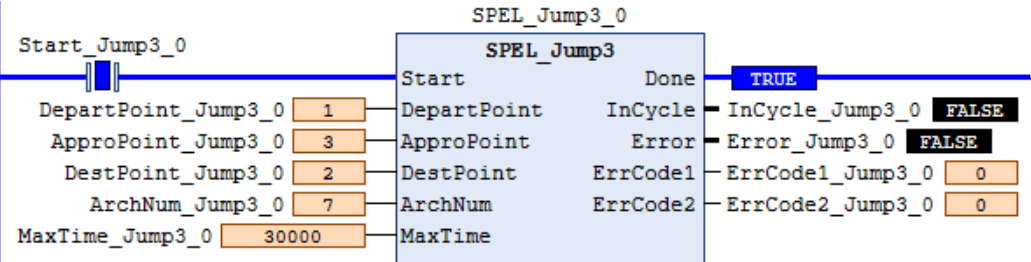

# SPEL Jump3CP

#### **Description**

Moves the arm with 3D gate motion for a 6-axis robot. This is a combination of three CP motions.

# **Common Inputs and Outputs**

Refer to section *2.4 Function Blocks Common Inputs and Outputs.* 

#### **Inputs**

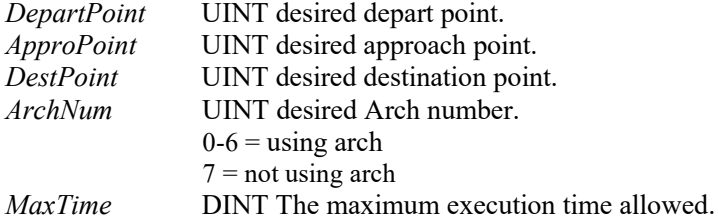

#### **Operation**

Refer to section *2.5 Function Blocks General Operation.* 

Refer to *Jump3CP Statement* in the SPEL+ Language Reference manual.

## **Example**

To move the robot to point P2 using gate trajectory, enter the values for the points and run the Function Block as shown below.

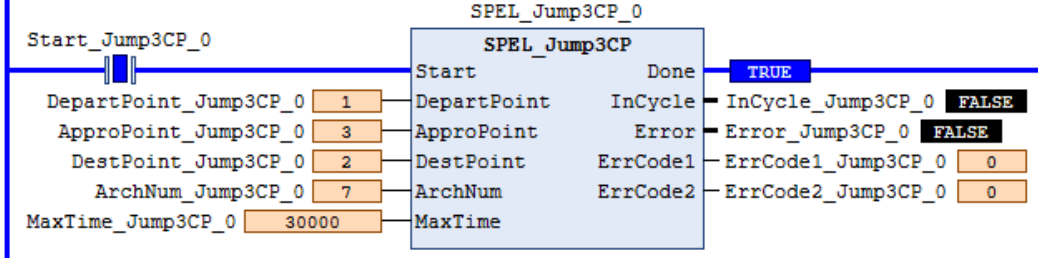

# SPEL Lefty

# **Description**

Sets the hand orientation of the specified point to Lefty.

## **Common Inputs and Outputs**

Refer to section *2.4 Function Blocks Common Inputs and Outputs.* 

# **Inputs**

*Point* UINT desired point number.

# **Operation**

Refer to section *2.5 Function Blocks General Operation.* 

Refer to *Hand Statement* in the SPEL+ Language Reference manual.

# **Example**

To change P2's hand orientation to Lefty, enter values and run the Function Block as shown below.

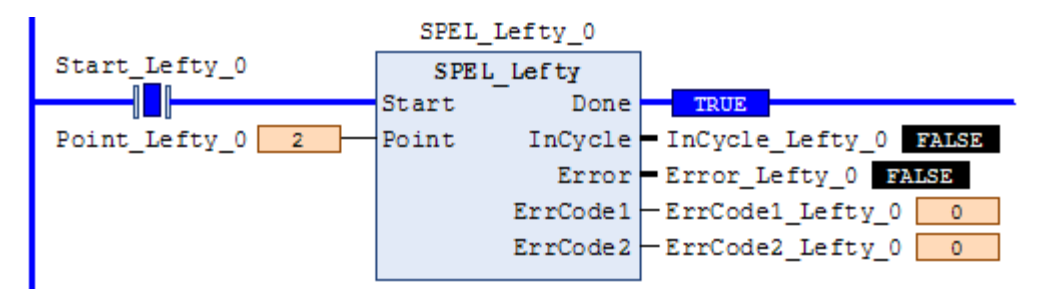

# SPEL\_LimZ

## **Description**

Sets the initial Joint #3 height (Z coordinate value) in Jump command.

#### **Common Inputs and Outputs**

Refer to section *2.4 Function Blocks Common Inputs and Outputs.* 

### **Inputs**

*Height* REAL desired Z limit in mm.

## **Operation**

Refer to section *2.5 Function Blocks General Operation.* 

Refer to *LimZ Statement* in the SPEL+ Language Reference manual.

# **Example**

To set LimZ value of 10mm, enter values and run the Function Block as shown below.

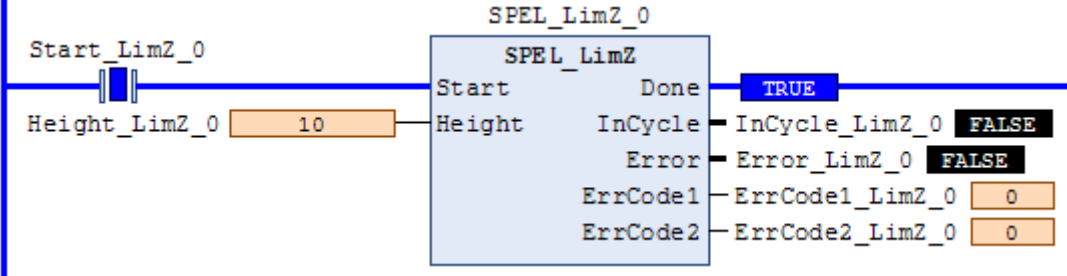

# SPEL LocalGet

## **Description**

Gets data for a given local coordinate system.

#### **Common Inputs and Outputs**

Refer to section *2.4 Function Blocks Common Inputs and Outputs.* 

## **Inputs**

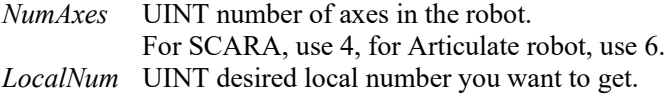

#### **Outputs**

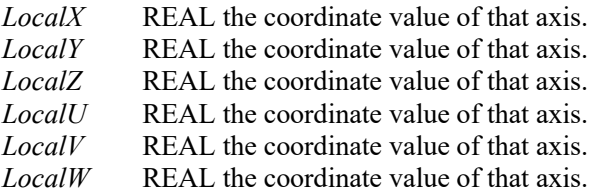

#### **Operation**

Refer to section *2.5 Function Blocks General Operation.* 

Refer to *Local Statement* in the SPEL+ Language Reference manual.

### **Example**

To get the coordinate values for local number 3 of a SCARA robot, enter values and run the Function Block as shown below.

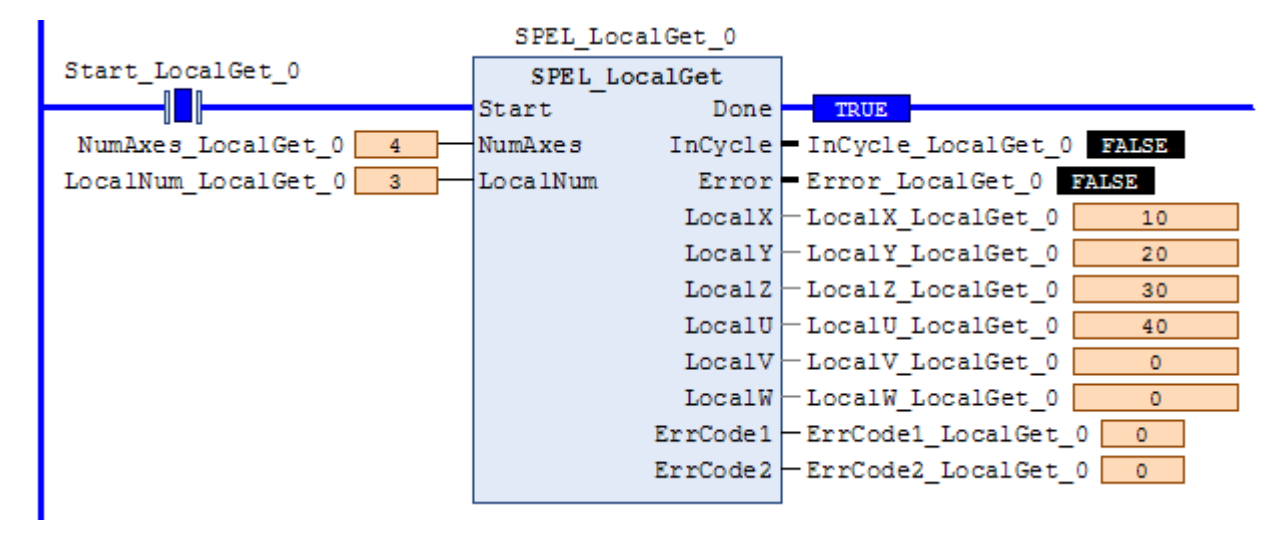

# SPEL LocalSet

## **Description**

Sets the local coordinate number.

#### **Common Inputs and Outputs**

Refer to section *2.4 Function Blocks Common Inputs and Outputs.* 

#### **Inputs**

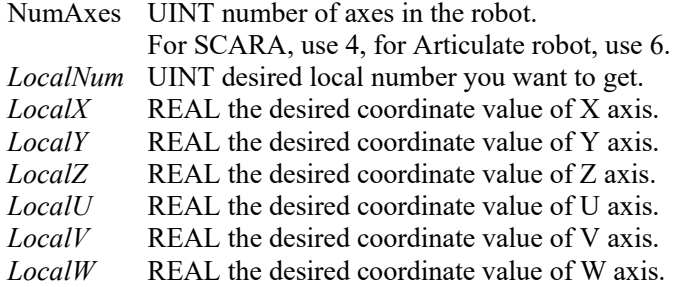

## **Operation**

Refer to section *2.5 Function Blocks General Operation.* 

Refer to *Local Statement* in the SPEL+ Language Reference manual.

## **Example**

To set the coordinate values for local number 3 of a SCARA robot, enter values and run the Function Block as shown below.

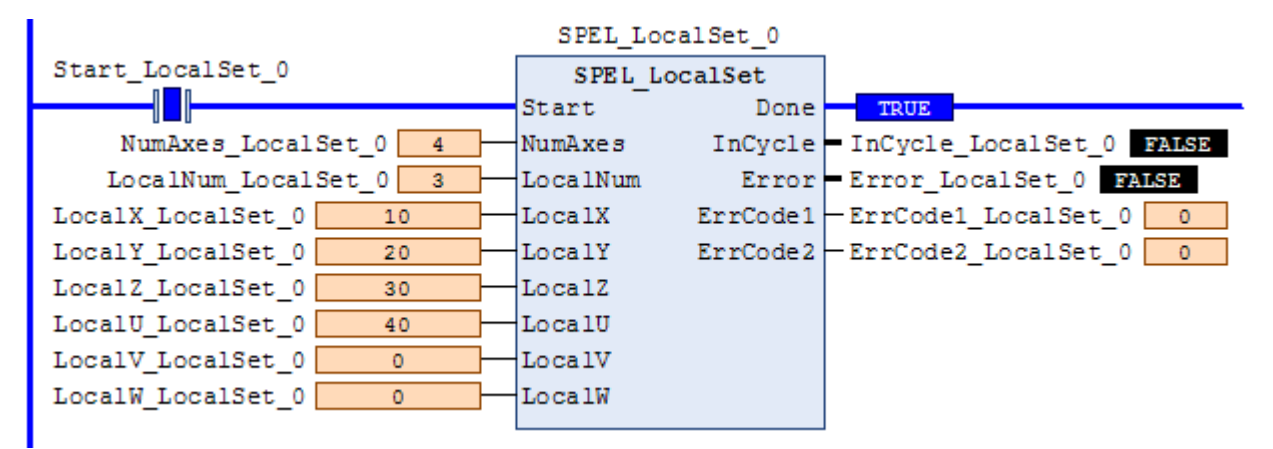

# SPEL\_MemIn

# **Description**

Reads a byte of memory IO.

## **Common Inputs and Outputs**

Refer to section *2.4 Function Blocks Common Inputs and Outputs.* 

# **Inputs**

*PortNum* UINT port number to be read. Port number refers to byte number.

# **Outputs**

*Value* BYTE value of the port.

# **Operation**

Refer to section *2.5 Function Blocks General Operation.* 

Refer to *MemIn Function* in the SPEL+ Language Reference manual.

# **Example**

To read port number 0 of memory I/O, run the Function Block as shown below.

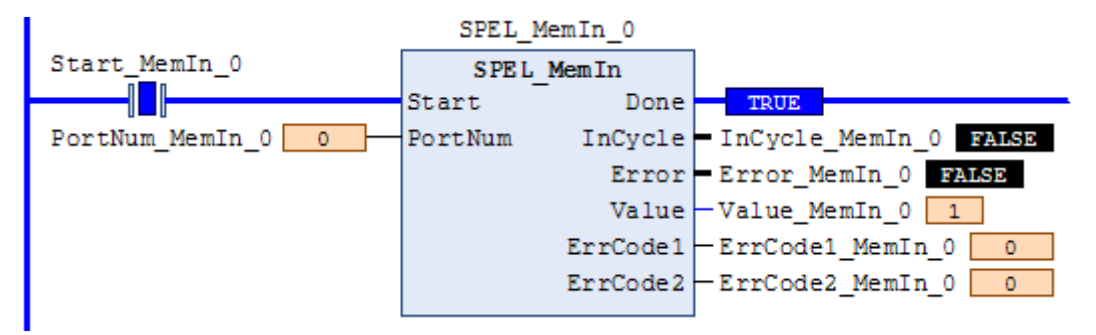
# SPEL\_MemInW

### **Description**

Reads a word of memory IO.

### **Common Inputs and Outputs**

Refer to section *2.4 Function Blocks Common Inputs and Outputs.* 

### **Inputs**

*PortNum* UINT port number to be read.

### **Outputs**

*Value* WORD value of the port.

## **Operation**

Refer to section *2.5 Function Blocks General Operation.* 

Refer to *MemInW Function* in the SPEL+ Language Reference manual.

# **Example**

To read port number 0 as word, run the Function Block as shown below.

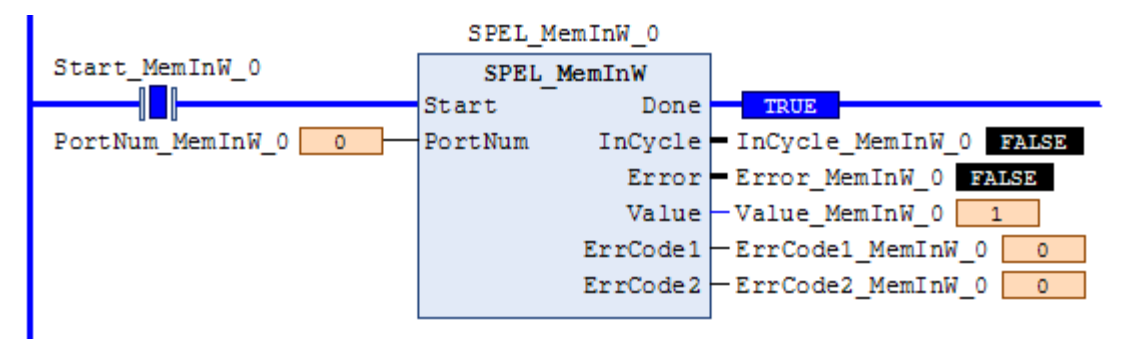

# SPEL\_MemOff

## **Description**

Turns a memory IO bit off.

# **Common Inputs and Outputs**

Refer to section *2.4 Function Blocks Common Inputs and Outputs.* 

# **Inputs**

*BitNum* UINT bit number to be turned off.

# **Operation**

Refer to section *2.5 Function Blocks General Operation.* 

Refer to *MemOff Statement* in the SPEL+ Language Reference manual.

# **Example**

To turn off memory bit number 3, run the Function Block as shown below.

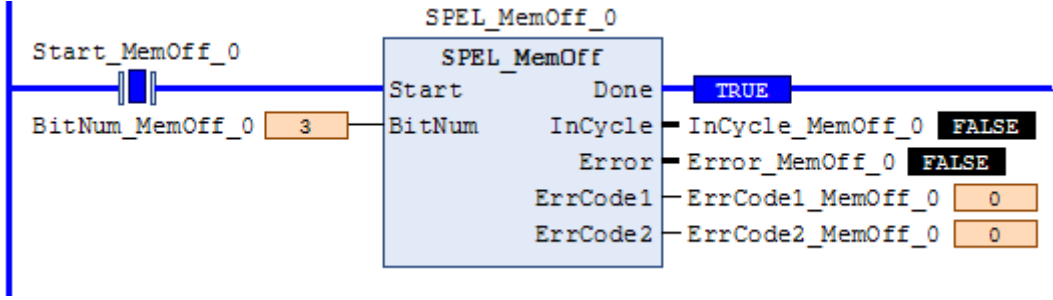

# SPEL MemOn

### **Description**

Turns a memory IO bit on.

### **Common Inputs and Outputs**

Refer to section *2.4 Function Blocks Common Inputs and Outputs.* 

### **Inputs**

*BitNum* UINT bit number to be turned on.

## **Operation**

Refer to section *2.5 Function Blocks General Operation.* 

Refer to *MemOn Statement* in the SPEL+ Language Reference manual.

# **Example**

To turn on memory bit number 3, run the Function Block as shown below.

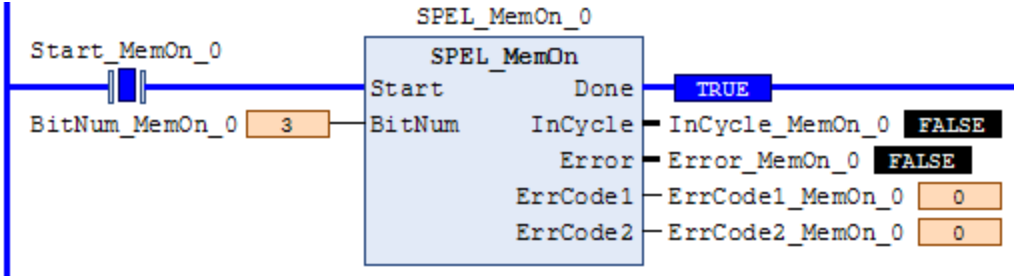

# SPEL MemOut

# **Description**

Sets a byte of memory IO.

## **Common Inputs and Outputs**

Refer to section *2.4 Function Blocks Common Inputs and Outputs.* 

# **Inputs**

*PortNum* UINT desired output port number. *OutData* BYTE value of the data to be sent to output port.

# **Operation**

Refer to section *2.5 Function Blocks General Operation.* 

Refer to *MemOut Statement* in the SPEL+ Language Reference manual.

## **Example**

To send 99 to port number 4, run the Function Block as shown below.

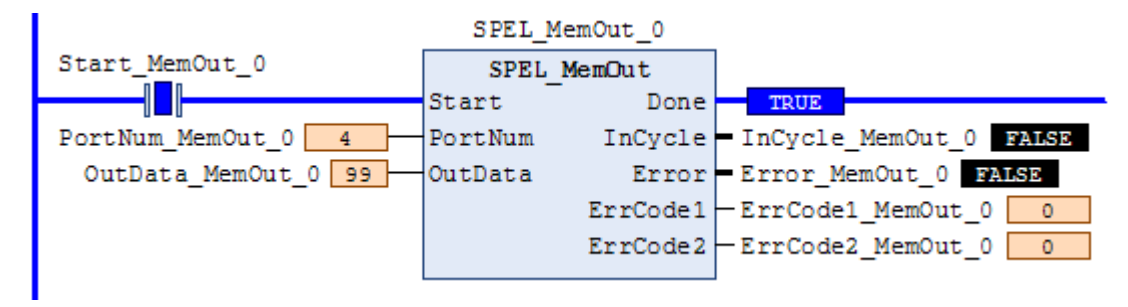

# SPEL\_MemOutW

### **Description**

Sets a word of memory IO.

#### **Common Inputs and Outputs**

Refer to section *2.4 Function Blocks Common Inputs and Outputs.* 

### **Inputs**

*PortNum* UINT desired output port number. *OutData* WORD value of the data need to be sent to output port.

### **Operation**

Refer to section *2.5 Function Blocks General Operation.* 

Refer to *MemOutW Statement* in the SPEL+ Language Reference manual.

### **Example**

To send 99 to port number 15, run the Function Block as shown below.

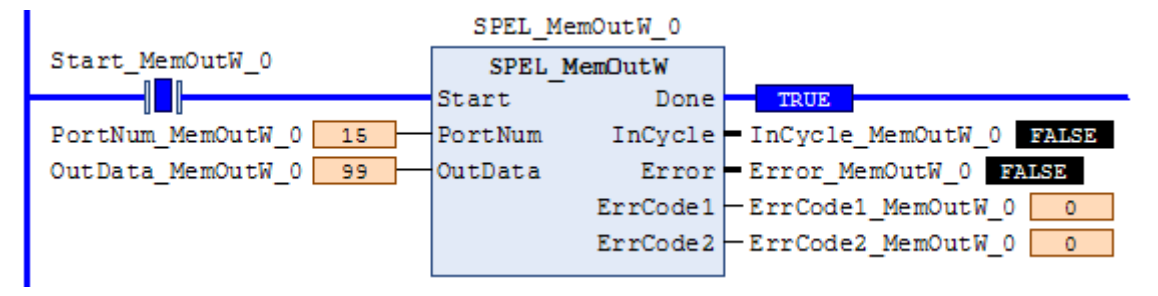

# SPEL\_MemSw

# **Description**

Reads a single bit of memory IO.

## **Common Inputs and Outputs**

Refer to section *2.4 Function Blocks Common Inputs and Outputs.* 

# **Inputs**

*BitNum* UINT desired memory bit number.

# **Operation**

Refer to section *2.5 Function Blocks General Operation.* 

Refer to *MemSw Function* in the SPEL+ Language Reference manual.

# **Example**

To read memory bit number 5, run the Function Block as shown below.

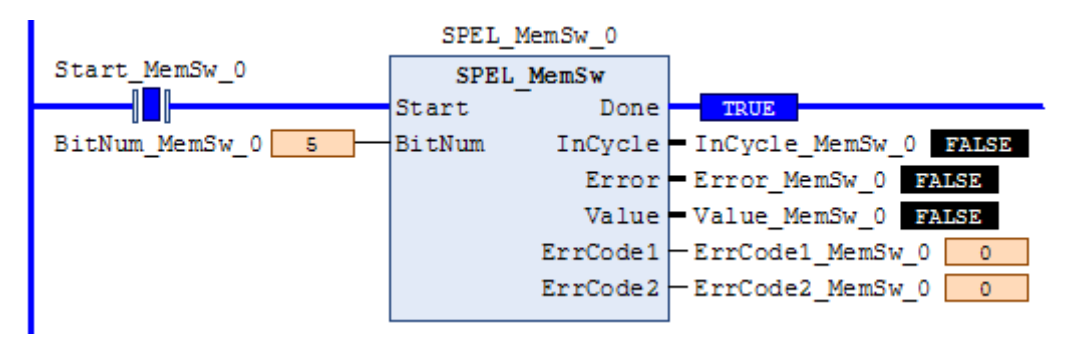

## SPEL\_MotorGet

### **Description**

Gets a robot motor status.

### **Common Inputs and Outputs**

Refer to section *2.4 Function Blocks Common Inputs and Outputs*.

### **Outputs**

*Status* UINT motor status (Hi=ON/Lo=OFF).

### **Operation**

Refer to section *2.5 Function Blocks General Operation*.

Refer to *Motor Statement* in the SPEL+ Language Reference manual.

## **Example**

Executing when Motor ON, returns response as follows.

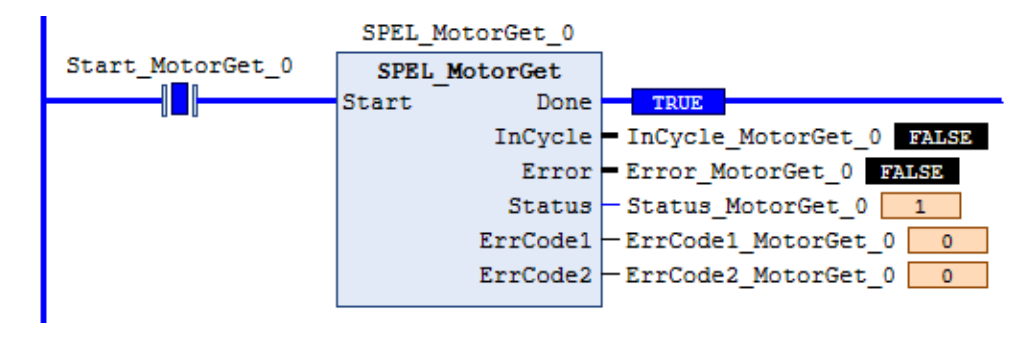

# SPEL\_MotorOff

# **Description**

Turns robot motors off.

## **Common Inputs and Outputs**

Refer to section *2.4 Function Blocks Common Inputs and Outputs.* 

# **Operation**

Refer to section *2.5 Function Blocks General Operation.* 

Refer to *Motor Statement* in the SPEL+ Language Reference manual.

# **Example**

To turn off motors, run the Function Block as shown below.

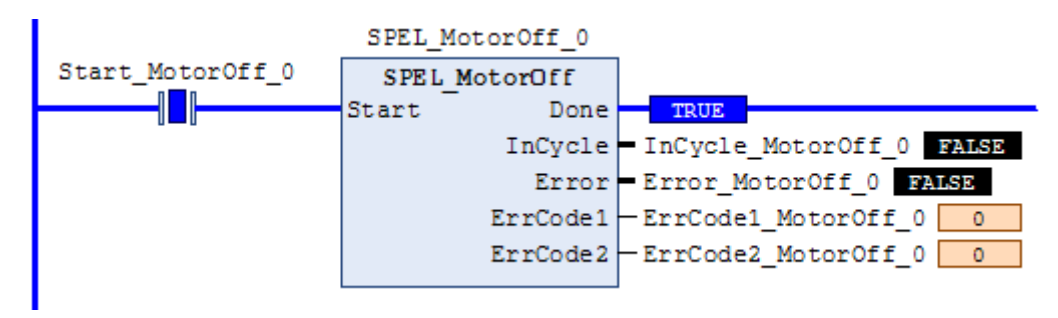

# SPEL\_MotorOn

### **Description**

Turns robot motors on.

#### **Common Inputs and Outputs**

Refer to section *2.4 Function Blocks Common Inputs and Outputs.* 

### **Operation**

Refer to section *2.5 Function Blocks General Operation.* 

Refer to *Motor Statement* in the SPEL+ Language Reference manual.

# **Example**

To turn on motors, run the Function Block as shown below.

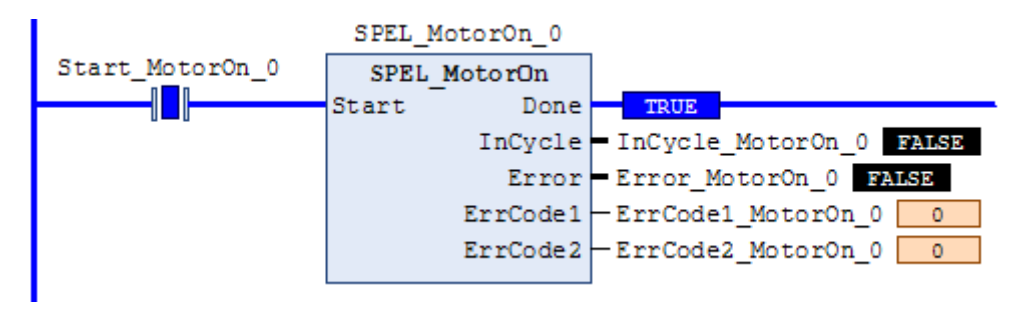

# SPEL Move

# **Description**

Moves the arm from the current position to the specified position in a linear interpolation motion.

# **Common Inputs and Outputs**

Refer to section *2.4 Function Blocks Common Inputs and Outputs.* 

# **Inputs**  *Point* UINT desired point number. *TargetType* UINT specifying method of end position. 0=specifying by point number. 1=specifying position by pallet. 2=specifying coordinate by pallet. *PalletNum* UINT desired Pallet number. *PalletPosOrCol* UINT TargetType=0 specifies 0. UINT TargetType=1 specifies pallet position.

UINT TargetType=2 specifies pallet column. *PalletRow* UINT TargetType=0 specifies 0. UINT TargetType=1 specifies 0. UINT TargetType=2 specifies pallet row. *MaxTime* **DINT** The maximum execution time allowed.

# **Operation**

Refer to section *2.5 Function Blocks General Operation.* 

Refer to *Move Statement* in the SPEL+ Language Reference manual.

# **Example**

To move the end effector to point P20, run the Function Block as shown below.

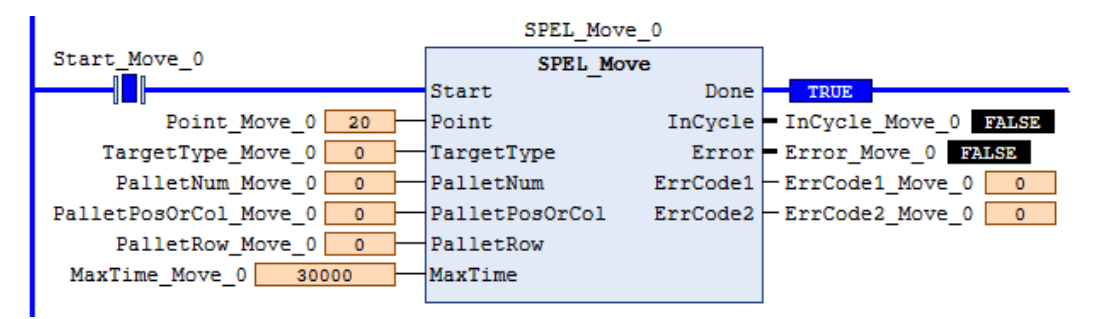

## SPEL\_NoFlip

## **Description**

Sets the wrist orientation of the specified point to NOFLIP.

### **Common Inputs and Outputs**

Refer to section *2.4 Function Blocks Common Inputs and Outputs.* 

### **Inputs**

*Point* UINT desired point number.

## **Operation**

Refer to section *2.5 Function Blocks General Operation.* 

Refer to *Wrist Statement* in the SPEL+ Language Reference manual

# **Example**

To set point P2 orientation to NoFlip, run the Function Block as shown below.

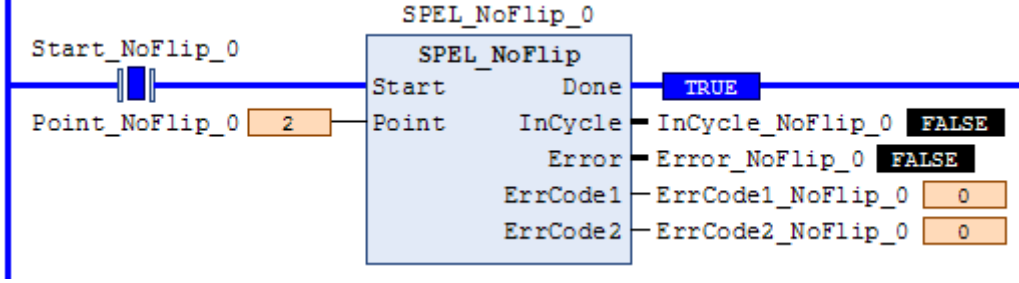

# SPEL\_Off

# **Description**

Turns an output bit off.

## **Common Inputs and Outputs**

Refer to section *2.4 Function Blocks Common Inputs and Outputs.* 

# **Inputs**

*BitNum* UINT desired output bit number.

# **Operation**

Refer to section *2.5 Function Blocks General Operation.* 

Refer to *Off Statement* in the SPEL+ Language Reference manual.

# **Example**

To turn off bit number 4, run the Function Block as shown below.

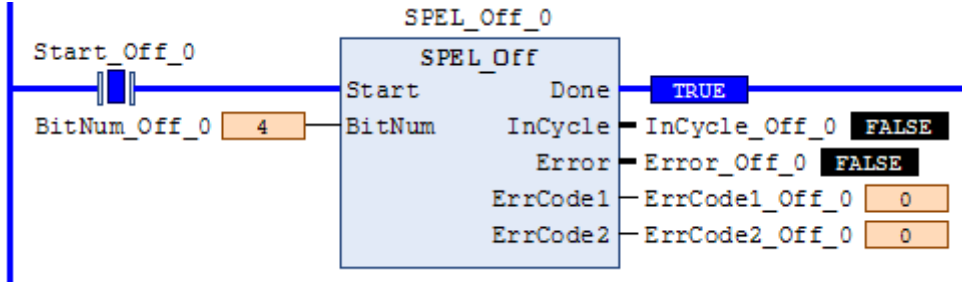

# SPEL On

### **Description**

Turns an output bit on.

### **Common Inputs and Outputs**

Refer to section *2.4 Function Blocks Common Inputs and Outputs.* 

### **Inputs**

*BitNum* UINT desired output bit number.

# **Operation**

Refer to section *2.5 Function Blocks General Operation.* 

Refer to *On Statement* in the SPEL+ Language Reference manual.

# **Example**

To turn on bit number 4, run the Function Block as shown below.

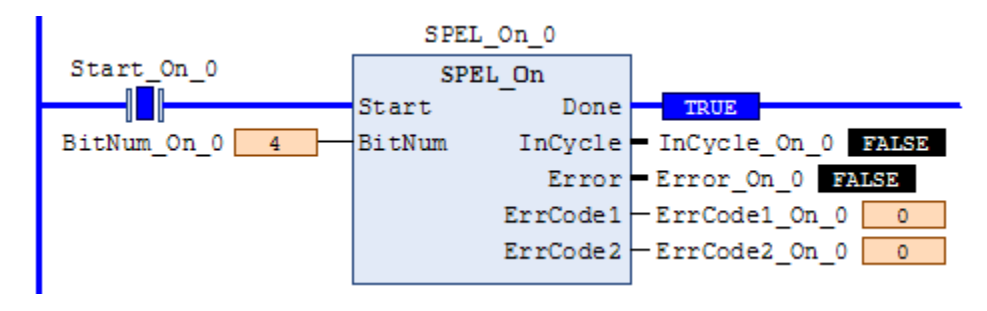

# SPEL\_Oport

## **Description**

Returns an output bit status.

## **Common Inputs and Outputs**

Refer to section *2.4 Function Blocks Common Inputs and Outputs*.

# **Inputs**

*BitNum* UINT output bit number.

## **Outputs**

*Status* BOOL status of specified output bit number.

# **Operation**

Refer to section *2.5 Function Blocks General Operation*.

Refer to *Oport Function* in the SPEL+ Language Reference manual.

# **Example**

Gets the output bit number 5 set to High.

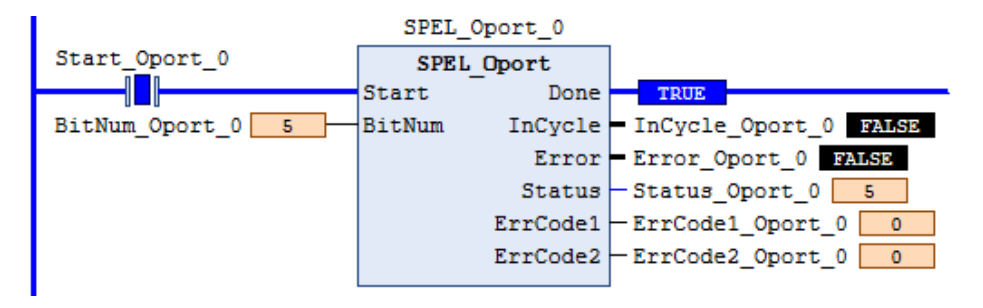

# SPEL Out

### **Description**

Sets an output byte to a given value.

### **Common Inputs and Outputs**

Refer to section *2.4 Function Blocks Common Inputs and Outputs.* 

#### **Inputs**

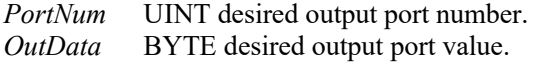

### **Operation**

Refer to section *2.5 Function Blocks General Operation.* 

Refer to *Out Statement* in the SPEL+ Language Reference manual.

## **Example**

To set port number 1 with value of 99, run the Function Block as shown below.

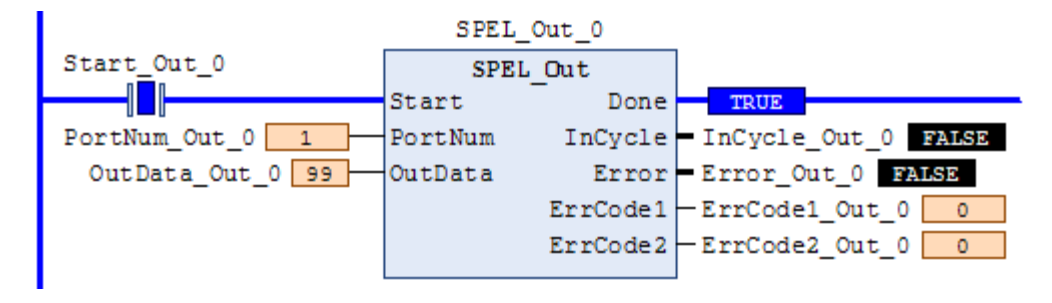

# SPEL\_OutW

# **Description**

Sets an output word to a given value.

### **Common Inputs and Outputs**

Refer to section *2.4 Function Blocks Common Inputs and Outputs.* 

# **Inputs**

*PortNum* UINT desired output port number. *OutData* WORD desired output port value.

# **Operation**

Refer to section *2.5 Function Blocks General Operation.* 

Refer to *OutWStatement* in the SPEL+ Language Reference manual.

# **Example**

To set port number 0 with value of 99, run the Function Block as shown below.

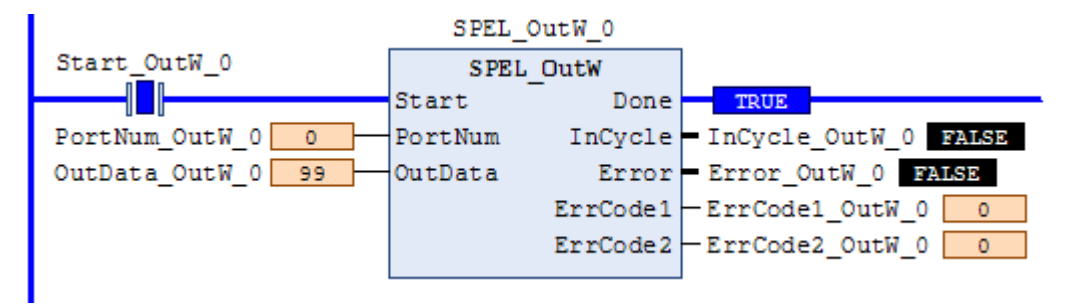

# SPEL\_Pallet3Get

### **Description**

Copies the 3-points definition coordinate of specified palette to the specified point variable.

# **Common Inputs and Outputs**

Refer to section *2.4 Function Blocks Common Inputs and Outputs.* 

### **Inputs**

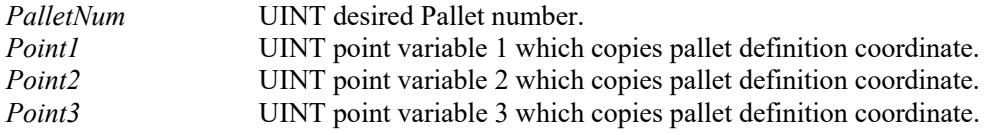

Note: Point1, Point2, Point3 will override previous point data

### **Outputs**

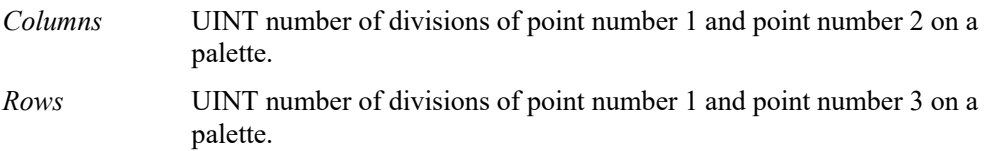

# **Operation**

Refer to section *2.5 Function Blocks General Operation.* 

Refer to *Pallet Statement* in the SPEL+ Language Reference manual.

## **Example**

To copy the pallet 1 definition coordinate which defined in 3-points to 10, 11, and 12, run the Function Block as shown below.

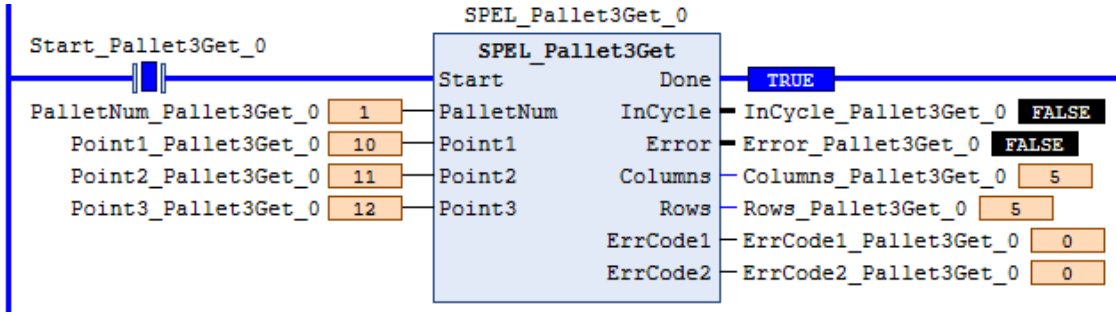

# SPEL\_Pallet3Set

## **Description**

Defines a pallet by specifying 3-points.

### **Common Inputs and Outputs**

Refer to section *2.4 Function Blocks Common Inputs and Outputs.* 

### **Inputs**

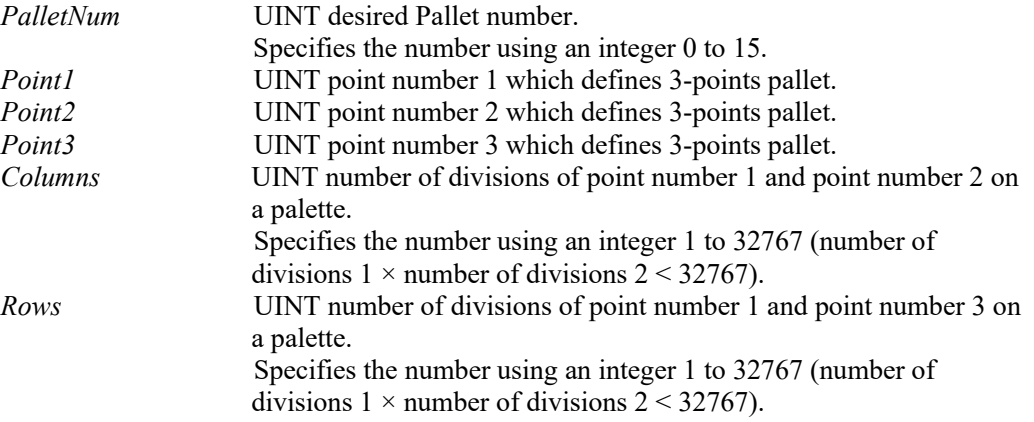

## **Operation**

Refer to section *2.5 Function Blocks General Operation.* 

Refer to *Pallet Statement* in the SPEL+ Language Reference manual.

## **Example**

To define a 3-points palette using points 1, 2, and 3, run the Function Block as shown below.

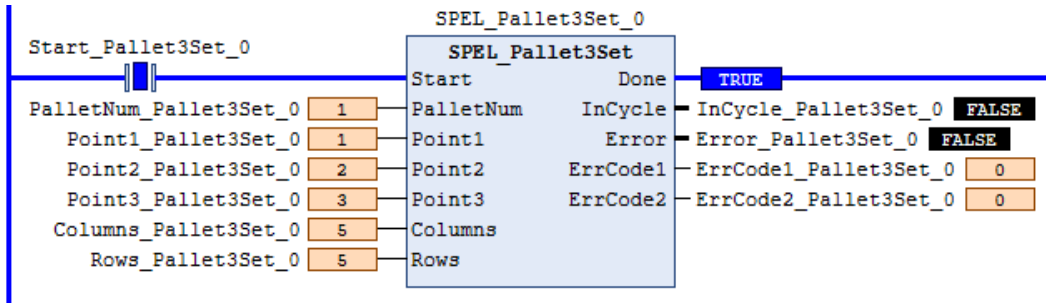

# SPEL Pallet4Get

### **Description**

Copies the 4-points definition coordinate of specified palette to the specified point variable.

# **Common Inputs and Outputs**

Refer to section *2.4 Function Blocks Common Inputs and Outputs.* 

### **Inputs**

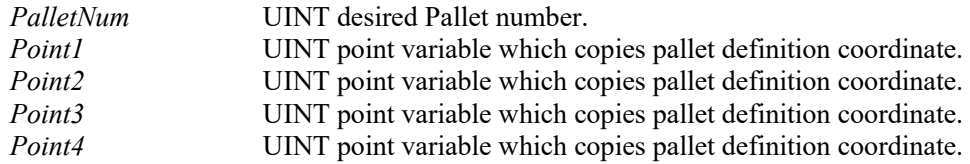

Note: Point1, Point2, Point3, Point4 will override previous point data

## **Outputs**

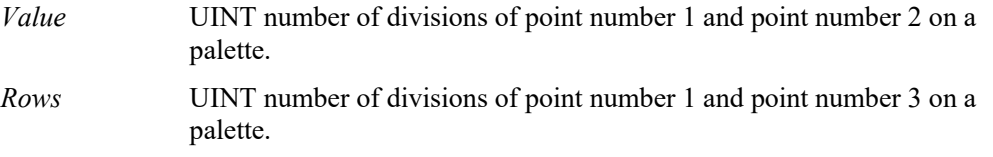

# **Operation**

Refer to section *2.5 Function Blocks General Operation.* 

Refer to *Pallet Statement* in the SPEL+ Language Reference manual.

## **Example**

To copy the pallet 1 definition coordinate which defined in 4-points to 10, 11, 12, and 13, run the Function Block as shown below.

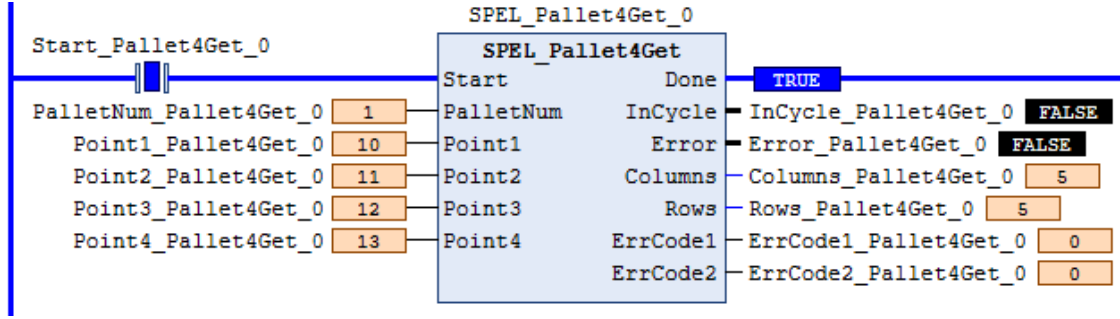

# SPEL\_Pallet4Set

## **Description**

Defines a pallet by specifying 4-points.

### **Common Inputs and Outputs**

Refer to section *2.4 Function Blocks Common Inputs and Outputs.* 

### **Inputs**

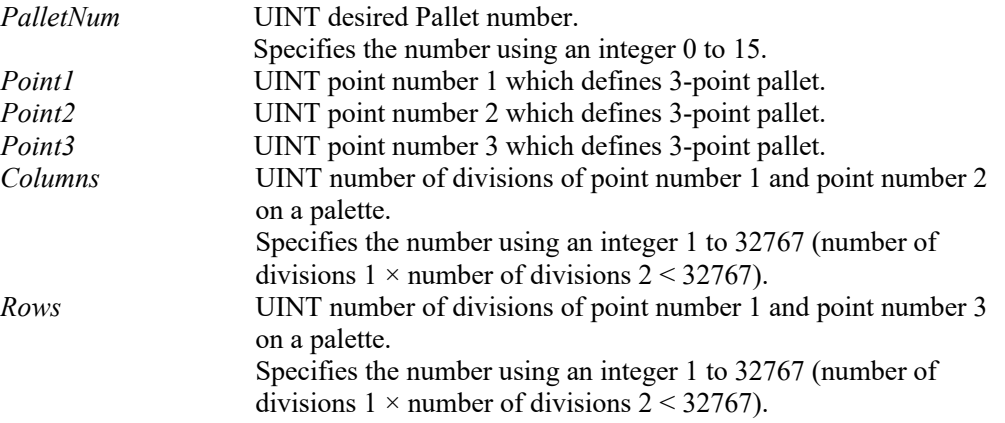

## **Operation**

Refer to section *2.5 Function Blocks General Operation.* 

Refer to *Pallet Statement* in the SPEL+ Language Reference manual.

## **Example**

To define a 4-point palette using points 0, 1, 2, and 3, run the Function Block as shown below.

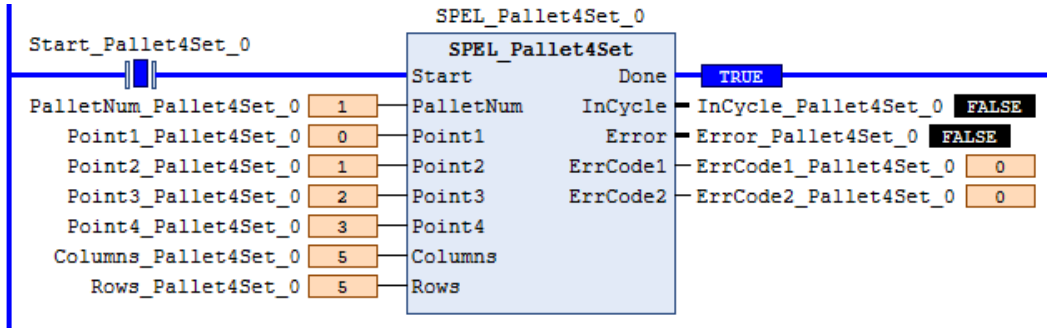

# SPEL\_PointCoordGet

### **Description**

Gets a specified point coordinate.

#### **Common Inputs and Outputs**

Refer to section *2.4 Function Blocks Common Inputs and Outputs.* 

### **Inputs**

*Point* UINT desired point.<br> *Axis* UINT desired axis y UINT desired axis you want to get.

## **Outputs**

*Value* REAL coordinate value.

## **Operation**

Refer to section *2.5 Function Blocks General Operation.* 

Refer to *P#* in the SPEL+ Language Reference manual.

## **Example**

To get coordinate Z of point 10, run the Function Block as shown below.

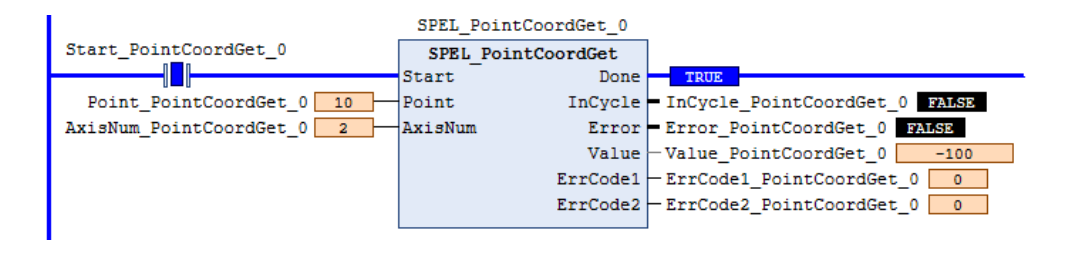

# SPEL\_PointCoordSet

### **Description**

Sets a specified coordinate value to coordinate of a specified axis.

#### **Common Inputs and Outputs**

Refer to section *2.4 Function Blocks Common Inputs and Outputs.* 

# **Inputs**

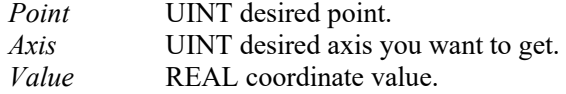

#### **Operation**

Refer to section *2.5 Function Blocks General Operation.* 

Refer to *P#* in the SPEL+ Language Reference manual.

#### **Example**

To set -100 to coordinate Z of point 10, run the Function Block as shown below.

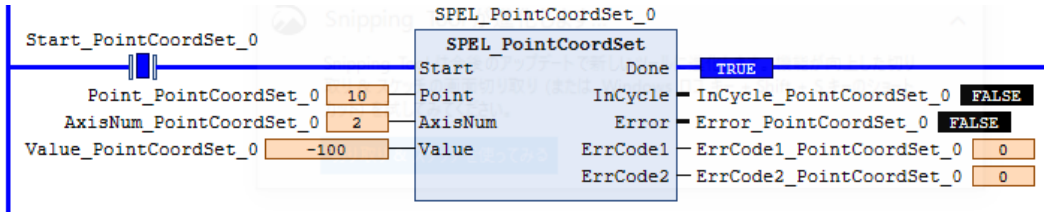

# SPEL\_PointSet

### **Description**

Sets a coordinate to a specified point.

#### **Common Inputs and Outputs**

Refer to section *2.4 Function Blocks Common Inputs and Outputs.* 

### **Inputs**

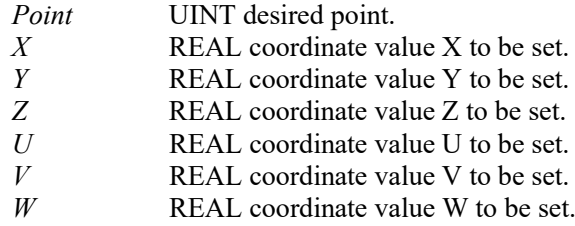

## **Operation**

Refer to section *2.5 Function Blocks General Operation.* 

Refer to *P#* in the SPEL+ Language Reference manual.

### **Example**

To save a value in Point10 using a 4-axis robot, configure as shown below.

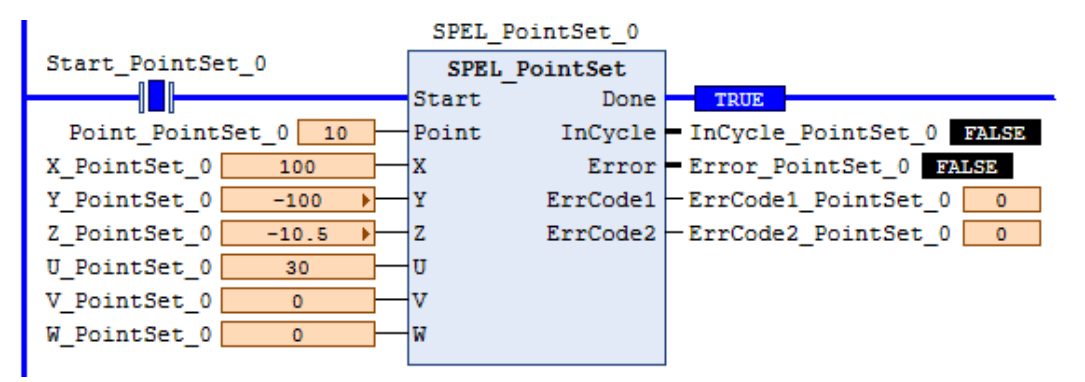

# SPEL\_PowerGet

### **Description**

Gets a power control status.

### **Common Inputs and Outputs**

Refer to section *2.4 Function Blocks Common Inputs and Outputs.*

### **Outputs**

*Status* **BOOL** power status.

### **Operation**

Refer to section *2.5 Function Blocks General Operation.* 

Refer to *Power Statement* in the SPEL+ Language Reference manual.

### **Example**

Executing when power is High, returns response as follows:

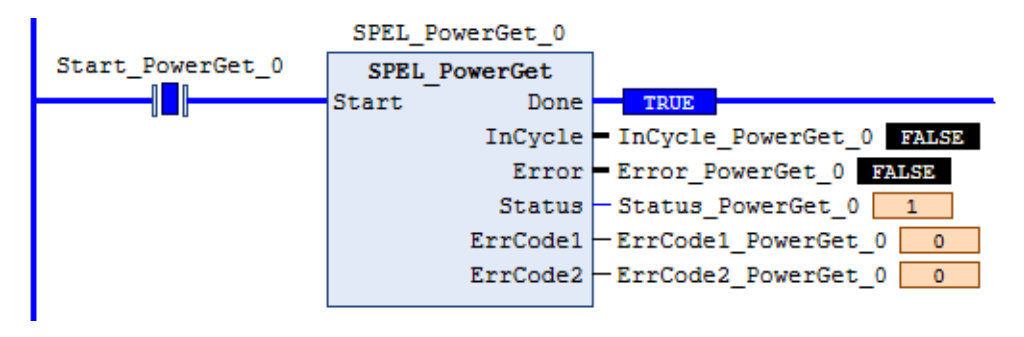

# SPEL\_PowerHigh

### **Description**

Sets the power level of robot to high.

## **Common Inputs and Outputs**

Refer to section *2.4 Function Blocks Common Inputs and Outputs.*

## **Operation**

Refer to section *2.5 Function Blocks General Operation.* 

Refer to *Power Statement* in the SPEL+ Language Reference manual.

# **Example**

To set power high to the robot, run the Function Block as shown below.

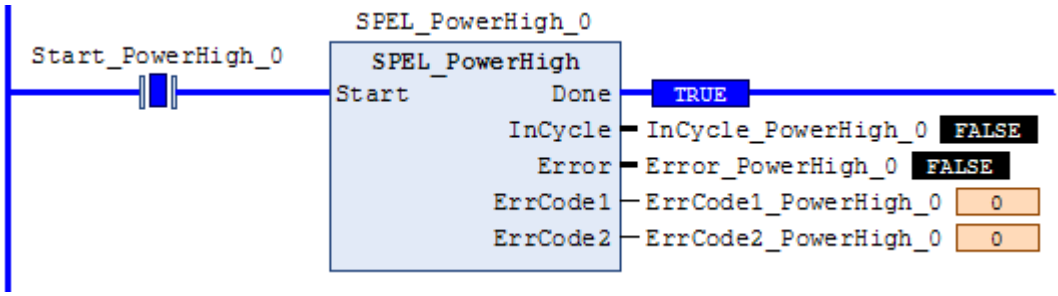

# SPEL\_PowerLow

### **Description**

Sets the power level of robot to low.

### **Common Inputs and Outputs**

Refer to section *2.4 Function Blocks Common Inputs and Outputs.* 

## **Operation**

Refer to section *2.5 Function Blocks General Operation.* 

Refer to *Power Statement* in the SPEL+ Language Reference manual.

## **Example**

To set power low to the robot, run the Function Block as shown below..

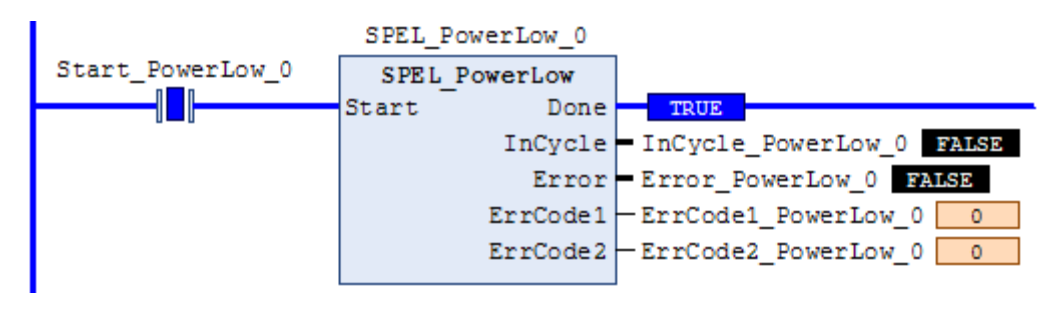

# SPEL\_Reset

### **Description**

Resets the robot controller to the initial state.

Note: When a system error occurs on the Controller, SPEL\_Init and other Function Blocks can run successfully after resetting the error.

### **Common Inputs and Outputs**

Refer to section *2.4 Function Blocks Common Inputs and Outputs*.

### **Operation**

Refer to section *2.5 Function Blocks General Operation.* 

Refer to *Reset* in the SPEL+ Language Reference manual.

## **Example**

To reset to an initialized state, run the Function Block as shown below.

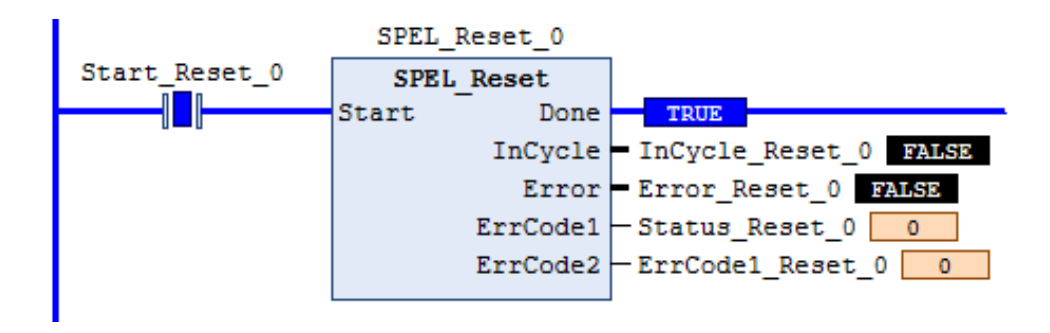

# SPEL\_ResetError

### **Description**

Resets the robot controller error state. When an error has occurred while executing Function Blocks, you must execute SPEL\_ResetError successfully before you execute another Function Block.

Note: If the controller has a system error, then it must be reset before SPEL\_Init and other Function Blocks can execute successfully.

## **Common Inputs and Outputs**

Refer to section *2.4 Function Blocks Common Inputs and Outputs.*

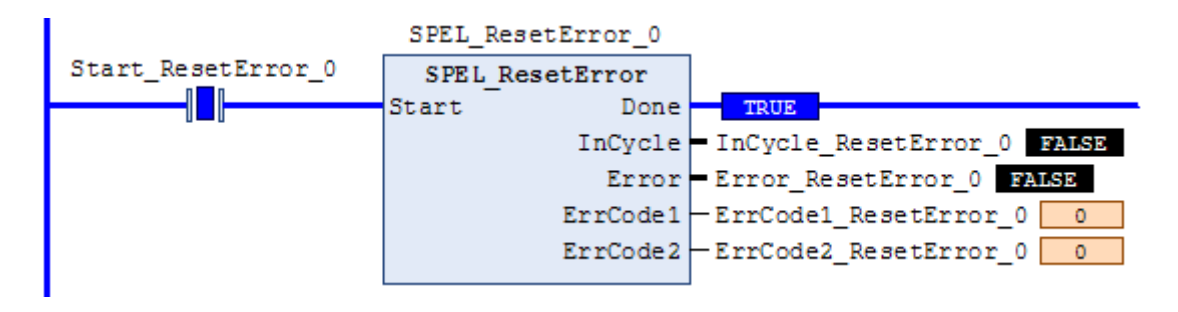

# SPEL\_Righty

## **Description**

Sets the hand orientation of the specified point to Righty.

#### **Common Inputs and Outputs**

Refer to section *2.4 Function Blocks Common Inputs and Outputs.* 

#### **Inputs**

*Point* UINT desired point.

## **Operation**

Refer to section *2.5 Function Blocks General Operation.* 

Refer to *Hand Statement* in the SPEL+ Language Reference manual

# **Example**

To set orientation of P2 to Righty, run the Function Block as shown below.

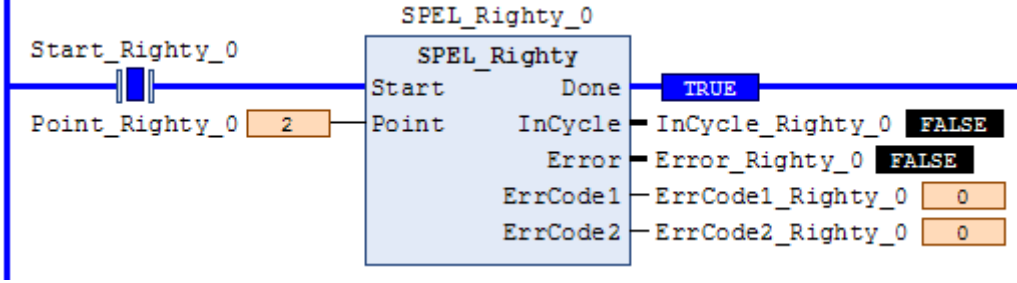

# SPEL\_SavePoints

## **Description**

Saves the current point data in robot controller memory to the default point file for robot 1 (robot1.pts) in the robot controller. To use this command, a valid RC+ project must exist in the controller. Typically, SavePoints is used to save points taught using the SPEL\_Teach Function Block. When the controller starts up, it loads the project and the default point file, so the saved points are in memory.

Do not use a point file except for robot1.pts.

### **Common Inputs and Outputs**

Refer to section *2.4 Function Blocks Common Inputs and Outputs.* 

### **Operation**

Refer to section *2.5 Function Blocks General Operation.* 

Refer to *SavePoints Statement* in the SPEL+ Language Reference manual

## **Example**

To save all points in robot controller memory to the file robot1.pts in the robot controller, run the Function Block as shown below.

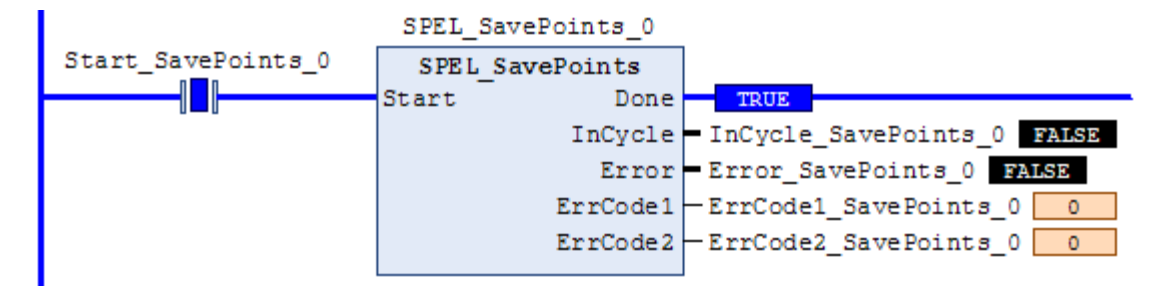

# SPEL Speed

### **Description**

Sets the arm speed setting for PTP motion.

### **Common Inputs and Outputs**

Refer to section *2.4 Function Blocks Common Inputs and Outputs.* 

### **Inputs**

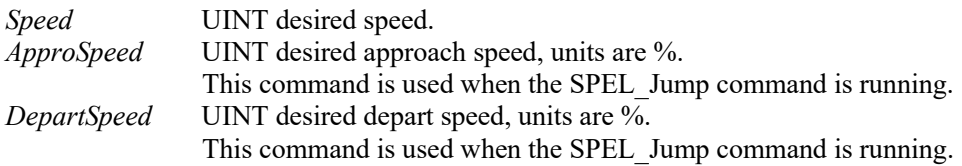

# **Operation**

Refer to section *2.5 Function Blocks General Operation.* 

Refer to *Speed Statement* in the SPEL+ Language Reference manual.

# **Example**

To set Speed to 100%, Approach, Depart Speed to 50%, run the Function Block as shown below.

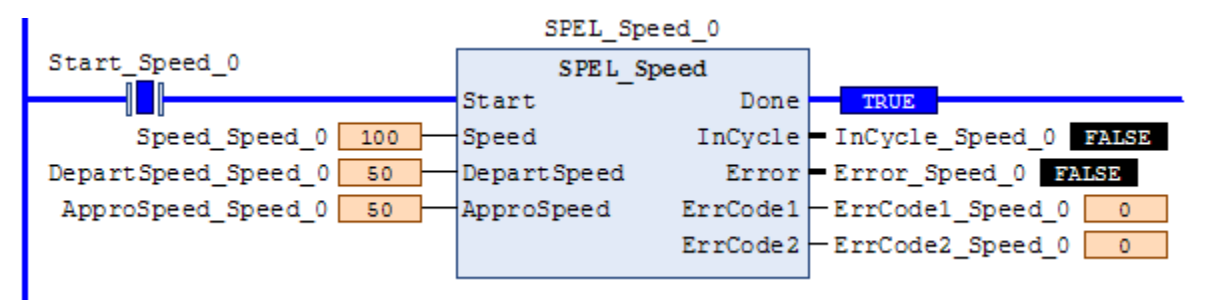

# SPEL SpeedS

# **Description**

Sets the arm speed setting of CP motion. This will set the depart, and approach speed as well.

# **Common Inputs and Outputs**

Refer to section *2.4 Function Blocks Common Inputs and Outputs.* 

### **Inputs**

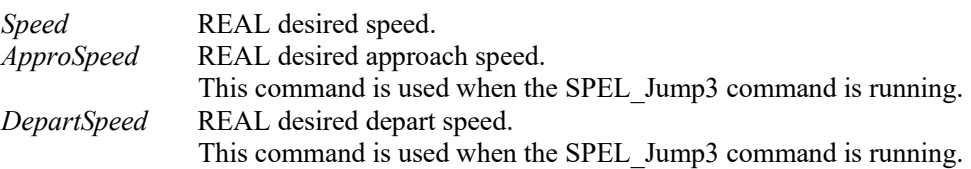

# **Operation**

Refer to section *2.5 Function Blocks General Operation.* 

Refer to *SpeedS Statement* in the SPEL+ Language Reference manual.

# **Example**

To set Speed to 100, Approach, Depart Speed to 40, run the Function Block as shown below.

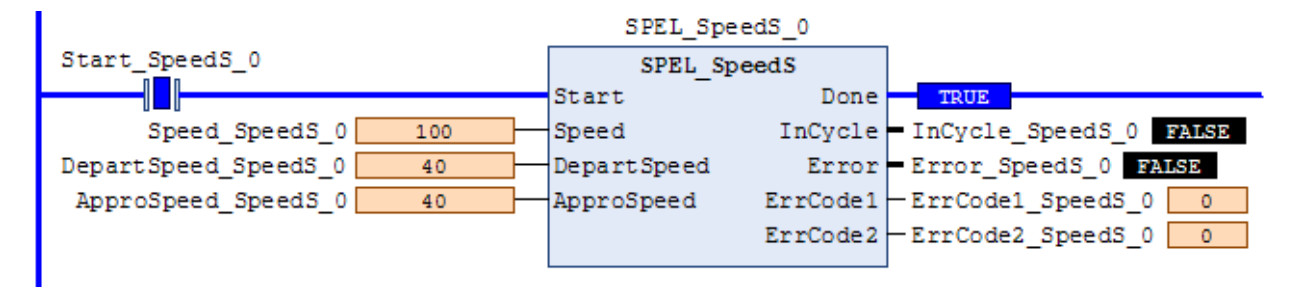

# SPEL Sw

### **Description**

Reads the status of an input bit.

### **Common Inputs and Outputs**

Refer to section *2.4 Function Blocks Common Inputs and Outputs.* 

### **Inputs**

*BitNum* UINT desired *input* bit.

### **Outputs**

*Status* BOOL the value of the input bit.

## **Operation**

Refer to section *2.5 Function Blocks General Operation.* 

Refer to *Sw Function* in the SPEL+ Language Reference manual.

# **Example**

To read the value of input bit number 514, run the Function Block as shown below.

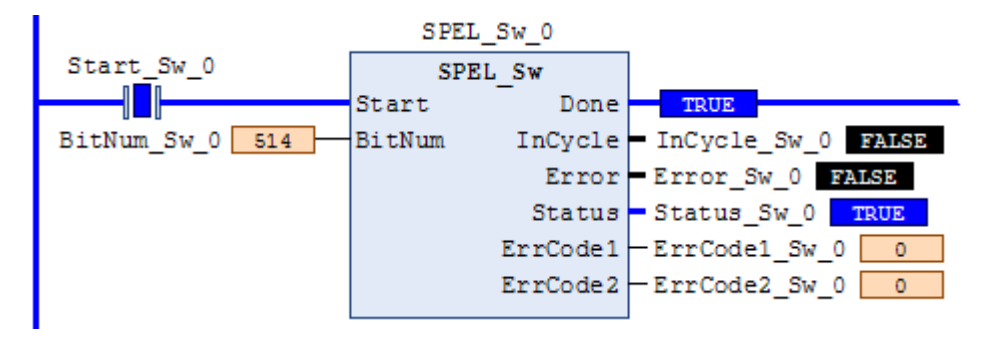

# SPEL Teach

# **Description**

Teaches specified robot point in the robot controller to the current robot position.

## **Common Inputs and Outputs**

Refer to section *2.4 Function Blocks Common Inputs and Outputs.* 

# **Inputs**

*Point* UINT *desired* point.

# **Operation**

Refer to section *2.5 Function Blocks General Operation.* 

Refer to *Here Statement* in the SPEL+ Language Reference manual.

# **Example**

To teach current robot position for robot point P5, run the Function Block as shown below.

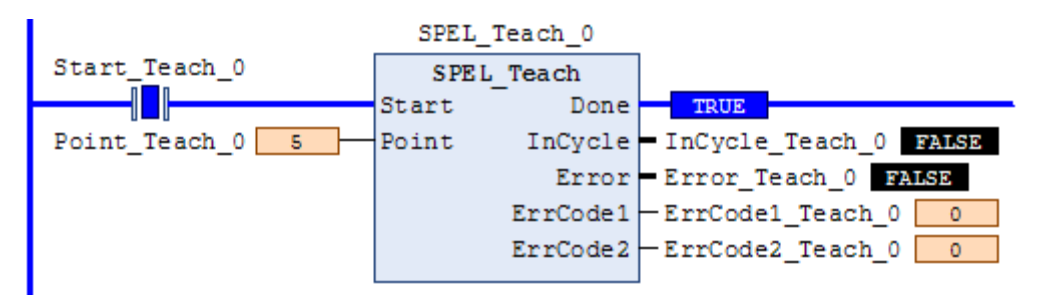

# SPEL TLSet

### **Description**

Defines a tool.

### **Common Inputs and Outputs**

Refer to section *2.4 Function Blocks Common Inputs and Outputs*.

#### **Inputs**

*ToolNum* UINT tool number to define.

*Point* UINT point number to use.

## **Operation**

Refer to section *2.5 Function Blocks General Operation*.

Refer to *TLSet Function* in the SPEL+ Language Reference manual.

# **Example**

Defining the tool number 1 using Point40.

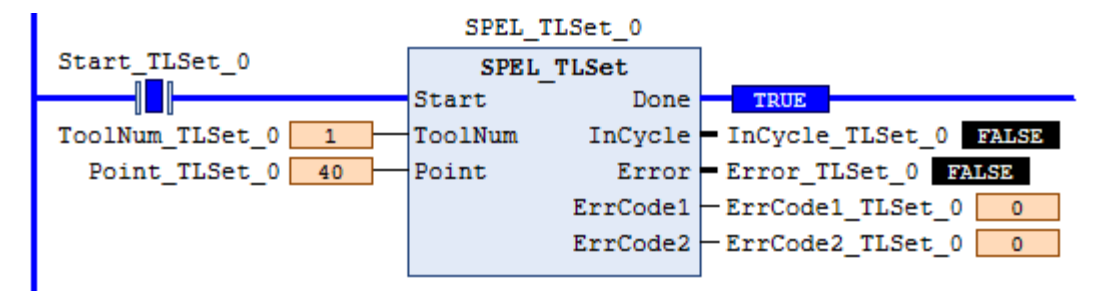

# SPEL\_ToolGet

# **Description**

Gets the tool selection status.

## **Common Inputs and Outputs**

Refer to section *2.4 Function Blocks Common Inputs and Outputs.* 

# **Outputs**

*ToolNum* UINT the tool selected.

# **Operation**

Refer to section *2.5 Function Blocks General Operation.* 

Refer to *Tool Function* in the SPEL+ Language Reference manual.

# **Example**

To read the selected tool by the robot, run the Function Block as shown below.

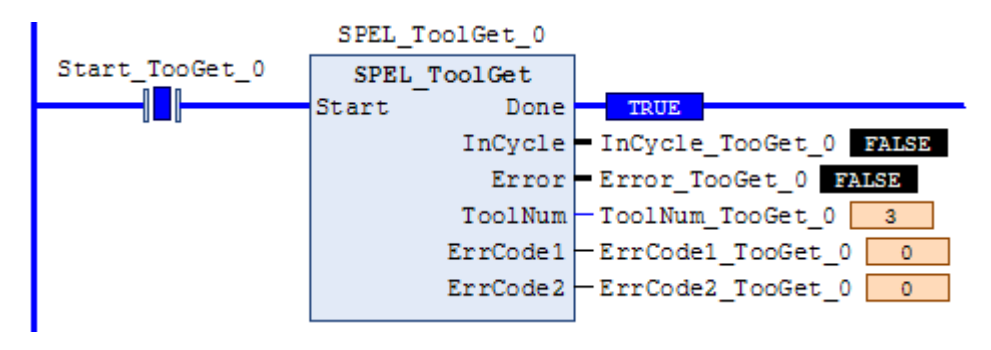
## SPEL\_ToolSet

## **Description**

Sets the tool.

## **Common Inputs and Outputs**

Refer to section *2.4 Function Blocks Common Inputs and Outputs.* 

## **Inputs**

*ToolNum* UINT the tool to be set.

## **Operation**

Refer to section *2.5 Function Blocks General Operation.* 

Refer to *Tool Statement* in the SPEL+ Language Reference manual.

## **Example**

To set current tool to 3, run the Function Block as shown below.

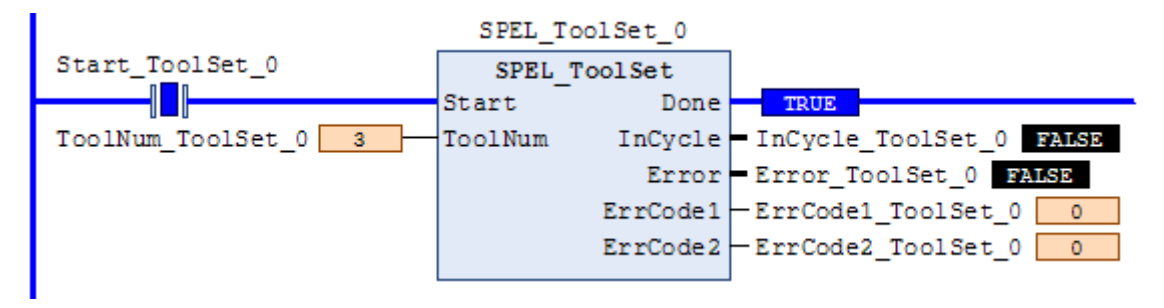

# SPEL\_WeightGet

## **Description**

Gets the hand weight and arm length parameters.

## **Common Inputs and Outputs**

Refer to section *2.4 Function Blocks Common Inputs and Outputs.* 

### **Inputs**

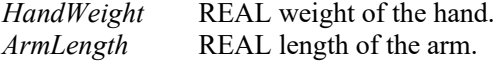

## **Operation**

Refer to section *2.5 Function Blocks General Operation.* 

Refer to *Weight Function* in the SPEL+ Language Reference manual.

## **Example**

To get the current hand weight and arm length, run the Function Block as shown below.

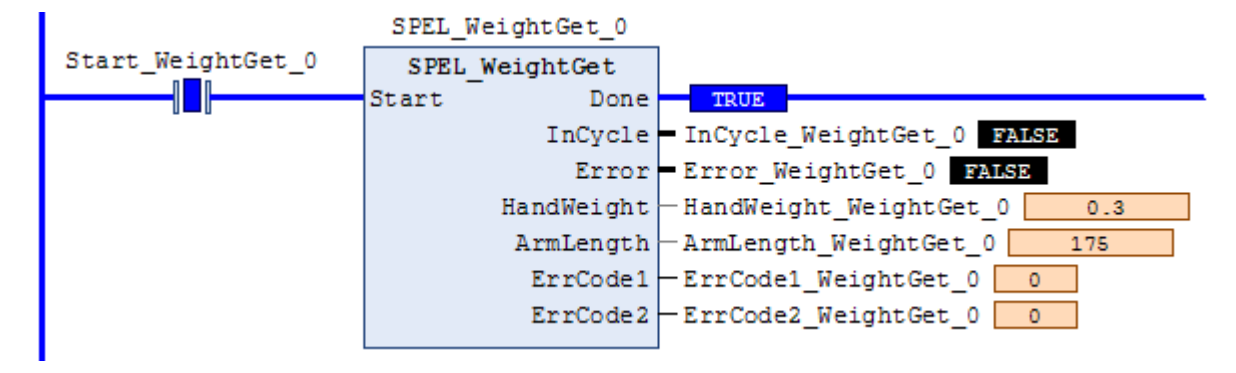

## SPEL\_WeightSet

## **Description**

Sets the weight parameter.

### **Common Inputs and Outputs**

Refer to section *2.4 Function Blocks Common Inputs and Outputs.* 

#### **Inputs**

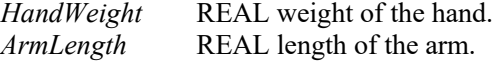

## **Operation**

Refer to section *2.5 Function Blocks General Operation.* 

Refer to *Wait Statement* in the SPEL+ Language Reference manual.

## **Example**

To set the hand weight and arm length, run the Function Block as shown below.

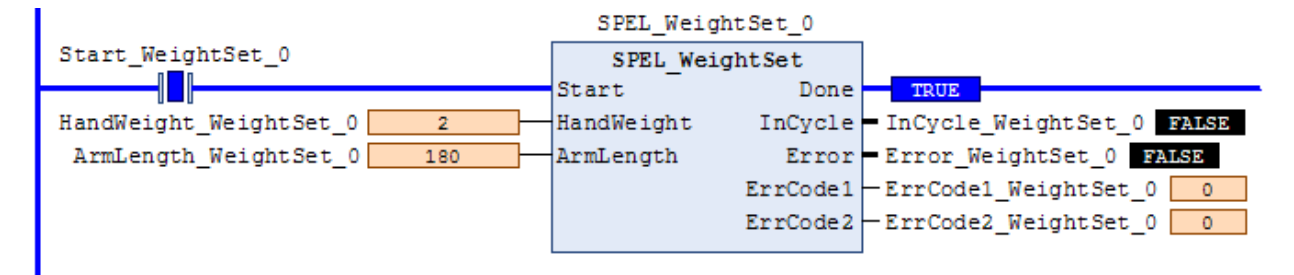

# SPEL\_XYLimGet

## **Description**

Gets the value of the allowable motion area by specifying the lower and upper limit positions.

## **Common Inputs and Outputs**

Refer to section *2.4 Function Blocks Common Inputs and Outputs.* 

## **Outputs**

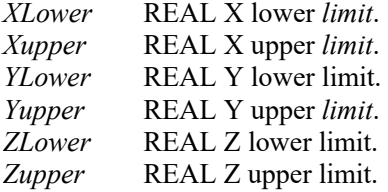

# **Operation**

Refer to section *2.5 Function Blocks General Operation.* 

Refer to *XYLim Function* in the SPEL+ Language Reference manual.

## **Example**

To get the upper and lower limits of X,Y and Z, run the Function Block as shown below.

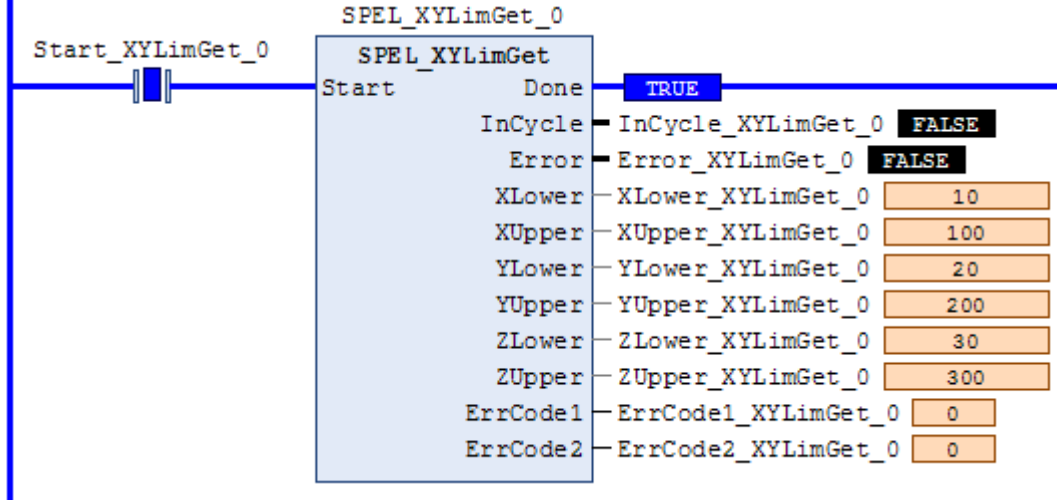

## SPEL\_XYLimSet

## **Description**

Sets the allowable motion area by specifying the lower and upper limit positions.

## **Common Inputs and Outputs**

Refer to section *2.4 Function Blocks Common Inputs and Outputs.* 

## **Inputs**

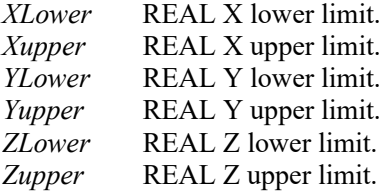

## **Operation**

Refer to section *2.5 Function Blocks General Operation.* 

Refer to *XYLim Statement* in the SPEL+ Language Reference manual.

## **Example**

To set the upper and lower limits of X,Y and Z, run the Function Block as shown below.

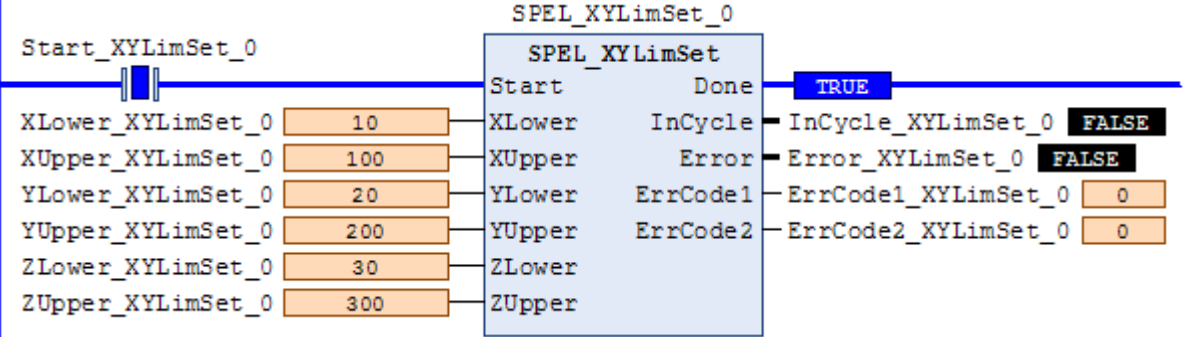

# 6. Error Codes

Each Function Block has an Error output bit and two INT error codes: ErrCode1 and ErrCode2. The error output is set to high when an error has occurred, and ErrCode1, ErrCode2 indicate which error has occurred as described in the table below.

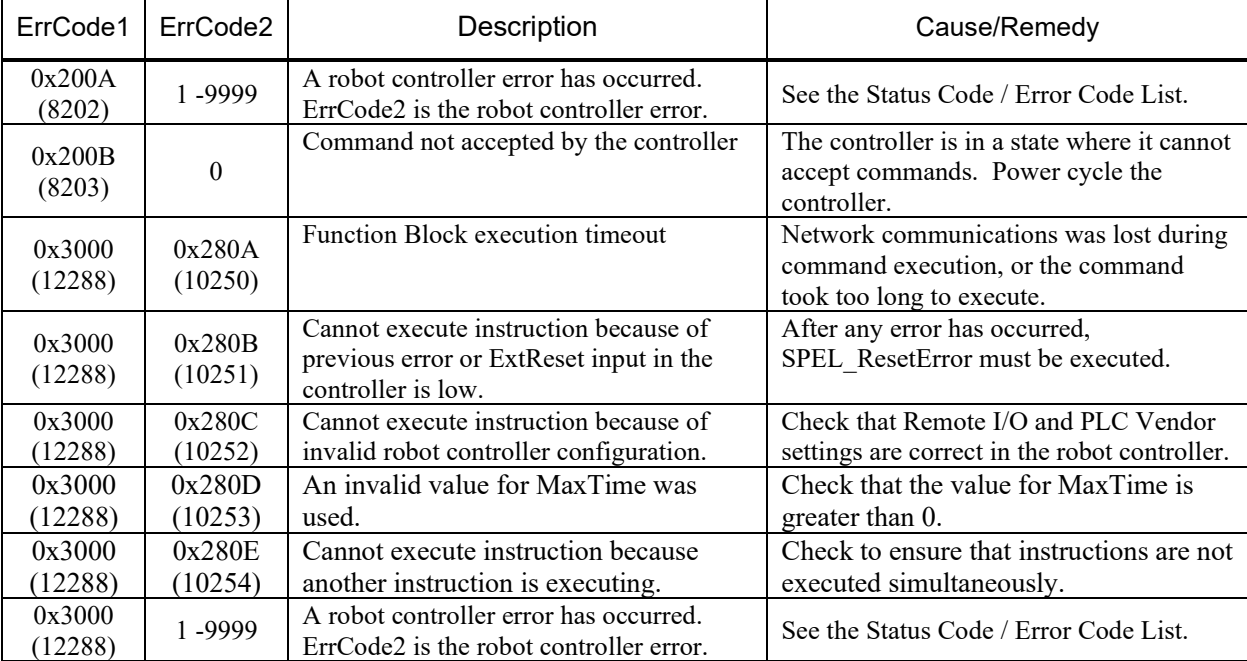